# Inspiron 15 7000 Gaming **維修手冊**

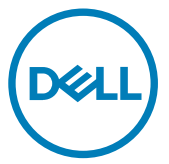

**電腦型號:** Inspiron 15-7577 **管制型號:** P72F **管制類型:** P72F001

### **註、警示與警告**

**註: 「註」表示可以幫助您更有效地使用產品的重要資訊。**

**警示: 「警示」表示有可能會損壞硬體或導致資料遺失,並告訴您如何避 免發生此類問題。**

**警告: 「警告」表示有可能會導致財產損失、人身傷害甚至死亡。**

**©** 2017-2018 Dell Inc. **或其子公司。著作權所有,並保留一切權利。**Dell、EMC 與其他商 標均為 Dell Inc.或其子公司的商標。其他商標可能為其各自擁有者的商標。

2018 - 06

修正版 A01

目錄

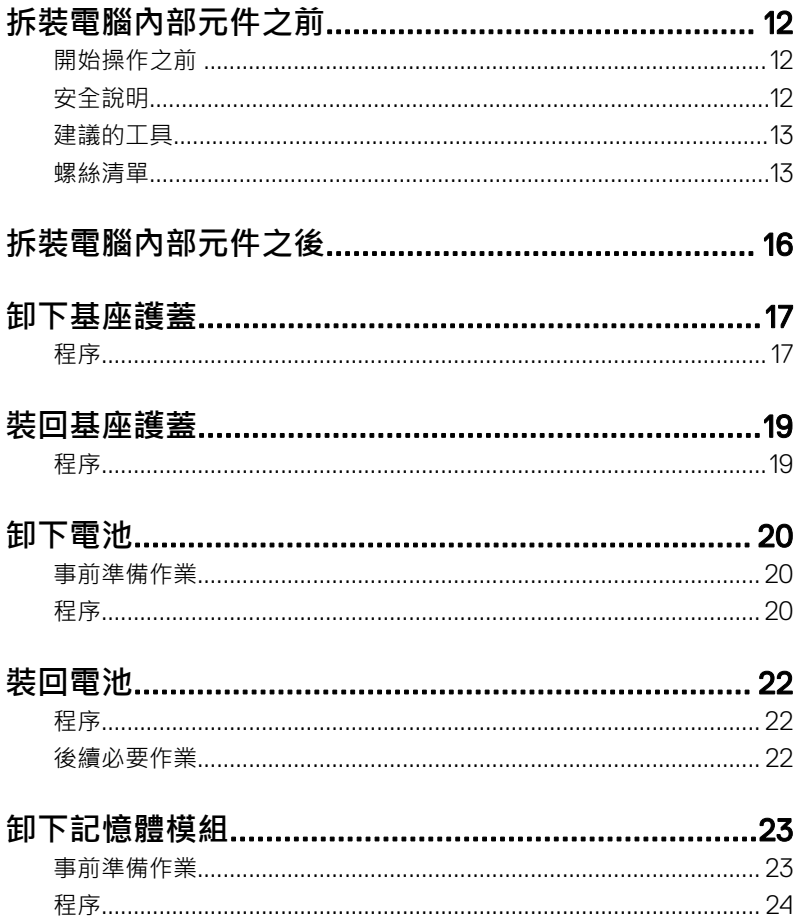

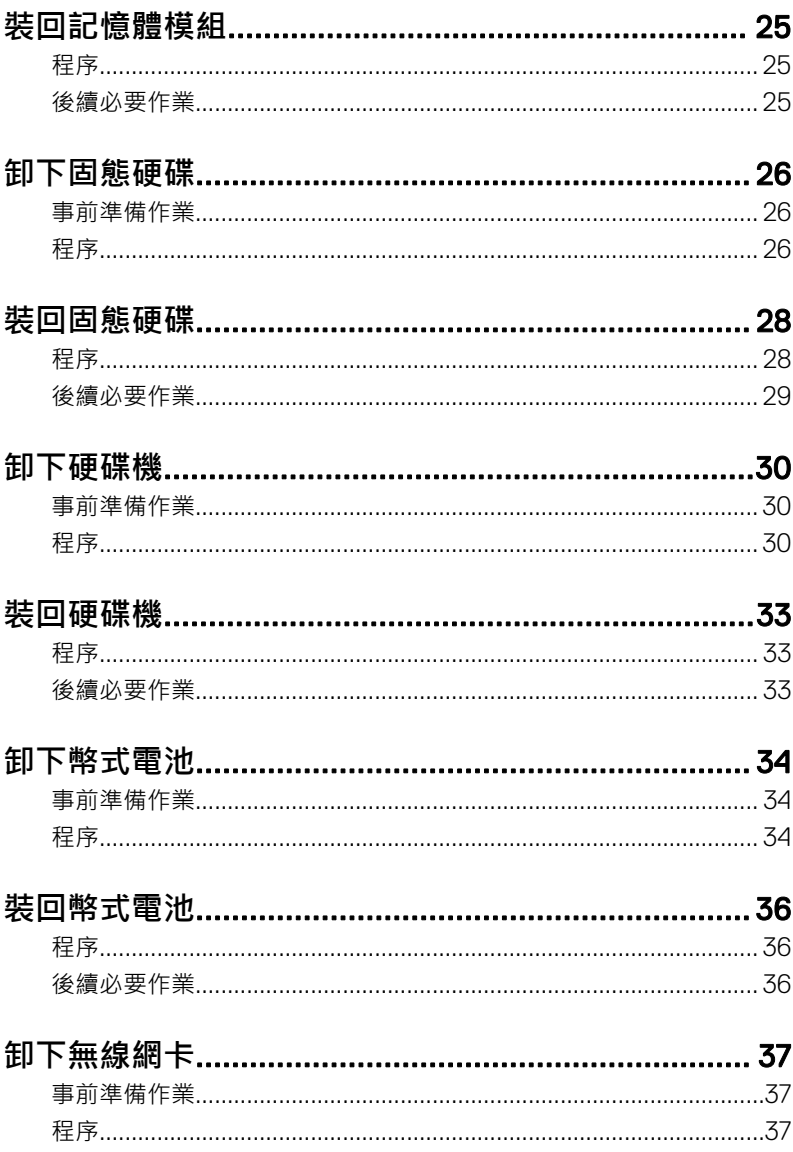

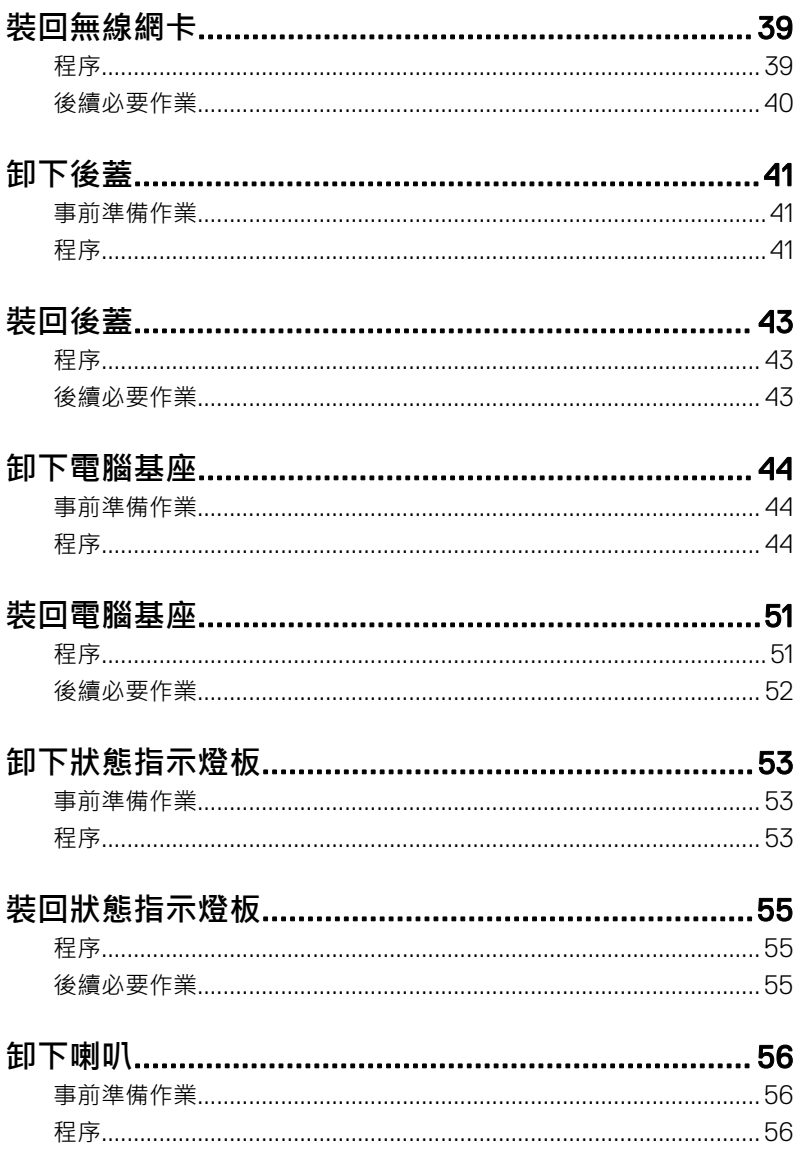

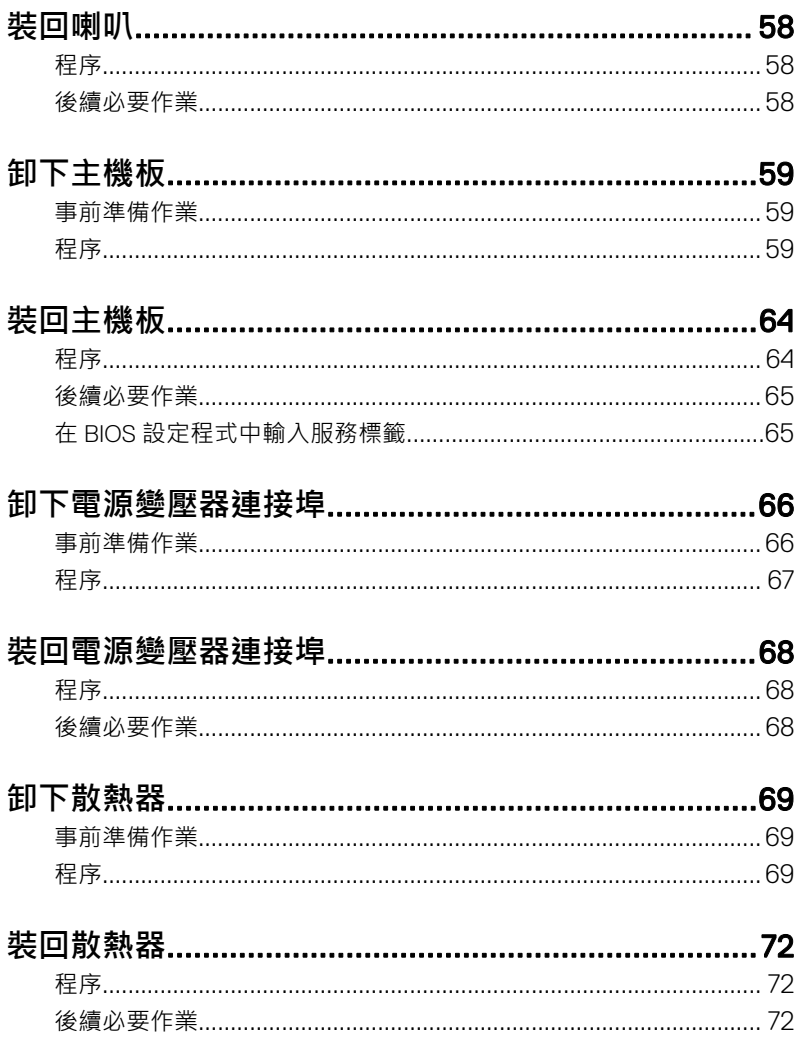

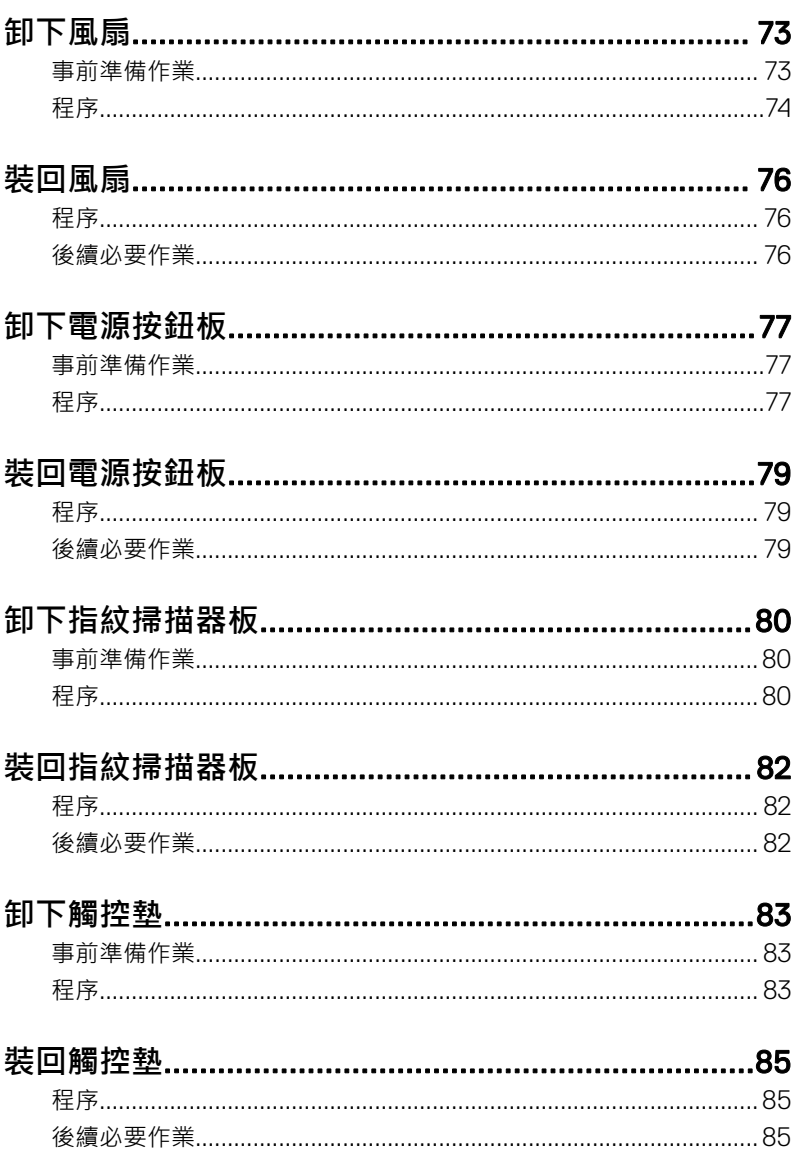

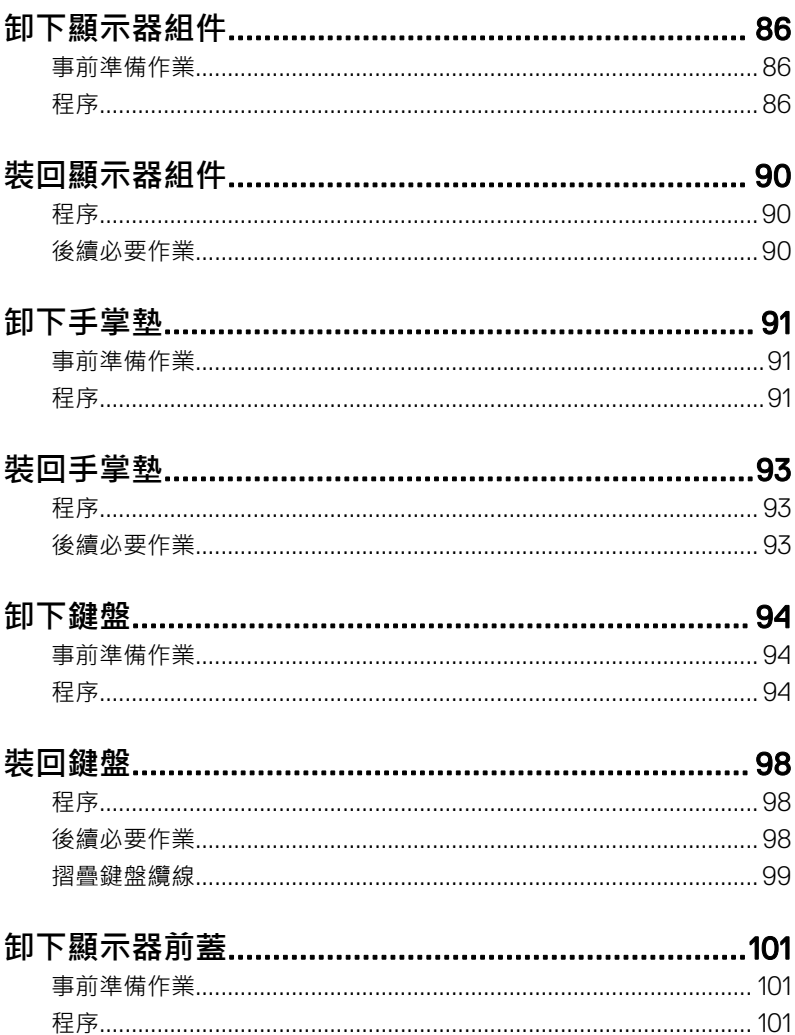

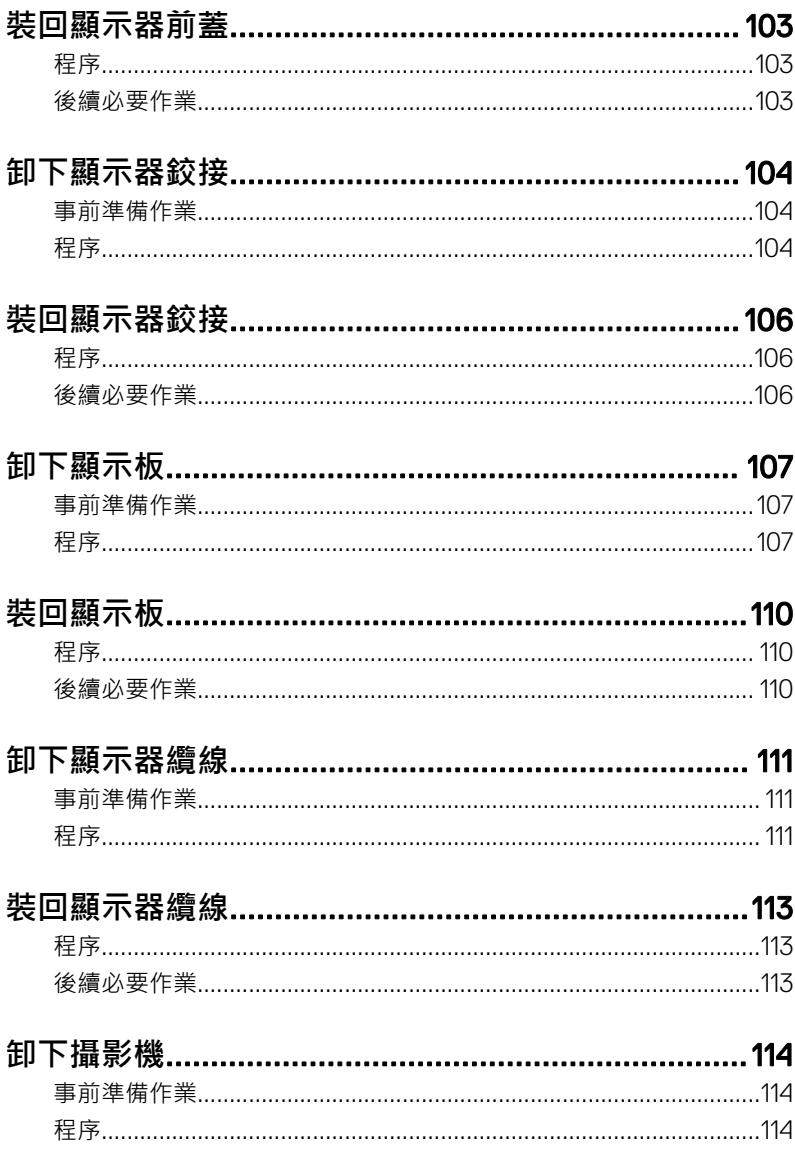

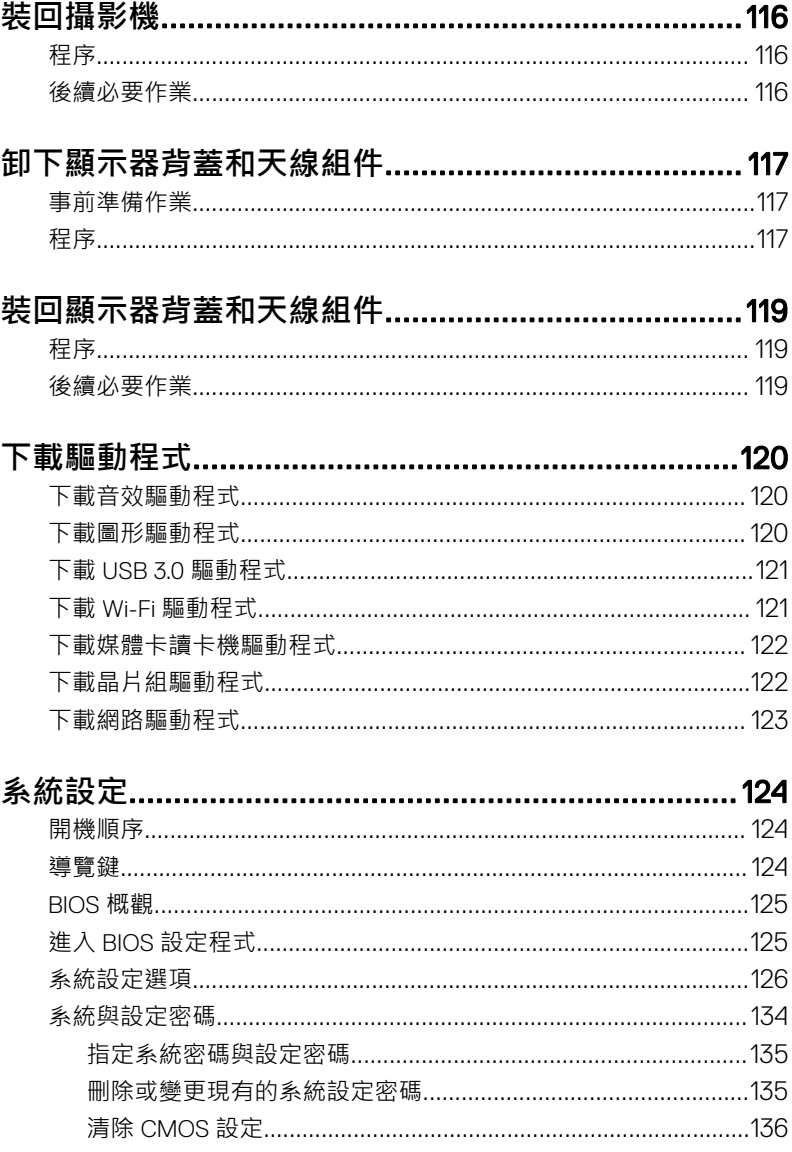

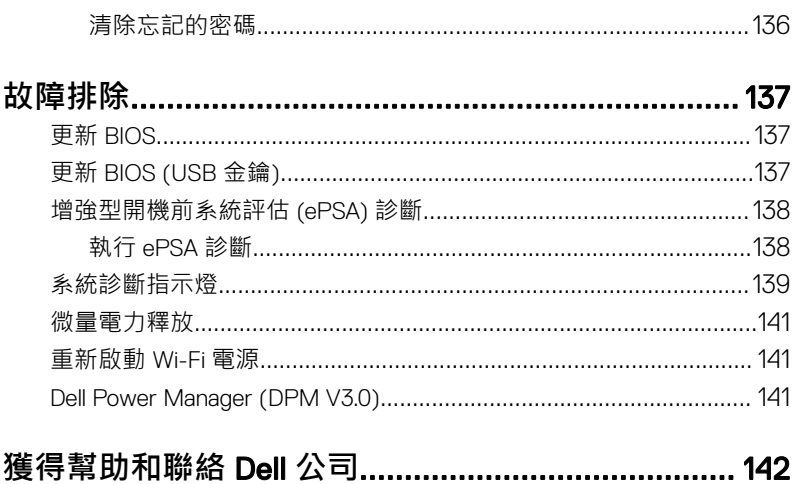

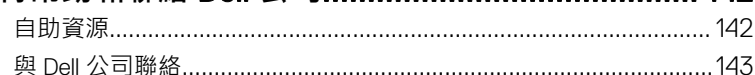

# <span id="page-11-0"></span>**拆裝電腦內部元件之前**

**註: 根據您所訂購的組態而定,本文件中的圖片可能和您的電腦不同。**

#### **開始操作之前**

- 1 儲存並關閉所有開啟的檔案,結束所有開啟的應用程式。
- 2 關閉電腦。按ㄧ下**開始 → 電源 → 關閉**。
	- **註: 如果您使用了其他作業系統,請參閱您作業系統的說明文件,以獲 得關機說明。**
- 3 從電源插座上拔下電腦和所有連接裝置的電源線。
- 4 從電腦上拔下所有連接的網路裝置和週邊設備,例如鍵盤、滑鼠、顯示器。
- 5 從電腦取出任何媒體卡和光碟片 (如果有的話)。

### **安全說明**

請遵守以下安全規範,以避免電腦受到潛在的損壞,並確保您的人身安全。

- 警告: 拆裝電腦內部元件之前,請先閱讀電腦隨附的安全資訊。如需更多有 Æ. **關安全性的資訊最佳實務,請參閱** Regulatory Compliance (**法規遵循**) **首頁** [www.dell.com/regulatory\\_compliance](http://www.dell.com/regulatory_compliance)**。**
- **警告: 打開電腦護蓋或面板之前,請先斷開所有電源。拆裝電腦內部元件之** ΛN, **後,請先裝回所有護蓋、面板和螺絲,然後再連接電源插座。**

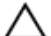

**警示: 為避免損壞電腦,請確保工作表面平整乾淨。**

- 警示: 為避免損壞元件和插卡, 請握住元件和插卡的邊緣, 並避免碰觸插腳 **和觸點。**
- **警示: 您只能在** Dell **技術援助團隊的授權或指導之下執行故障排除和維修。 由未經** Dell **授權的維修造成的損壞不在保固範圍之內。請參閱產品隨附或 在** [www.dell.com/regulatory\\_compliance](http://www.dell.com/regulatory_compliance) **上的安全說明。**

<span id="page-12-0"></span>**警示: 在觸摸電腦內部的任何元件之前,請觸摸未上漆的金屬表面** (**例如電 腦背面的金屬**)**,以確保接地並導去您身上的靜電。作業過程中,應經常觸 摸未上漆的金屬表面,以導去可能損壞內部元件的靜電。**

◯ 警示: 拔下纜線時,請拔出其連接器或拉式彈片,而不要拉扯纜線。某些纜 線的連接器帶有鎖定彈片或指旋螺絲; 在拔下此類纜線之前, 您必須先鬆開 鎖定彈片或指旋螺絲。在拔下纜線時,連接器的兩側應同時退出,以避免弄 **彎連接器插腳。連接纜線時,請確保連接器與連接埠的朝向正確並且對齊。**

**警示: 按下媒體卡讀取器中安裝的所有插卡,並從中退出插卡。**

### **建議的工具**

本文件中的程序可能需要以下工具:

- 0 號十字槽螺絲起子
- 1 號十字槽螺絲起子
- 平頭螺絲起子
- 塑膠拆殼棒

#### **螺絲清單**

#### **表** 1. **螺絲清單**

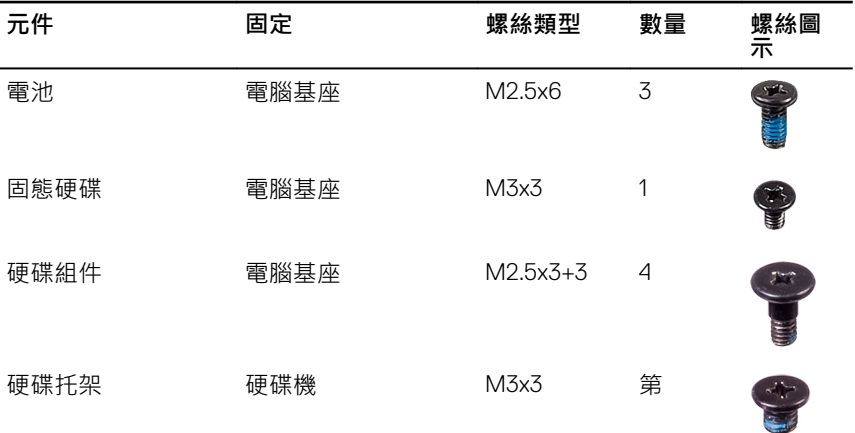

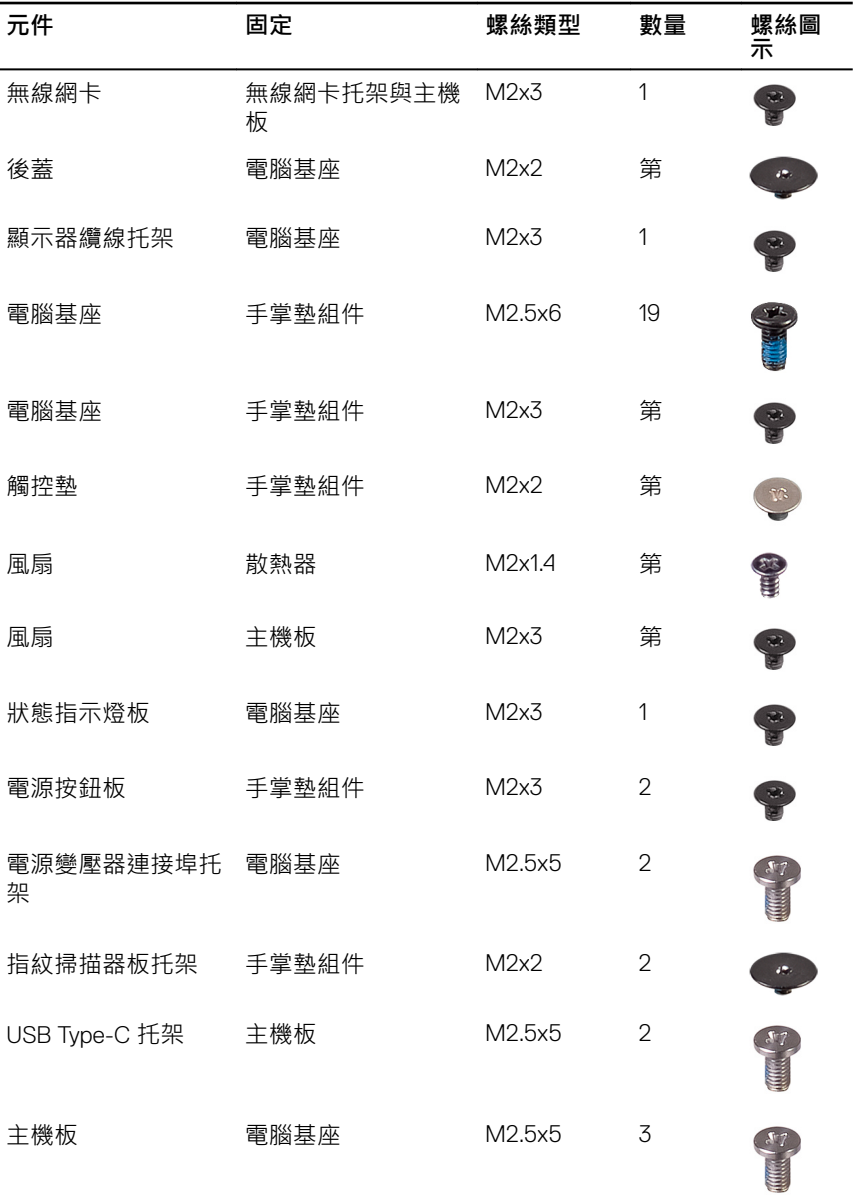

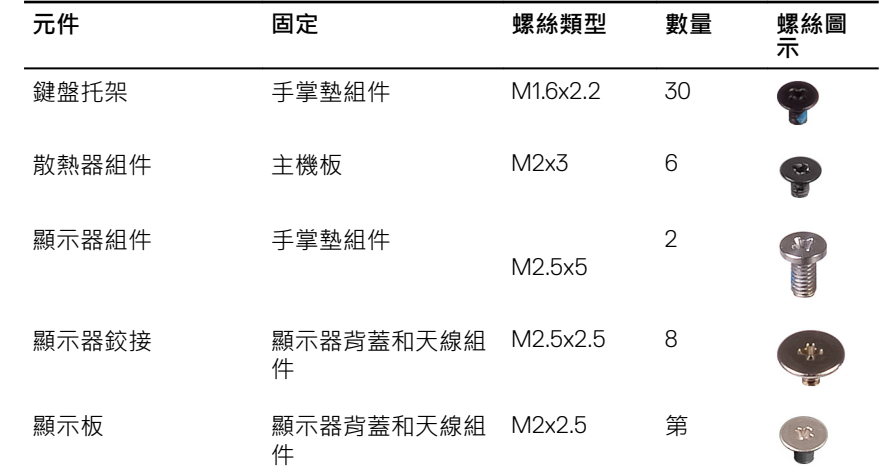

# <span id="page-15-0"></span>**拆裝電腦內部元件之後**

#### **警示: 電腦內部如有遺留任何螺絲可能會造成嚴重電腦受損。**

- 1 裝回所有螺絲,確定沒有任何遺漏的螺絲留在電腦內。
- 2 先連接您卸下的所有外接式裝置、週邊設備或纜線,然後再使用電腦。
- 3 先裝回您卸下的所有媒體卡、光碟或任何其他零件,然後再使用電腦。
- 4 將電腦和所有連接裝置連接至電源插座。
- 5 開啟您的電腦。

### <span id="page-16-0"></span>**卸下基座護蓋**

警告: [拆裝](#page-11-0)電腦內部元件之前,請先閱讀電腦隨附的安全資訊,並按照 拆裝  $\wedge$ **[電腦內部元件之前](#page-11-0)中的步驟進行操作。拆裝電腦內部元件之後,請按照 [拆](#page-15-0) [裝電腦內部元件之後](#page-15-0)中的指示進行操作。如需更多有關安全性的資訊最佳實 務,請參閱** Regulatory Compliance (**法規遵循**) **首頁** [www.dell.com/](http://www.dell.com/regulatory_compliance) [regulatory\\_compliance](http://www.dell.com/regulatory_compliance)**。**

- 1 鬆開將基座護蓋固定在電腦基座上的緊固螺絲。
- 2 用指尖輕輕撬起基座護蓋,從電腦基座上的插槽鬆開彈片。
- 3 將基座護蓋從電腦基座抬起取出。

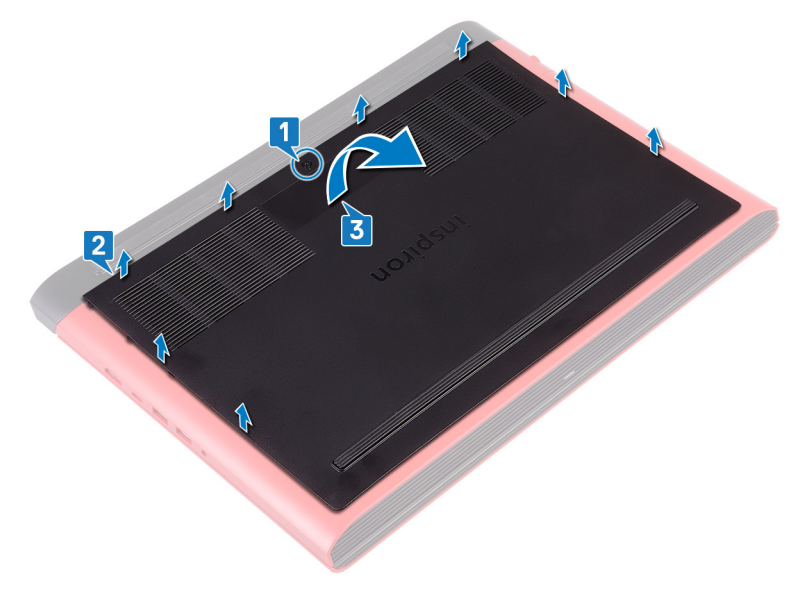

從主機板上拔下電池纜線。  $\overline{\mathbf{4}}$ 

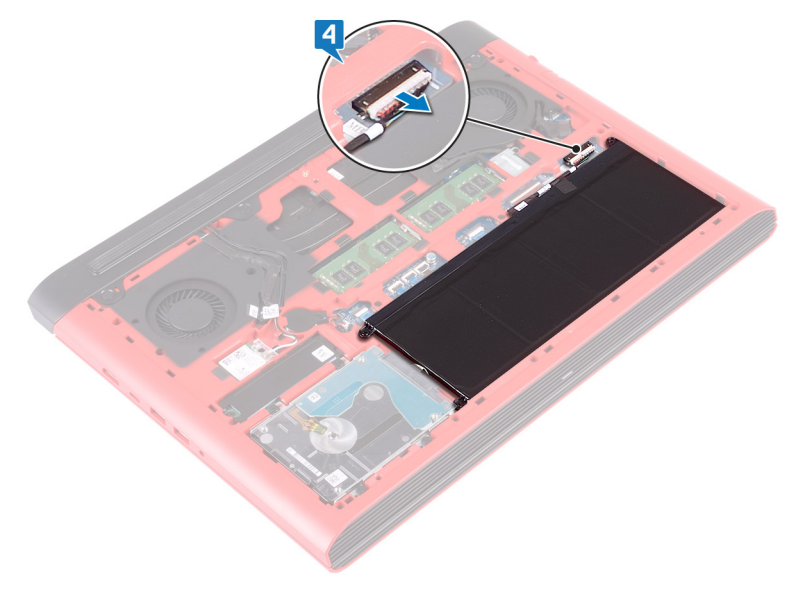

# <span id="page-18-0"></span>**裝回基座護蓋**

警告: [拆裝](#page-11-0)電腦內部元件之前, 請先閱讀電腦隨附的安全資訊, 並按照 拆裝 ∧ **[電腦內部元件之前](#page-11-0)中的步驟進行操作。拆裝電腦內部元件之後,請按照 [拆](#page-15-0) [裝電腦內部元件之後](#page-15-0)中的指示進行操作。如需更多有關安全性的資訊最佳實 務,請參閱** Regulatory Compliance (**法規遵循**) **首頁** [www.dell.com/](http://www.dell.com/regulatory_compliance) [regulatory\\_compliance](http://www.dell.com/regulatory_compliance)**。**

- 1 將電池纜線連接至主機板。
- 2 將基座護蓋上的彈片推入電腦基座上的插槽,並將基座護蓋卡入到位。
- 3 鎖緊將基座護蓋固定在電腦基座上的緊固螺絲。

# <span id="page-19-0"></span>**卸下電池**

◯ 警告: [拆裝](#page-11-0)電腦內部元件之前,請先閱讀電腦隨附的安全資訊,並按照 <u>拆裝</u> **[電腦內部元件之前](#page-11-0)中的步驟進行操作。拆裝電腦內部元件之後,請按照 [拆](#page-15-0) [裝電腦內部元件之後](#page-15-0)中的指示進行操作。如需更多有關安全性的資訊最佳實 務,請參閱** Regulatory Compliance (**法規遵循**) **首頁** [www.dell.com/](http://www.dell.com/regulatory_compliance) [regulatory\\_compliance](http://www.dell.com/regulatory_compliance)**。**

### **事前準備作業**

卸[下基座護蓋](#page-16-0)。

- 1 卸下將電池固定至電腦基座的三顆螺絲 (M2.5x6)。
- 2 斜斜提起電池,使其脫離電腦基座。

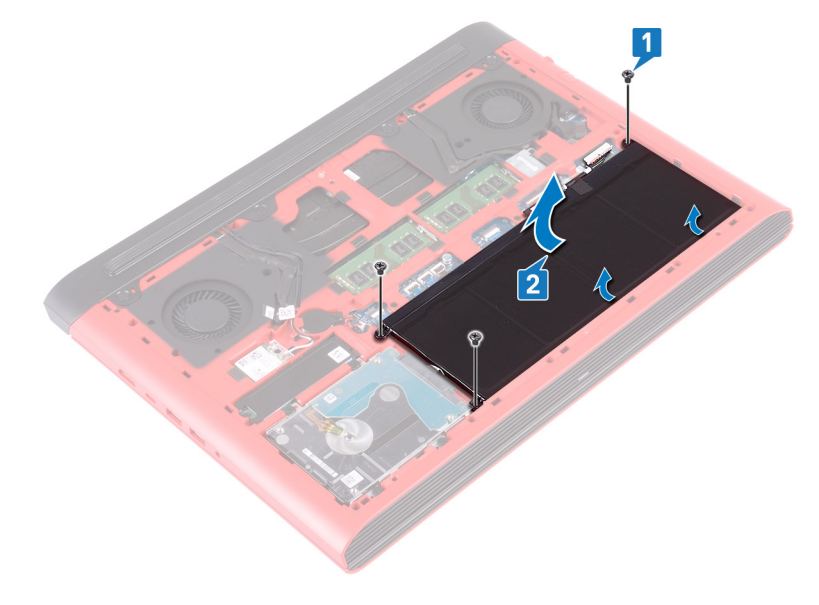

3 將電腦翻過來,打開顯示器,然後壓住電源按鈕五秒以導去主機板上的剩餘 電量。

# <span id="page-21-0"></span>**裝回電池**

警告: [拆裝](#page-11-0)電腦內部元件之前, 請先閱讀電腦隨附的安全資訊, 並按照 拆裝 ΛN, **[電腦內部元件之前](#page-11-0)中的步驟進行操作。拆裝電腦內部元件之後,請按照 [拆](#page-15-0) [裝電腦內部元件之後](#page-15-0)中的指示進行操作。如需更多有關安全性的資訊最佳實 務,請參閱** Regulatory Compliance (**法規遵循**) **首頁** [www.dell.com/](http://www.dell.com/regulatory_compliance) [regulatory\\_compliance](http://www.dell.com/regulatory_compliance)**。**

### **程序**

- 1 將電池滑入電腦基座上的插槽,然後將電池上的螺絲孔對準電腦基座上的螺 絲孔。
- 2 裝回將電池固定至電腦基座的三顆螺絲 (M2.5x6)。

### **後續必要作業**

裝回[基座護蓋。](#page-18-0)

# <span id="page-22-0"></span>**卸下記憶體模組**

△△ 警告: [拆裝](#page-11-0)電腦內部元件之前,請先閱讀電腦隨附的安全資訊,並按照 <u>拆裝</u> **[電腦內部元件之前](#page-11-0)中的步驟進行操作。拆裝電腦內部元件之後,請按照 [拆](#page-15-0) [裝電腦內部元件之後](#page-15-0)中的指示進行操作。如需更多有關安全性的資訊最佳實 務,請參閱** Regulatory Compliance (**法規遵循**) **首頁** [www.dell.com/](http://www.dell.com/regulatory_compliance) [regulatory\\_compliance](http://www.dell.com/regulatory_compliance)**。**

### **事前準備作業**

卸[下基座護蓋](#page-16-0)。

<span id="page-23-0"></span>**程序**

- 1 找出主機板上的記憶體模組。
	- **註: 視訂購的組態而定,電腦最多會有兩個記憶體模組。**

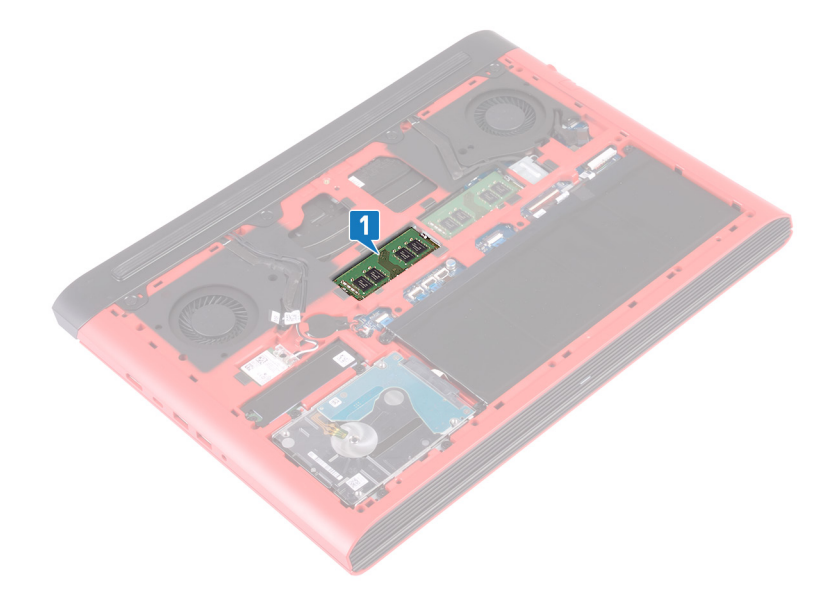

- 2 用指尖小心地將記憶體模組插槽每端的固定夾分開,直至記憶體模組彈起。
- 3 從記憶體模組插槽卸下記憶體模組。

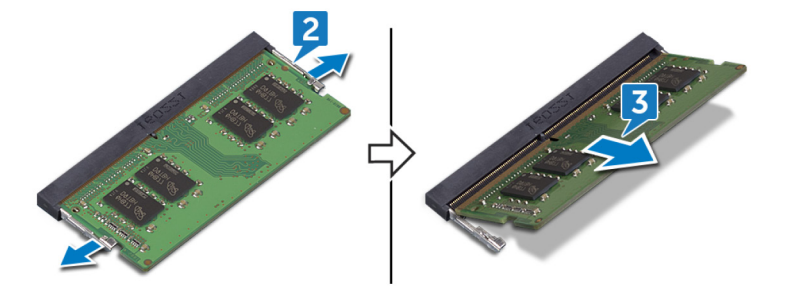

# <span id="page-24-0"></span>**裝回記憶體模組**

警告: [拆裝](#page-11-0)電腦內部元件之前, 請先閱讀電腦隨附的安全資訊, 並按照 拆裝 ∧ **[電腦內部元件之前](#page-11-0)中的步驟進行操作。拆裝電腦內部元件之後,請按照 [拆](#page-15-0) [裝電腦內部元件之後](#page-15-0)中的指示進行操作。如需更多有關安全性的資訊最佳實 務,請參閱** Regulatory Compliance (**法規遵循**) **首頁** [www.dell.com/](http://www.dell.com/regulatory_compliance) [regulatory\\_compliance](http://www.dell.com/regulatory_compliance)**。**

### **程序**

- 1 將記憶體模組上的槽口對準記憶體模組插槽上的彈片。
- 2 傾斜記憶體模組,並穩固地推入連接器中。
- 3 向下按壓記憶體模組,直至聽到其卡入到位的卡嗒聲。

**註: 如果未聽到卡嗒聲,請卸下記憶體模組並重新安裝它。**

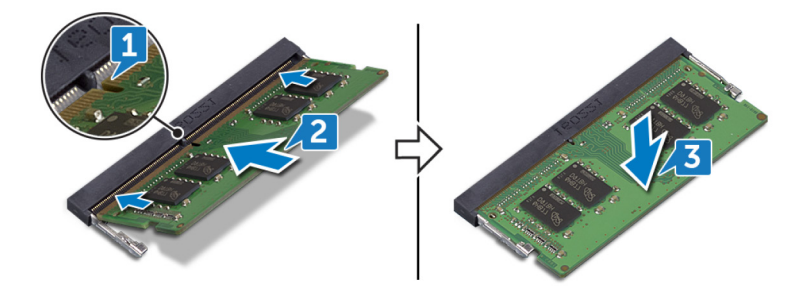

### **後續必要作業**

裝回[基座護蓋。](#page-18-0)

### <span id="page-25-0"></span>**卸下固態硬碟**

警告: [拆裝](#page-11-0)電腦內部元件之前, 請先閱讀電腦隨附的安全資訊, 並按照 拆裝 ∧ **[電腦內部元件之前](#page-11-0)中的步驟進行操作。拆裝電腦內部元件之後,請按照 [拆](#page-15-0) [裝電腦內部元件之後](#page-15-0)中的指示進行操作。如需更多有關安全性的資訊最佳實 務,請參閱** Regulatory Compliance (**法規遵循**) **首頁** [www.dell.com/](http://www.dell.com/regulatory_compliance) [regulatory\\_compliance](http://www.dell.com/regulatory_compliance)**。**

**警示: 固態硬碟極易損壞。持拿固態硬碟時,請務必小心。**

**警示: 為避免遺失資料,請勿在電腦處於睡眠狀態或開機時卸下固態硬碟。**

### **事前準備作業**

卸[下基座護蓋](#page-16-0)。

- 1 卸下將固態硬碟固定至電腦基座的螺絲 (M3x3)。
- 2 將固態硬碟從固態硬碟插槽中推出。

將固態硬碟護蓋從固態硬碟剝開。

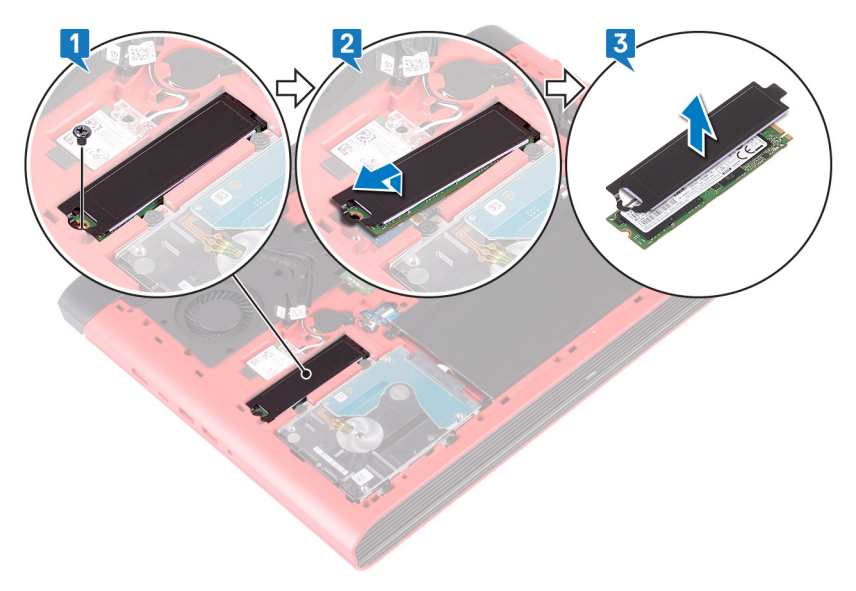

# <span id="page-27-0"></span>**裝回固態硬碟**

警告: [拆裝](#page-11-0)電腦內部元件之前, 請先閱讀電腦隨附的安全資訊, 並按照 拆裝 ЛN. **[電腦內部元件之前](#page-11-0)中的步驟進行操作。拆裝電腦內部元件之後,請按照 [拆](#page-15-0) [裝電腦內部元件之後](#page-15-0)中的指示進行操作。如需更多有關安全性的資訊最佳實 務,請參閱** Regulatory Compliance (**法規遵循**) **首頁** [www.dell.com/](http://www.dell.com/regulatory_compliance) [regulatory\\_compliance](http://www.dell.com/regulatory_compliance)**。**

**警示: 固態硬碟極易損壞。持拿固態硬碟時,請務必小心。**

- 1 將固態硬碟置於電腦基座的插槽上。
- 2 將固態硬碟上的槽口對準固態硬碟插槽上的彈片,然後將固態硬碟推入固態 硬碟插槽中。
- 3 壓下固態硬碟的另一端,並將固態硬碟上的螺絲孔對準電腦基座上的螺絲 孔。

<span id="page-28-0"></span>4 裝回將固態硬碟固定至電腦基座的螺絲 (M3x3)。

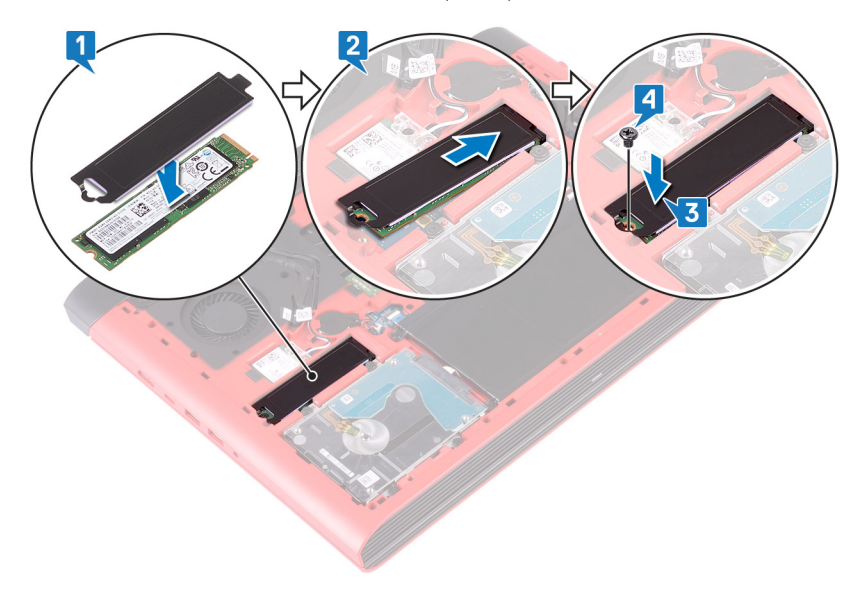

### **後續必要作業**

装回[基座護蓋。](#page-18-0)

### <span id="page-29-0"></span>**卸下硬碟機**

警告: [拆裝](#page-11-0)電腦內部元件之前, 請先閱讀電腦隨附的安全資訊, 並按照 拆裝 ЛN. **[電腦內部元件之前](#page-11-0)中的步驟進行操作。拆裝電腦內部元件之後,請按照 [拆](#page-15-0) [裝電腦內部元件之後](#page-15-0)中的指示進行操作。如需更多有關安全性的資訊最佳實 務,請參閱** Regulatory Compliance (**法規遵循**) **首頁** [www.dell.com/](http://www.dell.com/regulatory_compliance) [regulatory\\_compliance](http://www.dell.com/regulatory_compliance)**。**

**警示: 硬碟極易損壞。在處理硬碟機時請務必小心。**

警示: 為避免遺失資料, 請勿在電腦處於睡眠狀態或開機時卸下硬碟。

### **事前準備作業**

- 1 卸[下基座護蓋](#page-16-0)。
- 2 卸[下電池](#page-19-0)。

**程序**

- Ø **註: 硬碟鎖定連接器的閂鎖相當脆弱,用力拉動閂鎖可能會損壞硬碟鎖定連 接器。請小心處理硬碟鎖定連接器上的閂鎖。**
- 1 開啟閂鎖,並從主機板上將硬碟纜線拔下。
- 2 從電腦基座上撕下硬碟纜線。
- 3 卸下將硬碟組件固定至電腦基座的四顆螺絲 (M2.5x3+3)。

4 將硬碟組件連同其纜線從電腦基座抬起取出。

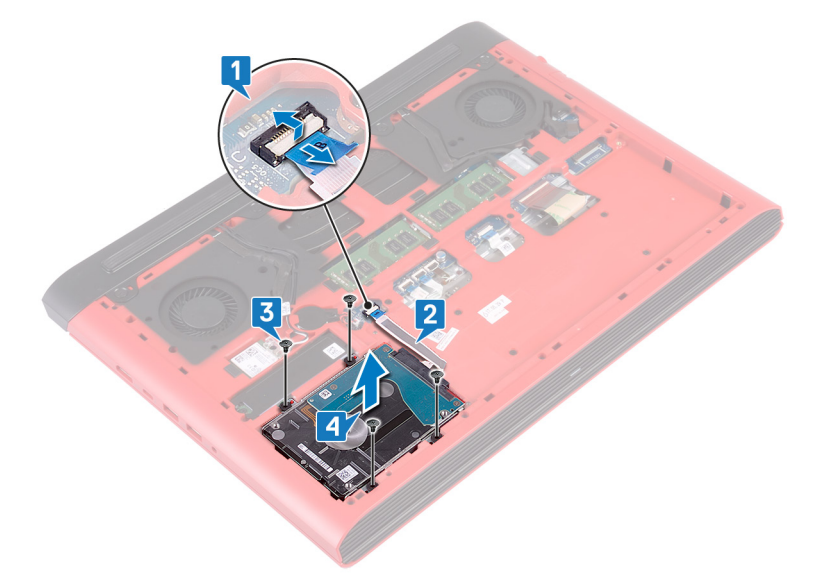

將內插器從硬碟組件拔下。

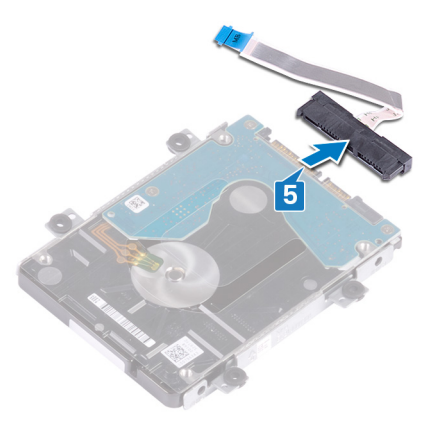

卸下將硬碟托架固定至硬碟的四顆螺絲 (M3x3)。

將硬碟托架從硬碟抬起取出。

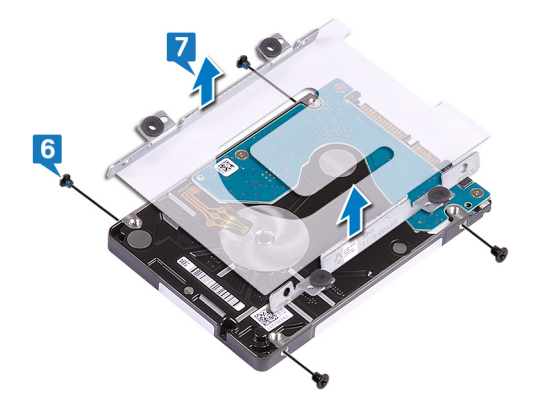

### <span id="page-32-0"></span>**裝回硬碟機**

警告: [拆裝](#page-11-0)電腦內部元件之前, 請先閱讀電腦隨附的安全資訊, 並按照 拆裝 ∧ **[電腦內部元件之前](#page-11-0)中的步驟進行操作。拆裝電腦內部元件之後,請按照 [拆](#page-15-0) [裝電腦內部元件之後](#page-15-0)中的指示進行操作。如需更多有關安全性的資訊最佳實 務,請參閱** Regulatory Compliance (**法規遵循**) **首頁** [www.dell.com/](http://www.dell.com/regulatory_compliance) [regulatory\\_compliance](http://www.dell.com/regulatory_compliance)**。**

**警示: 硬碟極易損壞。在處理硬碟機時請務必小心。**

### **程序**

- 1 將硬碟托架上的螺絲孔對準硬碟上的螺絲孔。
- 2 裝回將硬碟托架固定至硬碟的四顆螺絲 (M3x3)。
- 3 將內插器連接至硬碟組件。
- 4 將硬碟組件上的螺絲孔與電腦基座上的螺絲孔對齊。
- 5 裝回將硬碟組件固定至電腦基座的四顆螺絲 (M2.5x3+3)。
- 6 將硬碟纜線貼在電腦基座上。
- 7 將硬碟纜線推入主機板上的連接器,然後關閉閂鎖以固定硬碟纜線。

### **後續必要作業**

- 1 裝回[電池。](#page-21-0)
- 2 裝回[基座護蓋。](#page-18-0)

# <span id="page-33-0"></span>**卸下幣式電池**

◯ 警告: [拆裝](#page-11-0)電腦內部元件之前,請先閱讀電腦隨附的安全資訊,並按照 <u>拆裝</u> **[電腦內部元件之前](#page-11-0)中的步驟進行操作。拆裝電腦內部元件之後,請按照 [拆](#page-15-0) [裝電腦內部元件之後](#page-15-0)中的指示進行操作。如需更多有關安全性的資訊最佳實 務,請參閱** Regulatory Compliance (**法規遵循**) **首頁** [www.dell.com/](http://www.dell.com/regulatory_compliance) [regulatory\\_compliance](http://www.dell.com/regulatory_compliance)**。**

**警示: 取出幣式電池會將** BIOS **設定程式重設為預設設定。建議您在取出幣 式電池之前先記下** BIOS **設定程式的設定。**

### **事前準備作業**

卸[下基座護蓋](#page-16-0)。

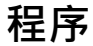

1 從主機板拔下幣式電池纜線。

幣式電池從電腦基座上的電池槽中撕下。

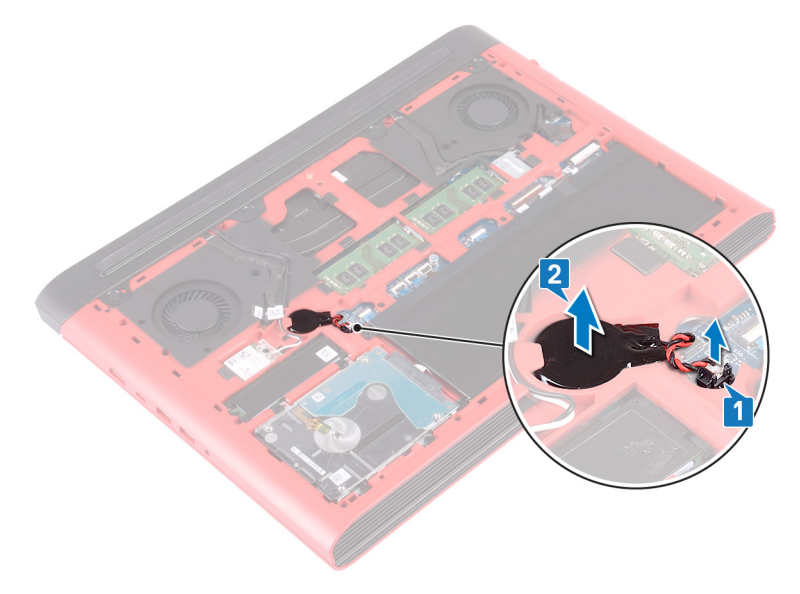

# <span id="page-35-0"></span>**裝回幣式電池**

警告: [拆裝](#page-11-0)電腦內部元件之前, 請先閱讀電腦隨附的安全資訊, 並按照 拆裝 ΛN, **[電腦內部元件之前](#page-11-0)中的步驟進行操作。拆裝電腦內部元件之後,請按照 [拆](#page-15-0) [裝電腦內部元件之後](#page-15-0)中的指示進行操作。如需更多有關安全性的資訊最佳實 務,請參閱** Regulatory Compliance (**法規遵循**) **首頁** [www.dell.com/](http://www.dell.com/regulatory_compliance) [regulatory\\_compliance](http://www.dell.com/regulatory_compliance)**。**

### **程序**

- 1 將幣式電池滑入電腦基座上的電池槽中。
- 2 將幣式電池纜線連接至主機板。

### **後續必要作業**

裝回[基座護蓋。](#page-18-0)
# <span id="page-36-0"></span>**卸下無線網卡**

◯ 警告: [拆裝](#page-11-0)電腦內部元件之前,請先閱讀電腦隨附的安全資訊,並按照 <u>拆裝</u> **[電腦內部元件之前](#page-11-0)中的步驟進行操作。拆裝電腦內部元件之後,請按照 [拆](#page-15-0) [裝電腦內部元件之後](#page-15-0)中的指示進行操作。如需更多有關安全性的資訊最佳實 務,請參閱** Regulatory Compliance (**法規遵循**) **首頁** [www.dell.com/](http://www.dell.com/regulatory_compliance) [regulatory\\_compliance](http://www.dell.com/regulatory_compliance)**。**

## **事前準備作業**

卸[下基座護蓋](#page-16-0)。

#### **程序**

1 找出主機板上的無線網卡。

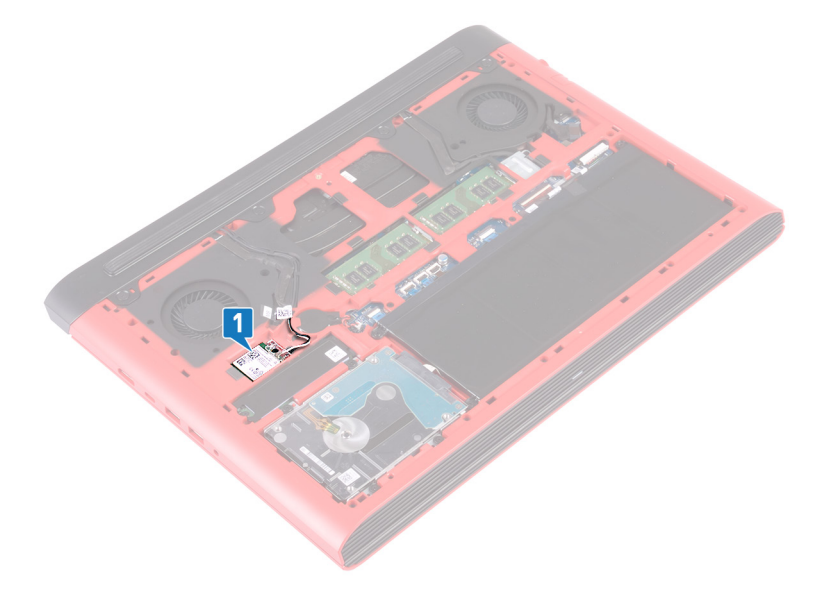

2 卸下將無線網卡托架固定至無線網卡和主機板的螺絲 (M2x3)。

- 自無線網卡托架卸下無線網卡。
- 4 從無線網卡拔下天線纜線。
- 將無線網卡從無線網卡插槽推出卸下。

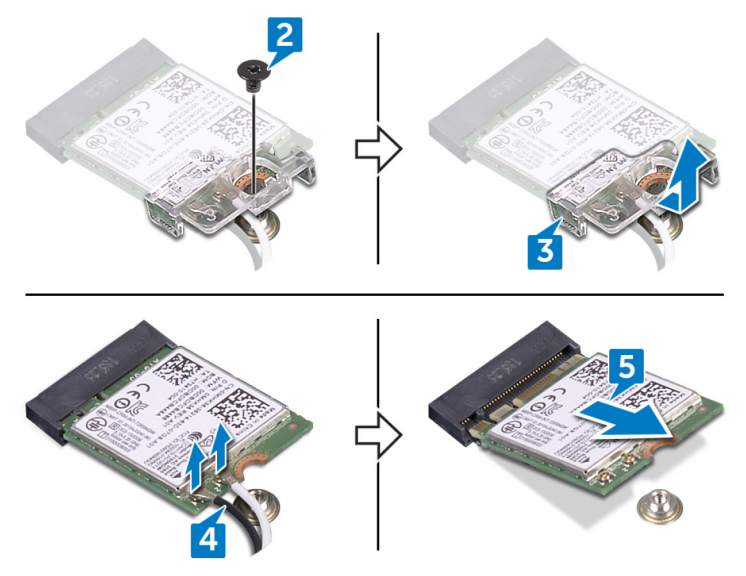

# <span id="page-38-0"></span>**裝回無線網卡**

警告: [拆裝](#page-11-0)電腦內部元件之前, 請先閱讀電腦隨附的安全資訊, 並按照 拆裝 ∧ **[電腦內部元件之前](#page-11-0)中的步驟進行操作。拆裝電腦內部元件之後,請按照 [拆](#page-15-0) [裝電腦內部元件之後](#page-15-0)中的指示進行操作。如需更多有關安全性的資訊最佳實 務,請參閱** Regulatory Compliance (**法規遵循**) **首頁** [www.dell.com/](http://www.dell.com/regulatory_compliance) [regulatory\\_compliance](http://www.dell.com/regulatory_compliance)**。**

### **程序**

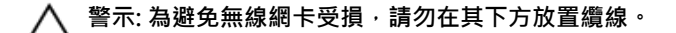

- 1 將無線網卡上的槽口對準無線網卡插槽上的彈片,然後傾斜無線網卡並將其 推入無線網卡插槽中。
- 2 將天線續線連接至無線網卡。 下表提供電腦所支援無線網卡的天線纜線顏色配置。 **表** 2. **天線纜線顏色配置**

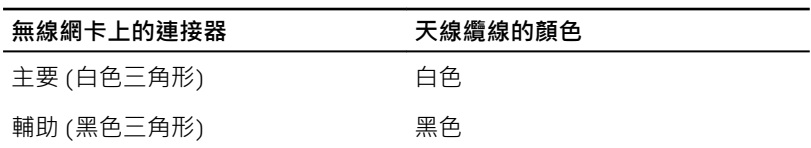

3 將無線網卡托架上的螺絲孔與無線網卡和主機板上的螺絲孔對齊。

4 裝回將無線網卡托架固定至無線網卡和主機板的螺絲 (M2x3)。

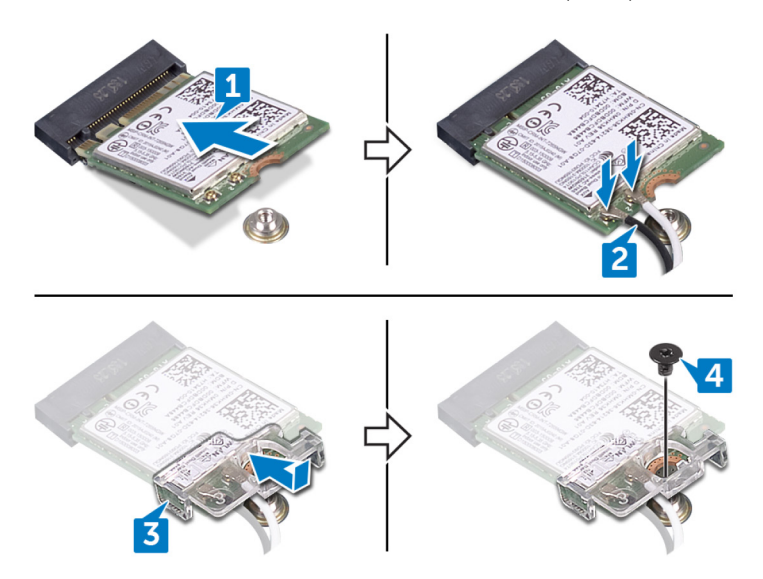

## **後續必要作業**

装回[基座護蓋。](#page-18-0)

# <span id="page-40-0"></span>**卸下後蓋**

◯ 警告: [拆裝](#page-11-0)電腦內部元件之前,請先閱讀電腦隨附的安全資訊,並按照 <u>拆裝</u> **[電腦內部元件之前](#page-11-0)中的步驟進行操作。拆裝電腦內部元件之後,請按照 [拆](#page-15-0) [裝電腦內部元件之後](#page-15-0)中的指示進行操作。如需更多有關安全性的資訊最佳實 務,請參閱** Regulatory Compliance (**法規遵循**) **首頁** [www.dell.com/](http://www.dell.com/regulatory_compliance) [regulatory\\_compliance](http://www.dell.com/regulatory_compliance)**。**

## **事前準備作業**

卸[下基座護蓋](#page-16-0)。

- 1 卸下將後蓋固定至電腦基座的四顆螺絲 (M2x2)。
- 2 從中央處開始撬起後蓋,然後再依序撬起左右兩側。

從電腦基座上卸下後蓋。

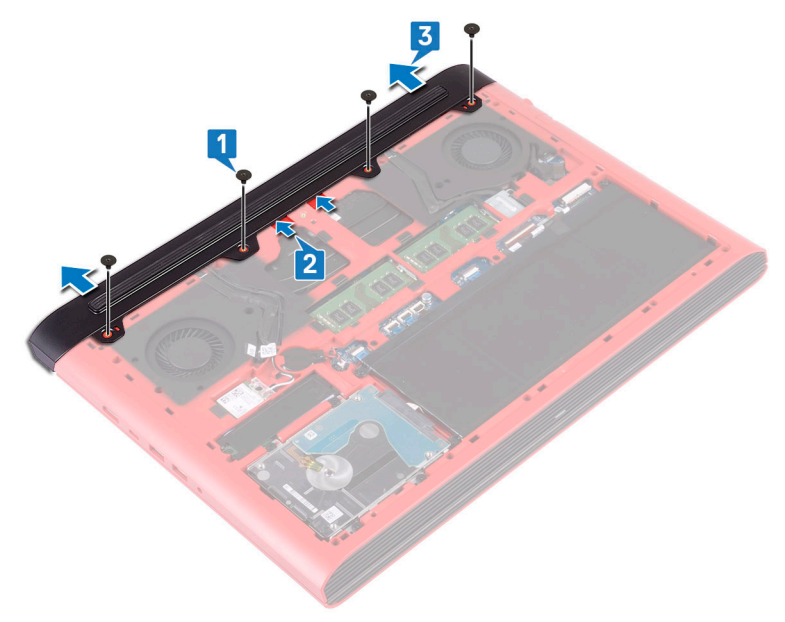

# <span id="page-42-0"></span>**裝回後蓋**

警告: [拆裝](#page-11-0)電腦內部元件之前, 請先閱讀電腦隨附的安全資訊, 並按照 拆裝 ∧ **[電腦內部元件之前](#page-11-0)中的步驟進行操作。拆裝電腦內部元件之後,請按照 [拆](#page-15-0) [裝電腦內部元件之後](#page-15-0)中的指示進行操作。如需更多有關安全性的資訊最佳實 務,請參閱** Regulatory Compliance (**法規遵循**) **首頁** [www.dell.com/](http://www.dell.com/regulatory_compliance) [regulatory\\_compliance](http://www.dell.com/regulatory_compliance)**。**

### **程序**

- 1 將後蓋上的彈片推入電腦基座上的插槽,並將後蓋卡入到位。
- 2 將後蓋上的螺絲孔與電腦基座上的螺絲孔對齊。
- 3 裝回將後蓋固定至電腦基座的四顆螺絲 (M2x2)。

### **後續必要作業**

裝[回基座護蓋](#page-18-0)。

# <span id="page-43-0"></span>**卸下電腦基座**

警告: [拆裝](#page-11-0)電腦內部元件之前, 請先閱讀電腦隨附的安全資訊, 並按照 拆裝 ΛN, **[電腦內部元件之前](#page-11-0)中的步驟進行操作。拆裝電腦內部元件之後,請按照 [拆](#page-15-0) [裝電腦內部元件之後](#page-15-0)中的指示進行操作。如需更多有關安全性的資訊最佳實 務,請參閱** Regulatory Compliance (**法規遵循**) **首頁** [www.dell.com/](http://www.dell.com/regulatory_compliance) [regulatory\\_compliance](http://www.dell.com/regulatory_compliance)**。**

## **事前準備作業**

- 1 卸[下基座護蓋](#page-16-0)。
- 2 卸[下電池](#page-19-0)。
- 3 卸[下後蓋](#page-40-0)。
- 4 卸[下無線網卡](#page-36-0)。

- 1 使用拉式彈片,從主機板上拔下攝影機纜線。
- 2 從電腦基座撕下攝影機纜線。
- 3 從電腦基座上的固定導軌卸下天線纜線。
- 4 卸下將顯示器纜線托架固定至電腦基座的螺絲 (M2x3)。
- 5 提起顯示器纜線托架,使其脫離電腦基座。
- 6 使用拉式彈片,從主機板拔下顯示器纜線。

7 從電腦基座上的固定導軌卸下顯示器纜線,然後從電腦基座撕下顯示器纜 線。

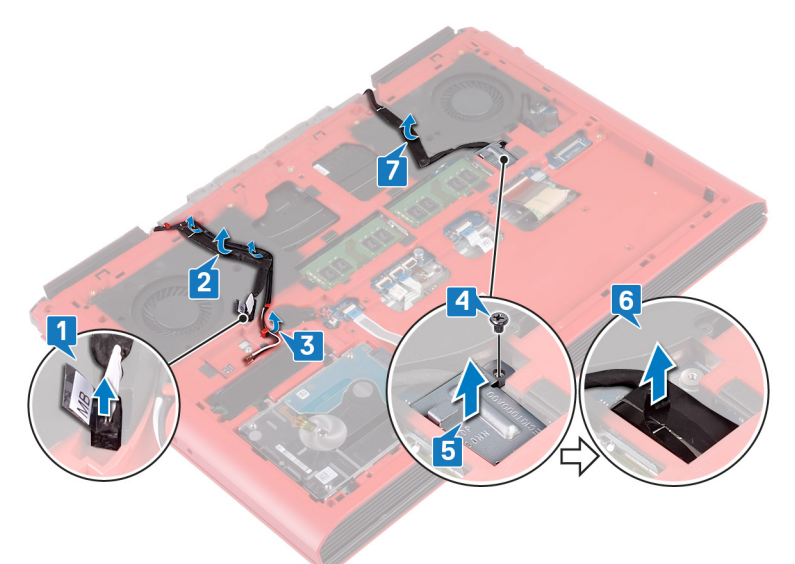

- 8 開啟閂鎖,並從主機板拔下電源按鈕板纜線。
- 9 開啟閂鎖,並從主機板上將鍵盤背光纜線拔下。
- 10 開啟閂鎖,並從主機板上拔下觸控墊纜線。
- 11 撕下將鍵盤纜線固定至主機板的膠帶。

12 開啟閂鎖,並從主機板上將鍵盤纜線拔下。

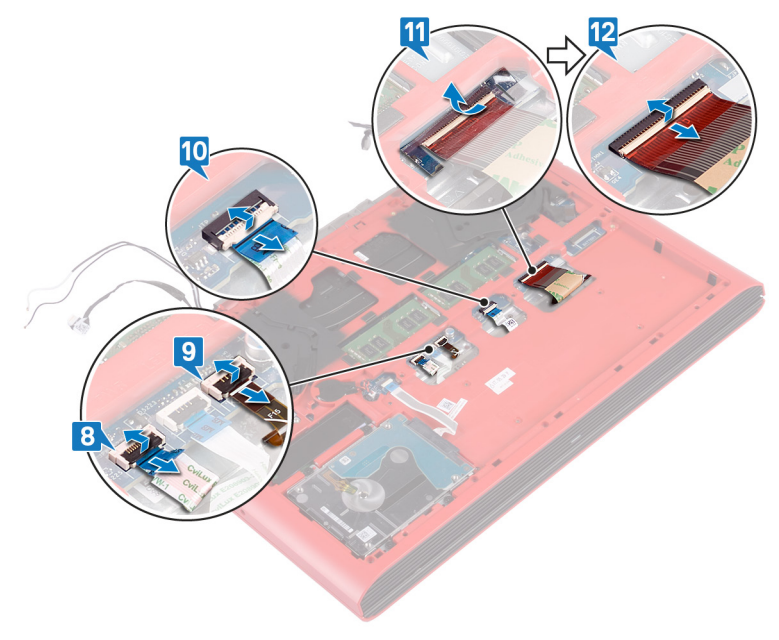

13 卸下將電腦基座固定至手掌墊組件的 19 顆螺絲 (M2.5x6) ·

14 卸下將電腦基座固定至手掌墊組件的四顆螺絲 (M2x3)。

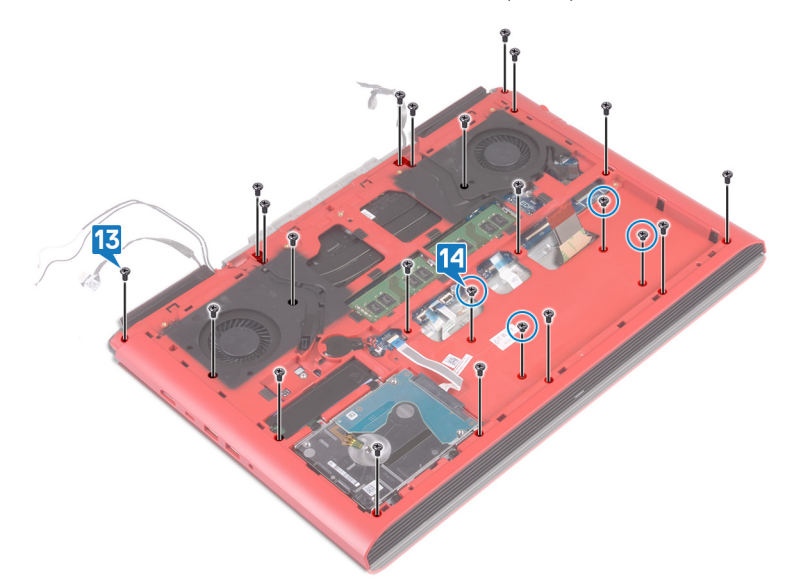

- 15 翻轉電腦,然後打開顯示器。
- 16 使用塑膠拆殼棒,從電腦基座上的插槽鬆開手掌墊組件上的彈片。

將手掌墊組件連同顯示器組件從電腦基座上抬起。

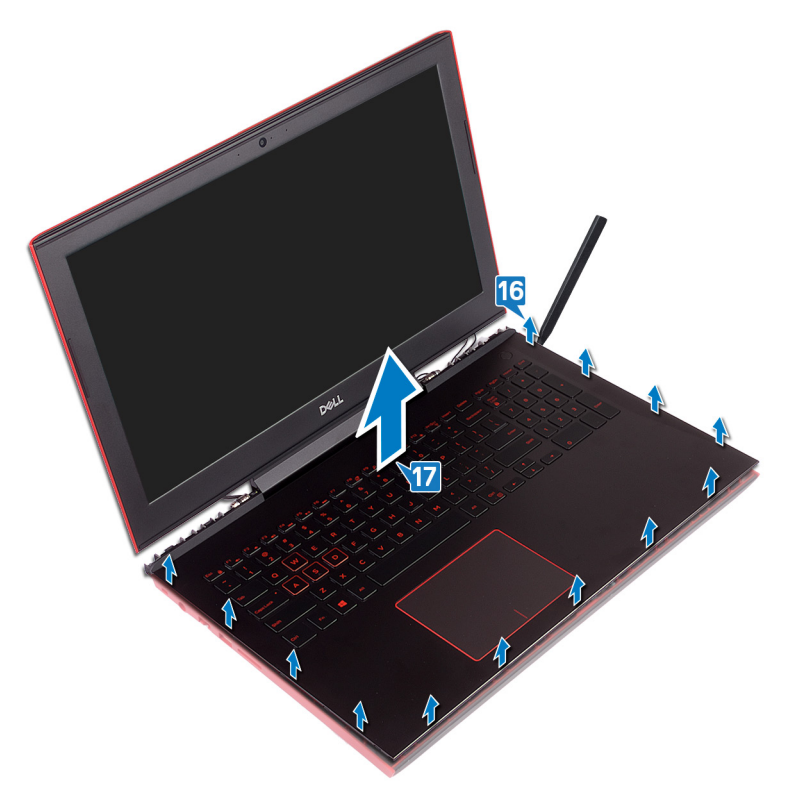

18 完成上述所有步驟後,會剩下電腦基座組件。

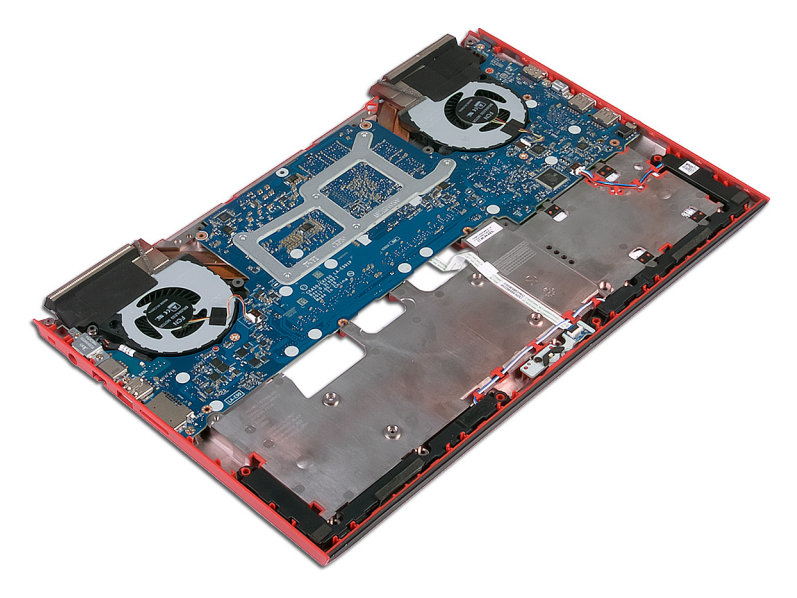

- 19 卸下[幣式電池](#page-33-0)。
- 20 卸下[狀態指示燈板](#page-52-0)。
- 21 卸下[喇叭](#page-55-0)。
- 22 卸下[主機板](#page-58-0)。

23 卸下<u>[電源變壓器連接埠](#page-65-0)</u>。

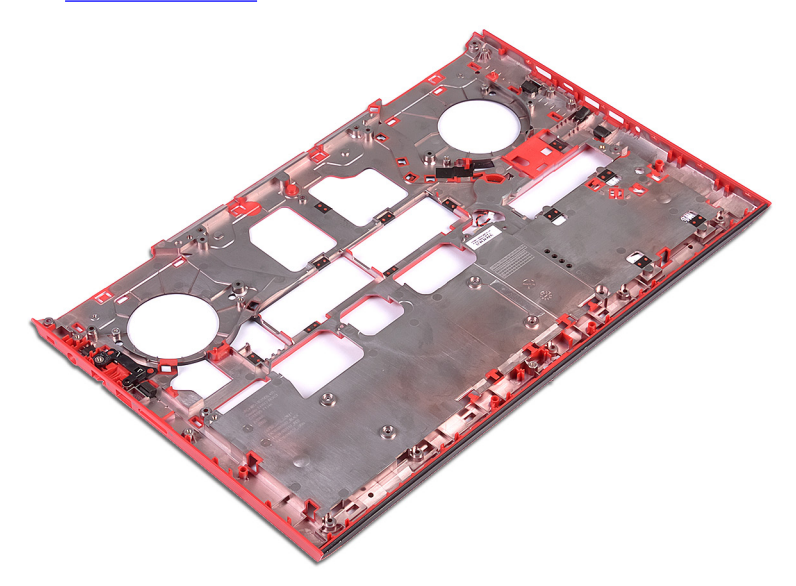

# <span id="page-50-0"></span>**裝回電腦基座**

警告: [拆裝](#page-11-0)電腦內部元件之前,請先閱讀電腦隨附的安全資訊,並按照 拆裝 ΛN. **[電腦內部元件之前](#page-11-0)中的步驟進行操作。拆裝電腦內部元件之後,請按照 [拆](#page-15-0) [裝電腦內部元件之後](#page-15-0)中的指示進行操作。如需更多有關安全性的資訊最佳實 務,請參閱** Regulatory Compliance (**法規遵循**) **首頁** [www.dell.com/](http://www.dell.com/regulatory_compliance) [regulatory\\_compliance](http://www.dell.com/regulatory_compliance)**。**

- 1 装[回喇叭](#page-57-0)。
- 2 裝[回狀態指示燈板](#page-54-0)。
- 3 裝[回電源變壓器連接埠](#page-67-0)。
- 4 裝[回主機板](#page-63-0)。
- 5 將手掌墊組件對齊電腦基座,並置於其上。
- 6 壓下手掌墊組件邊緣,並將其卡入定位。
- 7 闔上顯示器並翻轉電腦。
- 8 裝回將電腦基座固定至手掌墊組件的四顆螺絲 (M2x3)。
- 9 裝回將電腦基座固定至手掌墊組件的 19 顆螺絲 (M2.5x6)。
- 10 將鍵盤纜線推入主機板上的連接器,然後關閉閂鎖以固定纜線。
- 11 貼上將鍵盤板纜線固定至主機板的膠帶。
- 12 將觸控墊纜線推入主機板上的連接器,並關閉門鎖以固定纜線。
- 13 將鍵盤背光纜線推入主機板上的連接器,然後壓下閂鎖以固定纜線。
- 14 將電源按鈕板纜線推入主機板上的連接器,然後關閉閂鎖以固定纜線。
- 15 將顯示器纜線貼在電腦基座上,然後將顯示器纜線穿過電腦基座上的固定導 軌。
- 16 將顯示器纜線連接至主機板。
- 17 將顯示器纜線托架對齊電腦基座,並置於其上。
- 18 裝回將顯示器纜線托架固定至電腦基座的螺絲 (M2x3)。
- 19 將天線纜線穿過電腦基座上的固定導軌。
- 20 將攝影機纜線貼上電腦基座。

21 將相機纜線連接至主機板。

## **後續必要作業**

- 1 裝回<u>無線網卡</u>。
- 2 裝回<u>後蓋</u>。
- 3 裝回[電池。](#page-21-0)
- 4 裝回[基座護蓋。](#page-18-0)

# <span id="page-52-0"></span>**卸下狀態指示燈板**

警告: [拆裝](#page-11-0)電腦內部元件之前, 請先閱讀電腦隨附的安全資訊, 並按照 拆裝 ∧ **[電腦內部元件之前](#page-11-0)中的步驟進行操作。拆裝電腦內部元件之後,請按照 [拆](#page-15-0) [裝電腦內部元件之後](#page-15-0)中的指示進行操作。如需更多有關安全性的資訊最佳實 務,請參閱** Regulatory Compliance (**法規遵循**) **首頁** [www.dell.com/](http://www.dell.com/regulatory_compliance) [regulatory\\_compliance](http://www.dell.com/regulatory_compliance)**。**

## **事前準備作業**

- 1 卸[下基座護蓋](#page-16-0)。
- 2 卸[下電池](#page-19-0)。
- 3 卸[下後蓋](#page-40-0)。
- 4 按[照卸下電腦基座](#page-43-0)中步驟 1 至步驟 18 的程序操作。

- **註: 狀態指示燈板包括電源和電池狀態指示燈**/**硬碟活動指示燈的** LED **指示** W **燈。**
- 1 開啟閂鎖,並從狀態指示燈板上拔下狀態指示燈板纜線。
- 2 卸下將狀態指示燈板固定至電腦基座的螺絲 (M2x3)。

將狀態指示燈板從電腦基座抬起取出。

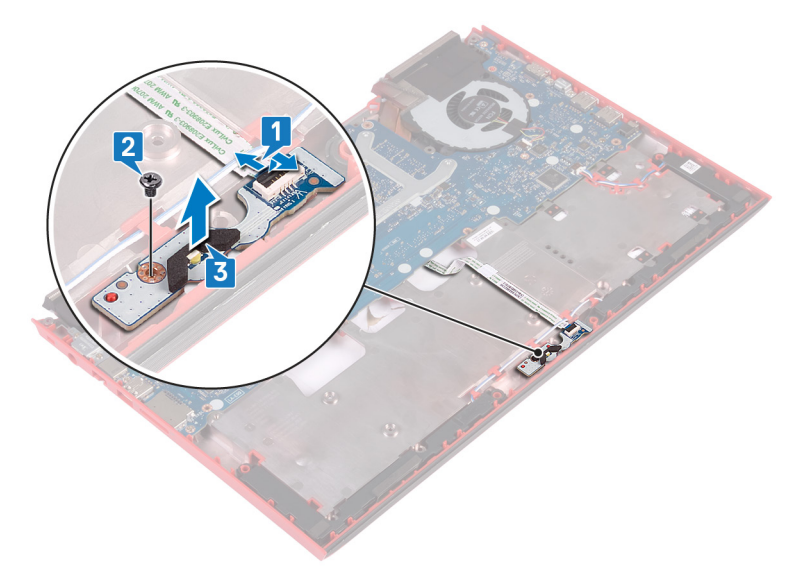

# <span id="page-54-0"></span>**裝回狀態指示燈板**

警告: [拆裝](#page-11-0)電腦內部元件之前, 請先閱讀電腦隨附的安全資訊, 並按照 拆裝 ЛN. **[電腦內部元件之前](#page-11-0)中的步驟進行操作。拆裝電腦內部元件之後,請按照 [拆](#page-15-0) [裝電腦內部元件之後](#page-15-0)中的指示進行操作。如需更多有關安全性的資訊最佳實 務,請參閱** Regulatory Compliance (**法規遵循**) **首頁** [www.dell.com/](http://www.dell.com/regulatory_compliance) [regulatory\\_compliance](http://www.dell.com/regulatory_compliance)**。**

### **程序**

- 1 將狀態指示燈板上的螺絲孔與電腦基座上的螺絲孔對齊。
- 2 裝回將狀態指示燈板固定至電腦基座的螺絲 (M2x3)。
- 3 將鍵盤纜線推入狀態指示燈板上的連接器,並關閉閂鎖以固定纜線。

## **後續必要作業**

- 1 按照[裝回電腦基座中](#page-50-0)步驟 5 到步驟 21 的程序操作。
- 2 裝回[後蓋。](#page-42-0)
- 3 裝回[電池。](#page-21-0)
- 4 裝回[基座護蓋。](#page-18-0)

# <span id="page-55-0"></span>**卸下喇叭**

警告: [拆裝](#page-11-0)電腦內部元件之前, 請先閱讀電腦隨附的安全資訊, 並按照 拆裝 ∧ **[電腦內部元件之前](#page-11-0)中的步驟進行操作。拆裝電腦內部元件之後,請按照 [拆](#page-15-0) [裝電腦內部元件之後](#page-15-0)中的指示進行操作。如需更多有關安全性的資訊最佳實 務,請參閱** Regulatory Compliance (**法規遵循**) **首頁** [www.dell.com/](http://www.dell.com/regulatory_compliance) [regulatory\\_compliance](http://www.dell.com/regulatory_compliance)**。**

## **事前準備作業**

- 1 卸[下基座護蓋](#page-16-0)。
- 2 卸[下電池](#page-19-0)。
- 3 卸[下後蓋](#page-40-0)。
- 4 按[照卸下電腦基座](#page-43-0)中步驟 1 至步驟 18 的程序操作。

- 1 從主機板上拔下喇叭纜線。
- 2 記下喇叭纜線的佈線方式,並將喇叭纜線從電腦基座上的固定導軌卸下。
- 3 將喇叭抬起之前,請先記下橡膠扣眼的位置。
- 4 將右喇叭從電腦基座中提起。
- 5 記下喇叭纜線的佈線方式,並將喇叭纜線從電腦基座上的固定導軌卸下。

將左喇叭從電腦基座中提起。

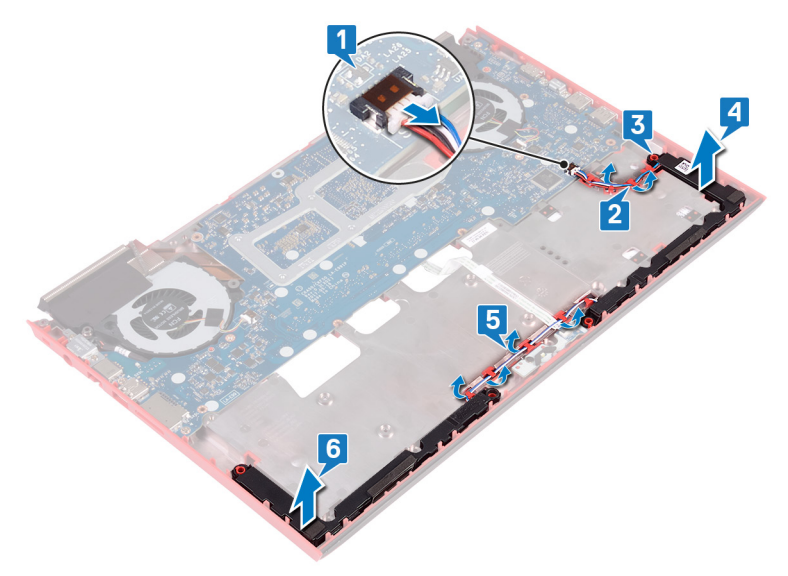

# <span id="page-57-0"></span>**裝回喇叭**

警告: [拆裝](#page-11-0)電腦內部元件之前, 請先閱讀電腦隨附的安全資訊, 並按照 拆裝 ∧ **[電腦內部元件之前](#page-11-0)中的步驟進行操作。拆裝電腦內部元件之後,請按照 [拆](#page-15-0) [裝電腦內部元件之後](#page-15-0)中的指示進行操作。如需更多有關安全性的資訊最佳實 務,請參閱** Regulatory Compliance (**法規遵循**) **首頁** [www.dell.com/](http://www.dell.com/regulatory_compliance) [regulatory\\_compliance](http://www.dell.com/regulatory_compliance)**。**

### **程序**

**註: 裝回喇叭時,橡膠扣眼可能會被推出來。將喇叭裝回主機板後,請確定 橡膠扣眼各自定位。**

- 1 使用對齊導柱,將左喇叭置於電腦基座上。
- 2 將喇叭纜線穿過電腦基座上的固定導軌。
- 3 使用對齊導柱,將右喇叭置於電腦基座上。
- 4 將喇叭纜線穿渦雷腦基座上的固定導軌。
- 5 將喇叭纜線連接至主機板。

### **後續必要作業**

- 1 按照[裝回電腦基座中](#page-50-0)步驟 5 到步驟 21 的程序操作。
- 2 裝回[後蓋。](#page-42-0)
- 3 裝回[電池。](#page-21-0)
- 4 裝回[基座護蓋。](#page-18-0)

## <span id="page-58-0"></span>**卸下主機板**

- 警告: [拆裝](#page-11-0)電腦內部元件之前, 請先閱讀電腦隨附的安全資訊, 並按照 拆裝 ∧ **[電腦內部元件之前](#page-11-0)中的步驟進行操作。拆裝電腦內部元件之後,請按照 [拆](#page-15-0) [裝電腦內部元件之後](#page-15-0)中的指示進行操作。如需更多有關安全性的資訊最佳實 務,請參閱** Regulatory Compliance (**法規遵循**) **首頁** [www.dell.com/](http://www.dell.com/regulatory_compliance) [regulatory\\_compliance](http://www.dell.com/regulatory_compliance)**。**
- **註: 您電腦的服務標籤位在主機板上。在更換主機板後,您必須在** BIOS **設 定程式中輸入服務標籤。**
- **註: 更換主機板會移除您使用** BIOS **設定程式對** BIOS **所做的變更。在更換主 機板後您必須再次進行適當的變更。**
- **註: 將纜線從主機板拔下之前,請先記下連接器的位置,以便在更換主機板 後,可以將它們連接回正確位置。**

### **事前準備作業**

- 1 卸[下基座護蓋](#page-16-0)。
- 2 卸[下電池](#page-19-0)。
- 3 卸[下後蓋](#page-40-0)。
- 4 按照卸下雷腦基座中步驟 1 至步驟 18 的程序操作。

- 1 將電腦基座翻面。
- 2 斷開主機板與幣式電池的連接。
- 3 開啟閂鎖,並從主機板上將硬碟纜線拔下。
- 4 開啟閂鎖,並從主機板拔下狀態指示燈板纜線。

5 從主機板拔下電源變壓器連接埠纜線。

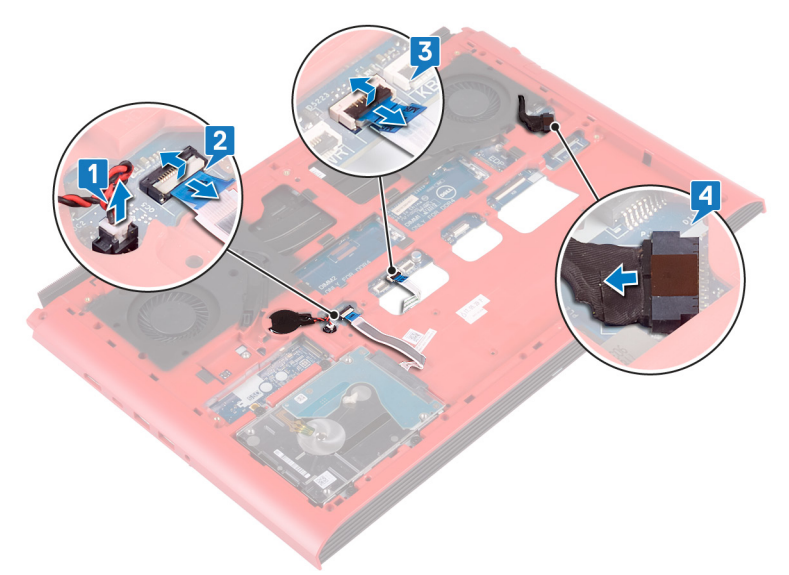

- 6 將電腦基座翻面。
- 7 卸下將電源變壓器連接埠托架固定至電腦基座的兩顆螺絲 (M2.5x5) ·
- 8 提起電源變壓器連接埠托架,使其脫離電腦基座。
- 9 卸下將 USB Type-C 連接埠托架固定至主機板的兩顆螺絲 (M2.5x5)。
- 10 將 USB Type-C 連接埠托架從主機板扳起取出。

從主機板上拔下喇叭纜線。

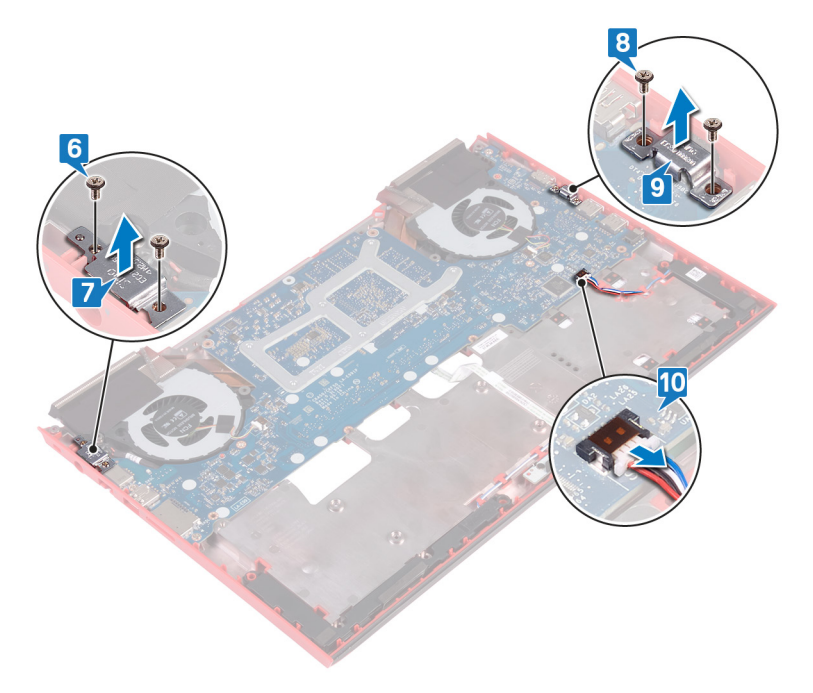

- 卸下將風扇固定至主機板的四顆螺絲 (M2x3)。
- 卸下將主機板固定至電腦基座的三顆螺絲 (M2.5x5)。

14 從電腦基座上的插槽輕輕鬆開主機板上的連接埠,然後將主機板從電腦基座 抬起取出。

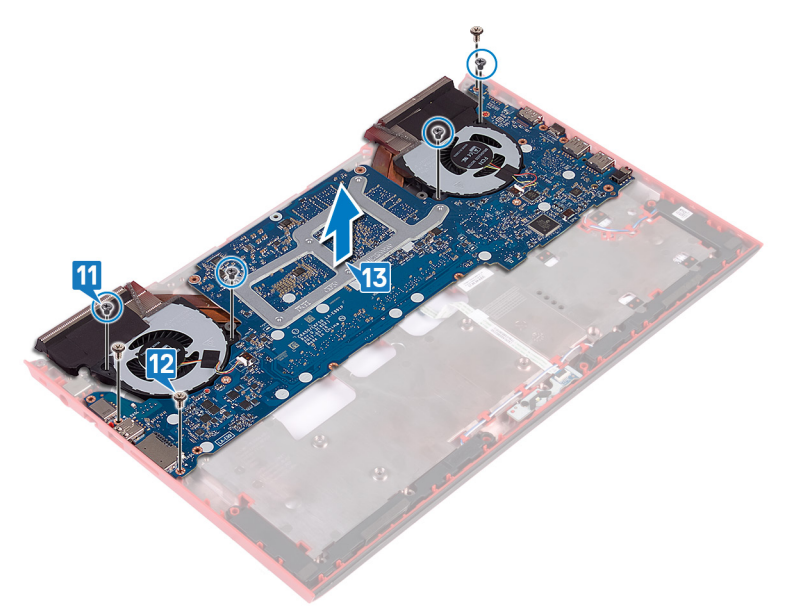

15 將主機板翻面。

16 按照印下散熱器中步驟 5 至步驟 6 的程序操作。

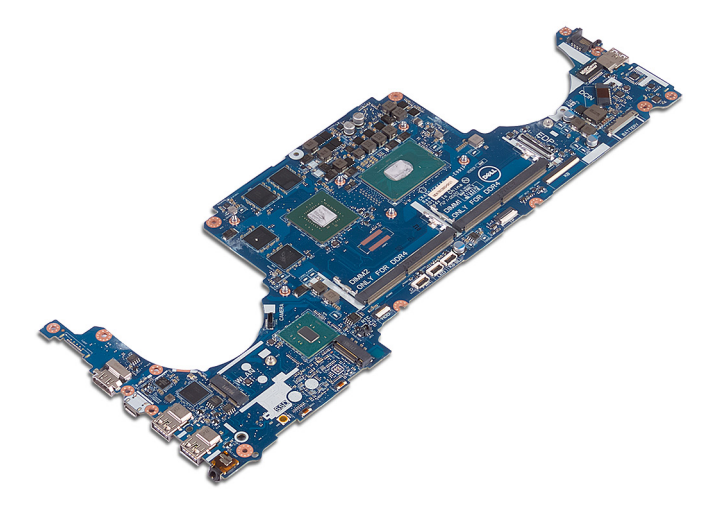

# <span id="page-63-0"></span>**裝回主機板**

- 警告: [拆裝](#page-11-0)電腦內部元件之前, 請先閱讀電腦隨附的安全資訊, 並按照 拆裝 ΛN. **[電腦內部元件之前](#page-11-0)中的步驟進行操作。拆裝電腦內部元件之後,請按照 [拆](#page-15-0) [裝電腦內部元件之後](#page-15-0)中的指示進行操作。如需更多有關安全性的資訊最佳實 務,請參閱** Regulatory Compliance (**法規遵循**) **首頁** [www.dell.com/](http://www.dell.com/regulatory_compliance) [regulatory\\_compliance](http://www.dell.com/regulatory_compliance)**。**
- **註: 您電腦的服務標籤位在主機板上。在更換主機板後,您必須在** BIOS **設 定程式中輸入服務標籤。**
- **註: 更換主機板會移除您使用** BIOS **設定程式對** BIOS **所做的變更。在更換主 機板後您必須再次進行適當的變更。**

- 1 裝[回散熱器](#page-71-0)。
- 2 將主機板翻面。
- 3 將主機板上的連接埠滑入電腦基座上的插槽,然後將主機板上的螺絲孔對準 電腦基座上的螺絲孔。
- 4 裝回將風扇固定至主機板的四顆螺絲 (M2x3)。
- 5 裝回將主機板固定至電腦基座的三顆螺絲 (M2.5x5)。
- 6 將喇叭續線連接至主機板。
- 7 將 USB Type-C 連接埠托架對齊置於主機板上。
- 8 裝回將 USB Type-C 連接埠托架固定至電腦基座的兩顆螺絲 (M2.5x5)。
- 9 將電源變壓器連接埠托架對齊置於電腦基座上。
- 10 裝回將電源變壓器連接埠托架固定至電腦基座的兩顆螺絲 (M2.5x5)。
- 11 將電腦基座翻面。
- 12 將電源變壓器連接埠纜線連接至主機板。
- 13 將狀態指示燈板纜線推入主機板上的連接器,然後壓下閂鎖以固定纜線。
- 14 將硬碟纜線推入主機板上的連接器,然後壓下閂鎖以固定續線。
- 15 將幣式電池連接至主機板。

## **後續必要作業**

- 1 按照[裝回電腦基座中](#page-50-0)步驟 5 到步驟 21 的程序操作。
- 2 裝回<u>後蓋</u>。
- 3 裝回[電池。](#page-21-0)
- 4 裝回[基座護蓋。](#page-18-0)

## **在** BIOS **設定程式中輸入服務標籤**

- 1 開啟或重新啟動電腦。
- 2 看到 DELL 徽標時按 F2, 以進入 BIOS 設定程式。
- 3 導覽至 Main (主要) 標籤,然後在 Service Tag Input (服務標籤輸入) 欄位中 輸入服務標籤。
- **註: 服務標籤是位於電腦背面的英數字識別碼。**

# <span id="page-65-0"></span>**卸下電源變壓器連接埠**

警告: [拆裝](#page-11-0)電腦內部元件之前,請先閱讀電腦隨附的安全資訊,並按照 拆裝  $\wedge$ **[電腦內部元件之前](#page-11-0)中的步驟進行操作。拆裝電腦內部元件之後,請按照 [拆](#page-15-0) [裝電腦內部元件之後](#page-15-0)中的指示進行操作。如需更多有關安全性的資訊最佳實 務,請參閱** Regulatory Compliance (**法規遵循**) **首頁** [www.dell.com/](http://www.dell.com/regulatory_compliance) [regulatory\\_compliance](http://www.dell.com/regulatory_compliance)**。**

## **事前準備作業**

- 1 卸[下基座護蓋](#page-16-0)。
- 2 卸[下電池](#page-19-0)。
- 3 卸[下後蓋](#page-40-0)。
- 4 卸下固熊硬碟。
- 5 卸[下記憶體模組](#page-22-0)。
- 6 卸[下無線網卡](#page-36-0)。
- 7 卸[下電腦基座](#page-43-0)。
- 8 按[照卸下主機板](#page-58-0)中步驟 1至步驟 14 的程序操作。

**程序**

將電源變壓器連接埠連同其纜線從電腦基座抬起取出。

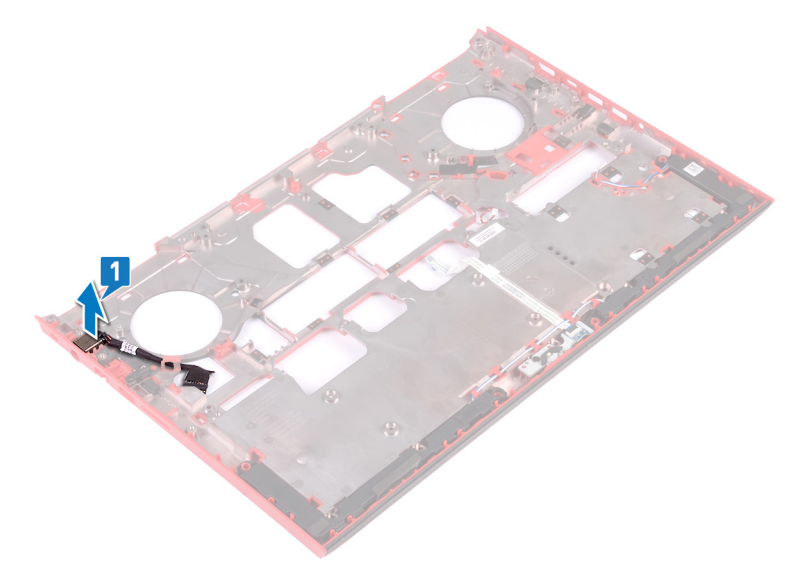

# <span id="page-67-0"></span>**裝回電源變壓器連接埠**

警告: [拆裝](#page-11-0)電腦內部元件之前, 請先閱讀電腦隨附的安全資訊, 並按照 拆裝 ∧ **[電腦內部元件之前](#page-11-0)中的步驟進行操作。拆裝電腦內部元件之後,請按照 [拆](#page-15-0) [裝電腦內部元件之後](#page-15-0)中的指示進行操作。如需更多有關安全性的資訊最佳實 務,請參閱** Regulatory Compliance (**法規遵循**) **首頁** [www.dell.com/](http://www.dell.com/regulatory_compliance) [regulatory\\_compliance](http://www.dell.com/regulatory_compliance)**。**

### **程序**

將電源變壓器連接埠置入電腦基座上的插槽。

### **後續必要作業**

- 1 按照[裝回主機板中](#page-63-0)步驟 3 到步驟 15 的程序操作。
- 2 裝回[電腦基座。](#page-50-0)
- 3 裝回[無線網卡。](#page-38-0)
- 4 裝回[記憶體模組。](#page-24-0)
- 5 裝回[固態硬碟。](#page-27-0)
- 6 裝回[後蓋。](#page-42-0)
- 7 裝回[電池。](#page-21-0)
- 8 裝回[基座護蓋。](#page-18-0)

# <span id="page-68-0"></span>**卸下散熱器**

警告: [拆裝](#page-11-0)電腦內部元件之前, 請先閱讀電腦隨附的安全資訊, 並按照 拆裝 ЛN. **[電腦內部元件之前](#page-11-0)中的步驟進行操作。拆裝電腦內部元件之後,請按照 [拆](#page-15-0) [裝電腦內部元件之後](#page-15-0)中的指示進行操作。如需更多有關安全性的資訊最佳實 務,請參閱** Regulatory Compliance (**法規遵循**) **首頁** [www.dell.com/](http://www.dell.com/regulatory_compliance) [regulatory\\_compliance](http://www.dell.com/regulatory_compliance)**。**

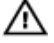

**警告: 散熱器在正常作業時可能會很熱。讓散熱器有足夠的時間冷卻再觸碰 它。**

**警示: 為確保處理器獲得最佳冷卻效果,請勿碰觸散熱器上的導熱區域。皮 膚上的油脂會降低熱脂的導熱能力。**

### **事前準備作業**

- 1 卸下 [基座護蓋](#page-16-0)。
- 2 卸下 [電池](#page-19-0)。
- 3 卸下 [幣式電池](#page-33-0)。
- 4 卸下 [後蓋](#page-40-0)。
- 5 卸下 [記憶體模組](#page-22-0)。
- 6 卸下 [固態硬碟](#page-25-0)。
- 7 卸下 [無線網卡](#page-36-0)。
- 8 卸下 [電腦基座](#page-43-0)。

## **程序**

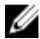

**註: 您電腦的散熱器組件外觀可能會與本章中顯示的圖片不同。**

1 從主機板拔下左風扇纜線。

從主機板拔下右風扇纜線。

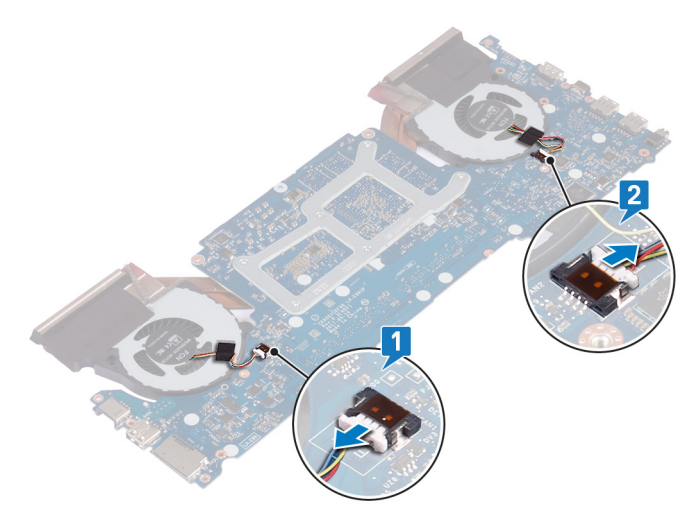

- 3 按照「<u>[卸下風扇](#page-73-0)</u>」中步驟 4 至步驟 6 的程序操作。
- 將主機板翻面。
- 按照 (散熱器組件指示的) 順序卸下將散熱器組件固定至主機板的六顆螺絲 (M2x3)。

將散熱器組件從主機板上提起。

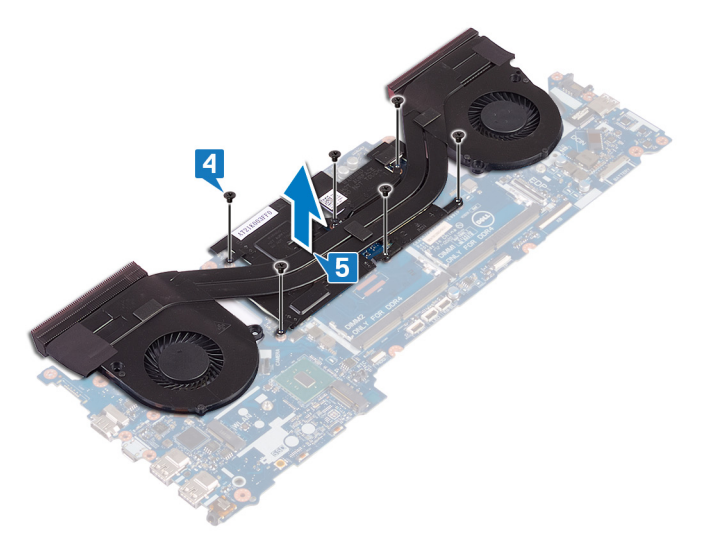

# <span id="page-71-0"></span>**裝回散熱器**

警告: [拆裝](#page-11-0)電腦內部元件之前, 請先閱讀電腦隨附的安全資訊, 並按照 拆裝 ∧ **[電腦內部元件之前](#page-11-0)中的步驟進行操作。拆裝電腦內部元件之後,請按照 [拆](#page-15-0) [裝電腦內部元件之後](#page-15-0)中的指示進行操作。如需更多有關安全性的資訊最佳實 務,請參閱** Regulatory Compliance (**法規遵循**) **首頁** [www.dell.com/](http://www.dell.com/regulatory_compliance) [regulatory\\_compliance](http://www.dell.com/regulatory_compliance)**。**

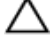

**警示: 散熱器未正確對齊可能會損壞主機板和處理器。**

**註: 如果已更換主機板或散熱器,則應使用套件隨附的散熱墊以確保導熱 性。**

### **程序**

- 1 將散熱器組件上的螺絲孔與主機板上的螺絲孔對齊。
- 2 按照 (散熱器組件指示的) 順序裝回將散熱器組件固定至主機板的六顆螺絲 (M2x3)。
- 3 將主機板翻面。
- 4 按照[「卸下風扇](#page-75-0)」中步驟1至步驟3的程序操作。
- 5 連接右風扇纜線。
- 6 連接左風扇纜線。

## **後續必要作業**

- 1 裝回 [電腦基座](#page-50-0)。
- 2 裝回 [無線網卡](#page-38-0)。
- 3 裝回 [固態硬碟](#page-27-0)。
- 4 裝回 [記憶體模組](#page-24-0)。
- 5 裝回 [後蓋](#page-42-0)。
- 6 裝回 [幣式電池](#page-35-0)
- 7 裝回 [電池](#page-21-0)。
- 8 裝回 [基座護蓋](#page-18-0)。
# **卸下風扇**

△△ 警告: [拆裝](#page-11-0)電腦內部元件之前,請先閱讀電腦隨附的安全資訊,並按照 <u>拆裝</u> **[電腦內部元件之前](#page-11-0)中的步驟進行操作。拆裝電腦內部元件之後,請按照 [拆](#page-15-0) [裝電腦內部元件之後](#page-15-0)中的指示進行操作。如需更多有關安全性的資訊最佳實 務,請參閱** Regulatory Compliance (**法規遵循**) **首頁** [www.dell.com/](http://www.dell.com/regulatory_compliance) [regulatory\\_compliance](http://www.dell.com/regulatory_compliance)**。**

### **事前準備作業**

- 1 卸[下基座護蓋](#page-16-0)。
- 2 卸[下電池](#page-19-0)。
- 3 卸[下後蓋](#page-40-0)。
- 4 按[照卸下電腦基座](#page-43-0)中步驟1至步驟 18 的程序操作。

**程序**

卸下將風扇固定至散熱器的五顆螺絲 (M2x1.4)。

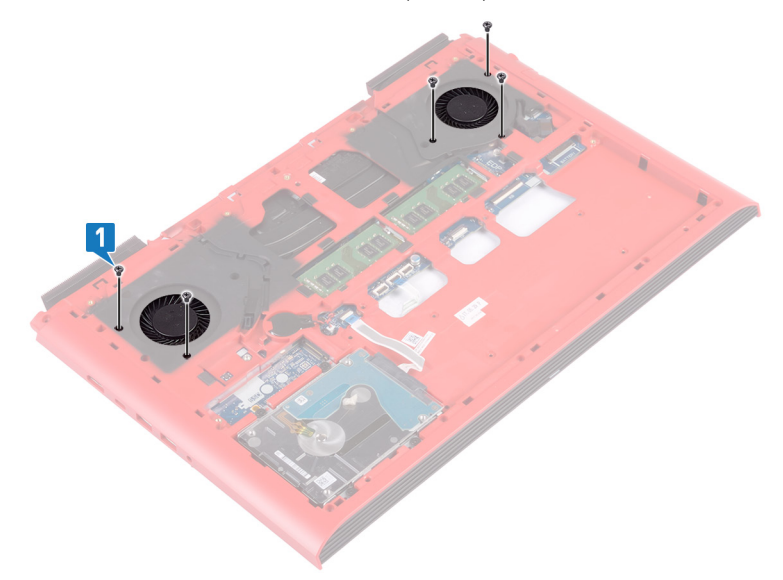

- 將電腦基座翻面。
- 從主機板上拔下左風扇纜線和右風扇纜線。
- 撕下將風扇固定至散熱器的膠帶。

卸下將風扇固定至主機板的四顆螺絲 (M2x3)。

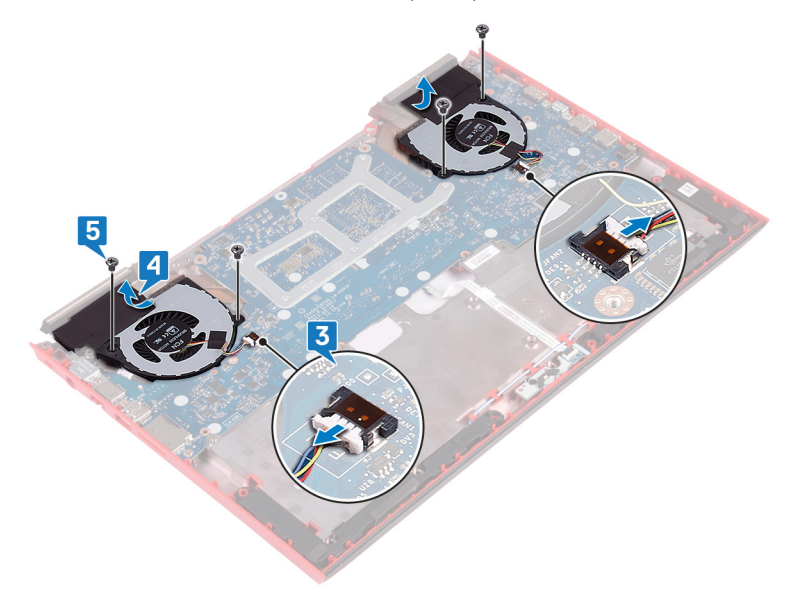

將風扇從散熱器上提起。

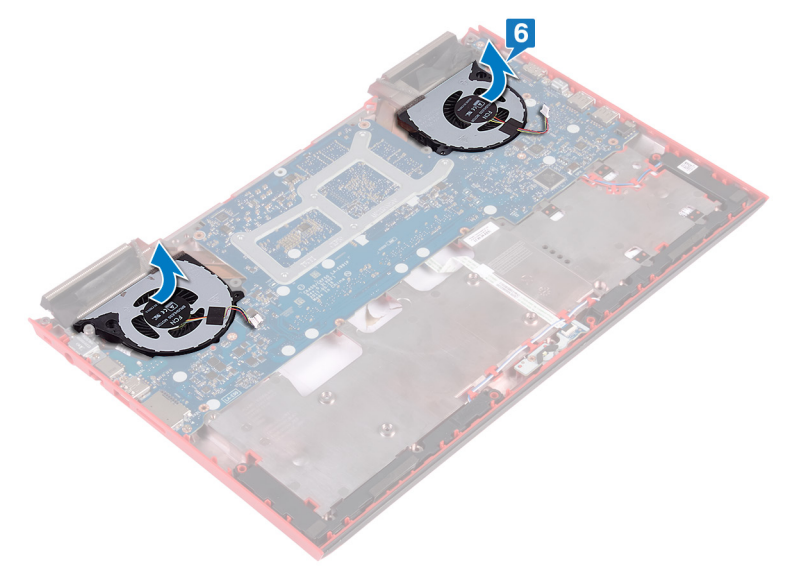

# **裝回風扇**

警告: [拆裝](#page-11-0)電腦內部元件之前, 請先閱讀電腦隨附的安全資訊, 並按照 拆裝 ∧ **[電腦內部元件之前](#page-11-0)中的步驟進行操作。拆裝電腦內部元件之後,請按照 [拆](#page-15-0) [裝電腦內部元件之後](#page-15-0)中的指示進行操作。如需更多有關安全性的資訊最佳實 務,請參閱** Regulatory Compliance (**法規遵循**) **首頁** [www.dell.com/](http://www.dell.com/regulatory_compliance) [regulatory\\_compliance](http://www.dell.com/regulatory_compliance)**。**

#### **程序**

- 1 將風扇對齊散熱器,並置於其上。
- 2 裝回將風扇固定至主機板的四顆螺絲 (M2x3)。
- 3 貼上用來將風扇固定至散熱器的膠帶。
- 4 將左風扇纜線和右風扇纜線連接至主機板。
- 5 將電腦基座翻面。
- 6 裝回將風扇固定至散熱器的五顆螺絲 (M2x1.4)。

- 1 按[照裝回電腦基座](#page-50-0)中步驟 5 到步驟 21 的程序操作。
- 2 裝[回後蓋](#page-42-0)。
- 3 裝[回電池](#page-21-0)。
- 4 裝[回基座護蓋](#page-18-0)。

# <span id="page-76-0"></span>**卸下電源按鈕板**

警告: [拆裝](#page-11-0)電腦內部元件之前, 請先閱讀電腦隨附的安全資訊, 並按照 拆裝 ∧ **[電腦內部元件之前](#page-11-0)中的步驟進行操作。拆裝電腦內部元件之後,請按照 [拆](#page-15-0) [裝電腦內部元件之後](#page-15-0)中的指示進行操作。如需更多有關安全性的資訊最佳實 務,請參閱** Regulatory Compliance (**法規遵循**) **首頁** [www.dell.com/](http://www.dell.com/regulatory_compliance) [regulatory\\_compliance](http://www.dell.com/regulatory_compliance)**。**

### **事前準備作業**

- 1 卸[下基座護蓋](#page-16-0)。
- 2 卸[下電池](#page-19-0)。
- 3 卸[下後蓋](#page-40-0)。
- 4 卸[下電腦基座](#page-43-0)。
- 5 按[照卸下電腦基座](#page-43-0)中步驟 1 至步驟 17 的程序操作。

#### **程序**

- 1 開啟閂鎖,並從指紋掃描器板上拔下指紋掃描器板纜線。
- 2 從手掌墊組件剝開電源按鈕板纜線。
- 3 卸下將電源按鈕板固定至手掌墊組件的兩顆螺絲 (M2x3)。

將電源按鈕板連同纜線從手掌墊組件上提起。

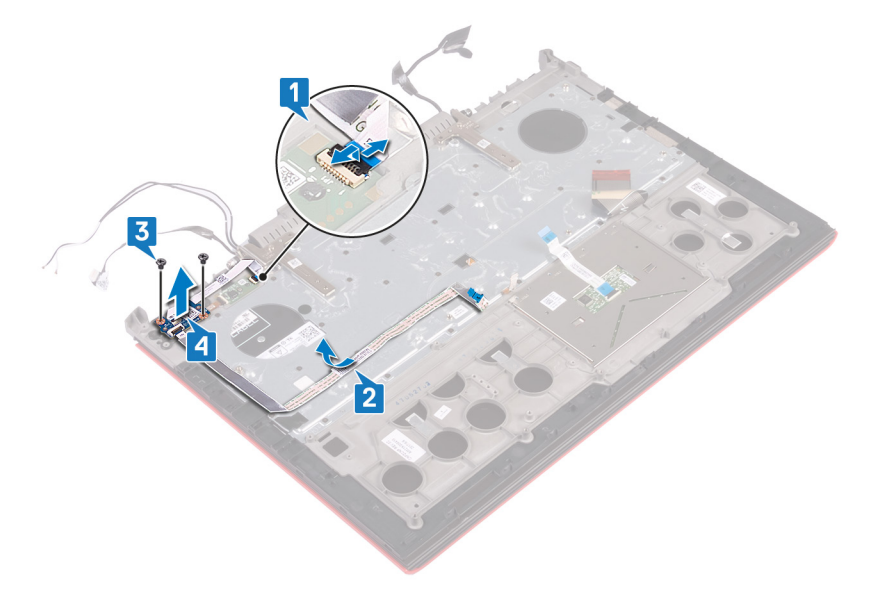

# <span id="page-78-0"></span>**裝回電源按鈕板**

警告: [拆裝](#page-11-0)電腦內部元件之前, 請先閱讀電腦隨附的安全資訊, 並按照 拆裝 ЛN. **[電腦內部元件之前](#page-11-0)中的步驟進行操作。拆裝電腦內部元件之後,請按照 [拆](#page-15-0) [裝電腦內部元件之後](#page-15-0)中的指示進行操作。如需更多有關安全性的資訊最佳實 務,請參閱** Regulatory Compliance (**法規遵循**) **首頁** [www.dell.com/](http://www.dell.com/regulatory_compliance) [regulatory\\_compliance](http://www.dell.com/regulatory_compliance)**。**

### **程序**

- 1 將電源按鈕板上的螺絲孔與手掌墊組件上的螺絲孔對齊。
- 2 裝回將電源按鈕板固定至手掌墊組件的兩顆螺絲 (M2x3)。
- 3 將電源按鈕板纜線貼至手掌墊組件。
- 4 將指紋掃描器板纜線推入指紋掃描器板上的連接器,然後關閉門鎖以固定纜 線。

- 1 按照[裝回電腦基座中](#page-50-0)步驟 5 到步驟 21 的程序操作。
- 2 裝回[後蓋。](#page-42-0)
- 3 裝回[電池。](#page-21-0)
- 4 裝回[基座護蓋。](#page-18-0)

# <span id="page-79-0"></span>**卸下指紋掃描器板**

警告: [拆裝](#page-11-0)電腦內部元件之前, 請先閱讀電腦隨附的安全資訊, 並按照 拆裝  $\wedge$ **[電腦內部元件之前](#page-11-0)中的步驟進行操作。拆裝電腦內部元件之後,請按照 [拆](#page-15-0) [裝電腦內部元件之後](#page-15-0)中的指示進行操作。如需更多有關安全性的資訊最佳實 務,請參閱** Regulatory Compliance (**法規遵循**) **首頁** [www.dell.com/](http://www.dell.com/regulatory_compliance) [regulatory\\_compliance](http://www.dell.com/regulatory_compliance)**。**

### **事前準備作業**

- 1 卸下 [基座護蓋](#page-16-0)。
- 2 卸下 [電池](#page-19-0)。
- 3 卸下 [後蓋](#page-40-0)。
- 4 卸下 [電腦基座](#page-43-0)。
- 5 卸下 [電源按鈕板](#page-76-0)。

#### **程序**

- 1 卸下將指紋掃描器板托架固定至手掌墊組件的兩顆螺絲 (M2x2)。
- 2 將指紋掃描器板托架從手掌墊組件上提起。

將指紋掃描器板從手掌墊組件上提起。

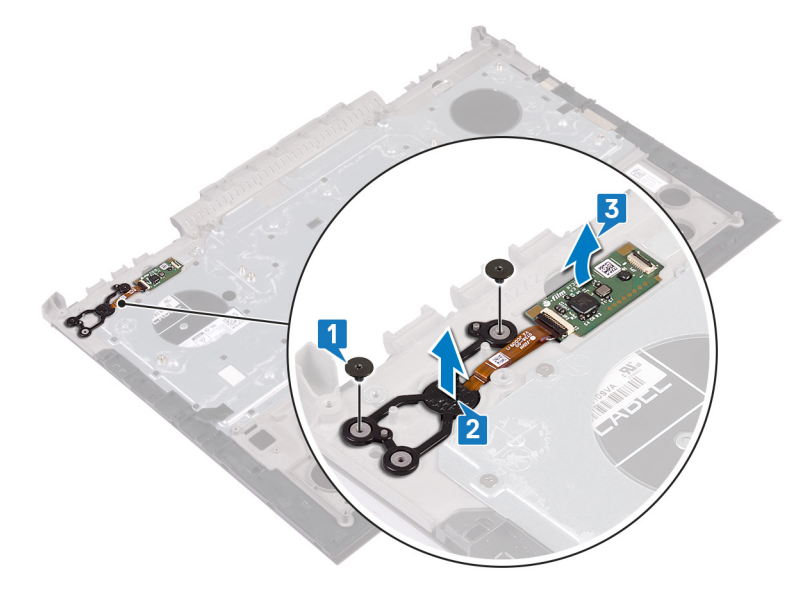

# <span id="page-81-0"></span>**裝回指紋掃描器板**

警告: [拆裝](#page-11-0)電腦內部元件之前, 請先閱讀電腦隨附的安全資訊, 並按照 拆裝 ∧ **[電腦內部元件之前](#page-11-0)中的步驟進行操作。拆裝電腦內部元件之後,請按照 [拆](#page-15-0) [裝電腦內部元件之後](#page-15-0)中的指示進行操作。如需更多有關安全性的資訊最佳實 務,請參閱** Regulatory Compliance (**法規遵循**) **首頁** [www.dell.com/](http://www.dell.com/regulatory_compliance) [regulatory\\_compliance](http://www.dell.com/regulatory_compliance)**。**

#### **程序**

- 1 將指紋掃描器子板對齊手掌墊組件。
- 2 將指紋掃描器子板托架對齊手掌墊組件。
- 3 裝回將指紋掃描器子板固定至手掌墊組件的兩顆螺絲 (M2x2)。

- 1 裝回 [電源按鈕板](#page-78-0)。
- 2 裝回 [電腦基座](#page-50-0)。
- 3 裝回[後蓋](#page-42-0)。
- 4 裝回 [電池](#page-21-0)。
- 5 裝回 [基座護蓋](#page-18-0)。

# <span id="page-82-0"></span>**卸下觸控墊**

◯ 警告: [拆裝](#page-11-0)電腦內部元件之前,請先閱讀電腦隨附的安全資訊,並按照 <u>拆裝</u> **[電腦內部元件之前](#page-11-0)中的步驟進行操作。拆裝電腦內部元件之後,請按照 [拆](#page-15-0) [裝電腦內部元件之後](#page-15-0)中的指示進行操作。如需更多有關安全性的資訊最佳實 務,請參閱** Regulatory Compliance (**法規遵循**) **首頁** [www.dell.com/](http://www.dell.com/regulatory_compliance) [regulatory\\_compliance](http://www.dell.com/regulatory_compliance)**。**

### **事前準備作業**

- 1 卸[下基座護蓋](#page-16-0)。
- 2 卸[下電池](#page-19-0)。
- 3 卸[下後蓋](#page-40-0)。
- 4 按[照卸下電腦基座](#page-43-0)中步驟1至步驟17 的程序操作。

#### **程序**

1 卸下將觸控墊固定至手掌墊組件的四顆螺絲 (M2x2)。

2 推動觸控墊,並連同纜線一併從手掌墊組件上傾斜提起。

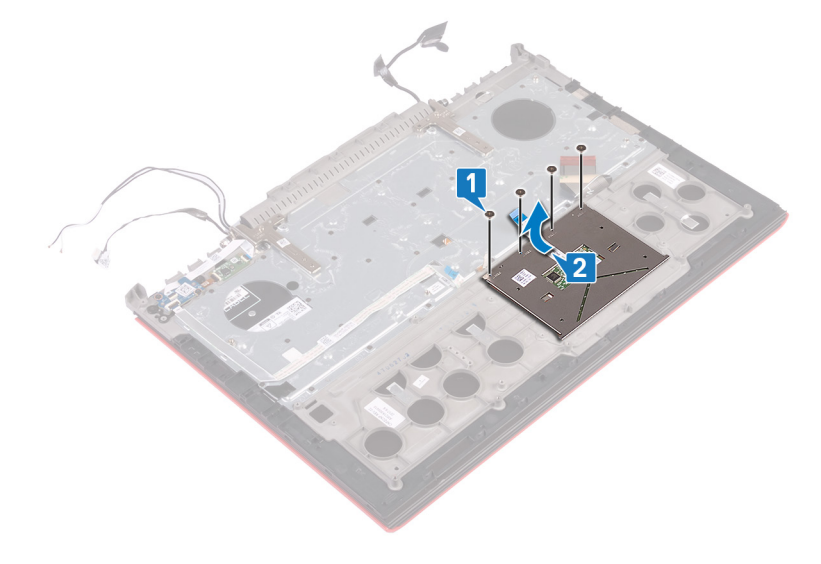

# <span id="page-84-0"></span>**裝回觸控墊**

警告: [拆裝](#page-11-0)電腦內部元件之前, 請先閱讀電腦隨附的安全資訊, 並按照 拆裝 ∧ **[電腦內部元件之前](#page-11-0)中的步驟進行操作。拆裝電腦內部元件之後,請按照 [拆](#page-15-0) [裝電腦內部元件之後](#page-15-0)中的指示進行操作。如需更多有關安全性的資訊最佳實 務,請參閱** Regulatory Compliance (**法規遵循**) **首頁** [www.dell.com/](http://www.dell.com/regulatory_compliance) [regulatory\\_compliance](http://www.dell.com/regulatory_compliance)**。**

### **程序**

1 將觸控墊滑入觸控墊托架下方。

#### **註: 請確實將觸控墊與手掌墊組件上的可用導軌對齊,並確定觸控墊兩 側的間隙相等。**

- 2 將觸控墊上的螺絲孔與手掌墊組件上的螺絲孔對齊。
- 3 裝回將觸控墊固定至手掌墊組件的四顆螺絲 (M2x2)。

- 1 按[照裝回電腦基座](#page-50-0)中步驟 5 到步驟 21 的程序操作。
- 2 裝[回後蓋](#page-42-0)。
- 3 裝[回電池](#page-21-0)。
- 4 裝[回基座護蓋](#page-18-0)。

# <span id="page-85-0"></span>**卸下顯示器組件**

警告: [拆裝](#page-11-0)電腦內部元件之前, 請先閱讀電腦隨附的安全資訊, 並按照 拆裝 ΛN, **[電腦內部元件之前](#page-11-0)中的步驟進行操作。拆裝電腦內部元件之後,請按照 [拆](#page-15-0) [裝電腦內部元件之後](#page-15-0)中的指示進行操作。如需更多有關安全性的資訊最佳實 務,請參閱** Regulatory Compliance (**法規遵循**) **首頁** [www.dell.com/](http://www.dell.com/regulatory_compliance) [regulatory\\_compliance](http://www.dell.com/regulatory_compliance)**。**

### **事前準備作業**

- 1 卸[下基座護蓋](#page-16-0)。
- 2 卸[下電池](#page-19-0)。
- 3 卸[下後蓋](#page-40-0)。
- 4 卸[下無線網卡](#page-36-0)。
- 5 按[照卸下電腦基座](#page-43-0)中步驟 1 至步驟 17 的程序操作。

#### **程序**

1 卸下將顯示器鉸接固定至手掌墊組件的兩顆螺絲 (M2.5x5)。

將顯示器鉸接打開至 90 度角。

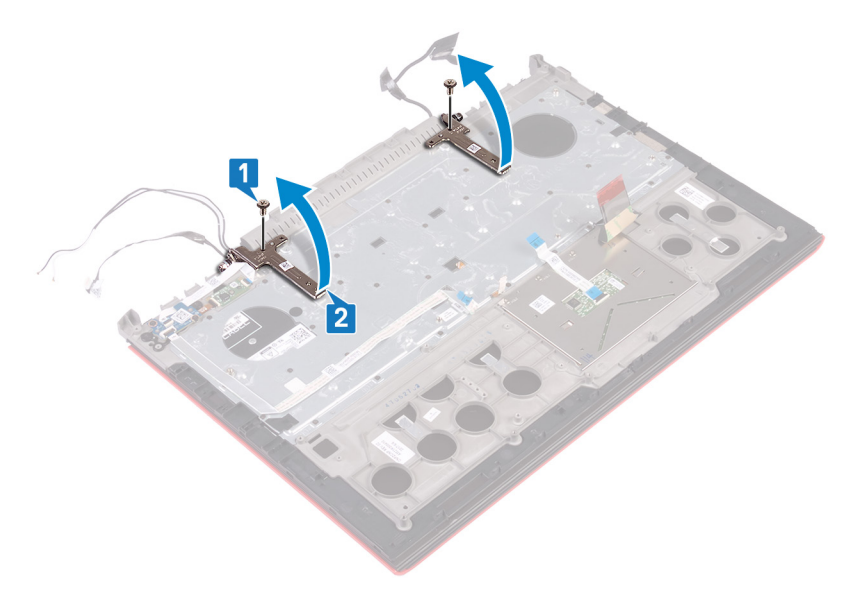

抬起手掌墊組件,使其脫離顯示器組件。

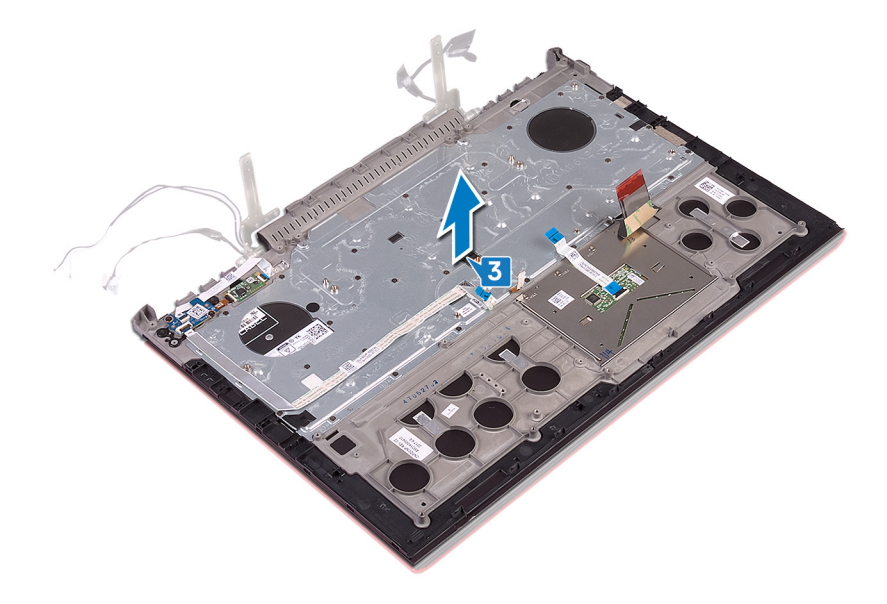

4 完成前述步驟後,就只剩下顯示器組件。

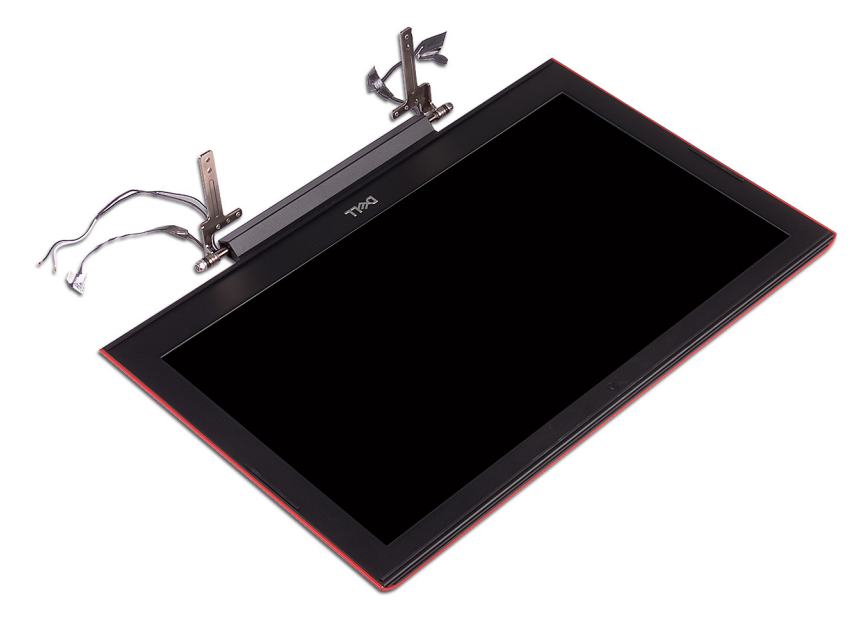

# <span id="page-89-0"></span>**裝回顯示器組件**

警告: [拆裝](#page-11-0)電腦內部元件之前, 請先閱讀電腦隨附的安全資訊, 並按照 拆裝 ∧ **[電腦內部元件之前](#page-11-0)中的步驟進行操作。拆裝電腦內部元件之後,請按照 [拆](#page-15-0) [裝電腦內部元件之後](#page-15-0)中的指示進行操作。如需更多有關安全性的資訊最佳實 務,請參閱** Regulatory Compliance (**法規遵循**) **首頁** [www.dell.com/](http://www.dell.com/regulatory_compliance) [regulatory\\_compliance](http://www.dell.com/regulatory_compliance)**。**

#### **程序**

- 1 將手掌墊組件置於顯示器組件上。
- 2 以 90 度角關閉顯示器鉸接。
- 3 裝回將顯示器鉸接固定至手掌墊組件的兩顆螺絲 (M2.5x5)。

- 1 按[照裝回電腦基座](#page-50-0)中步驟 5 到步驟 21 的程序操作。
- 2 裝[回無線網卡](#page-38-0)。
- 3 裝[回後蓋](#page-42-0)。
- 4 裝[回電池](#page-21-0)。
- 5 裝[回基座護蓋](#page-18-0)。

### **卸下手掌墊**

警告: [拆裝](#page-11-0)電腦內部元件之前, 請先閱讀電腦隨附的安全資訊, 並按照 拆裝 ΛN, **[電腦內部元件之前](#page-11-0)中的步驟進行操作。拆裝電腦內部元件之後,請按照 [拆](#page-15-0) [裝電腦內部元件之後](#page-15-0)中的指示進行操作。如需更多有關安全性的資訊最佳實 務,請參閱** Regulatory Compliance (**法規遵循**) **首頁** [www.dell.com/](http://www.dell.com/regulatory_compliance) [regulatory\\_compliance](http://www.dell.com/regulatory_compliance)**。**

### **事前準備作業**

- 1 卸[下基座護蓋](#page-16-0)。
- 2 卸[下電池](#page-19-0)。
- 3 卸[下後蓋](#page-40-0)。
- 4 卸[下無線網卡](#page-36-0)。
- 5 按[照卸下電腦基座](#page-43-0)中步驟 1 至步驟 17 的程序操作。
- 6 卸[下顯示器組件](#page-85-0)。
- 7 卸[下電源按鈕板](#page-76-0)。
- 8 卸[下指紋掃描器板](#page-79-0)
- 9 卸[下觸控墊](#page-82-0)。
- 10 卸[下鍵盤](#page-93-0)。

#### **程序**

完成事前準備作業中的步驟後,就剩下手掌墊和鍵盤組件。

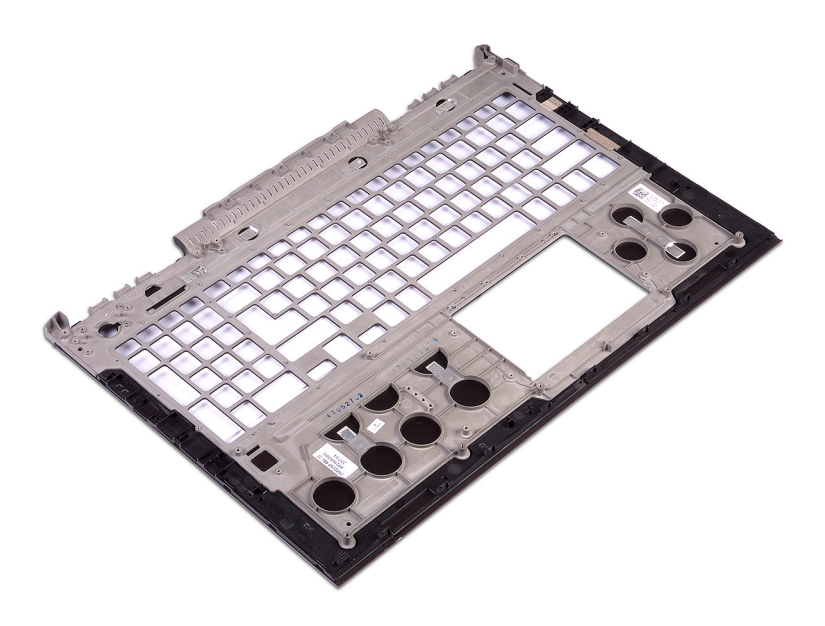

# **裝回手掌墊**

警告: [拆裝](#page-11-0)電腦內部元件之前, 請先閱讀電腦隨附的安全資訊, 並按照 拆裝 ∧ **[電腦內部元件之前](#page-11-0)中的步驟進行操作。拆裝電腦內部元件之後,請按照 [拆](#page-15-0) [裝電腦內部元件之後](#page-15-0)中的指示進行操作。如需更多有關安全性的資訊最佳實 務,請參閱** Regulatory Compliance (**法規遵循**) **首頁** [www.dell.com/](http://www.dell.com/regulatory_compliance) [regulatory\\_compliance](http://www.dell.com/regulatory_compliance)**。**

### **程序**

將手掌墊置於平坦表面。

- 1 裝回<mark>鍵</mark>盤。
- 2 裝回[觸控墊。](#page-84-0)
- 3 裝回[指紋辨識器板。](#page-81-0)
- 4 裝回[電源按鈕板。](#page-78-0)
- 5 裝回[顯示器組件。](#page-89-0)
- 6 按照[裝回電腦基座中](#page-50-0)步驟 5 到步驟 21 的程序操作。
- 7 裝回[無線網卡。](#page-38-0)
- 8 裝回[後蓋。](#page-42-0)
- 9 裝回<mark>電池</mark>。
- 10 裝回[基座護蓋。](#page-18-0)

# <span id="page-93-0"></span>**卸下鍵盤**

警告: [拆裝](#page-11-0)電腦內部元件之前, 請先閱讀電腦隨附的安全資訊, 並按照 拆裝 ΛN, **[電腦內部元件之前](#page-11-0)中的步驟進行操作。拆裝電腦內部元件之後,請按照 [拆](#page-15-0) [裝電腦內部元件之後](#page-15-0)中的指示進行操作。如需更多有關安全性的資訊最佳實 務,請參閱** Regulatory Compliance (**法規遵循**) **首頁** [www.dell.com/](http://www.dell.com/regulatory_compliance) [regulatory\\_compliance](http://www.dell.com/regulatory_compliance)**。**

### **事前準備作業**

- 1 卸[下基座護蓋](#page-16-0)。
- 2 卸[下電池](#page-19-0)。
- 3 卸[下後蓋](#page-40-0)。
- 4 卸[下無線網卡](#page-36-0)。
- 5 按[照卸下電腦基座](#page-43-0)中步驟 1 至步驟 17 的程序操作。
- 6 卸[下顯示器組件](#page-85-0)。

#### **程序**

- 1 開啟閂鎖,並從手掌墊組件上拔下電源變壓器連接埠纜線。
- 2 從手掌墊組件撕下電源變壓器連接埠續線。

撕下將鍵盤托架固定至手掌墊組件的膠帶。

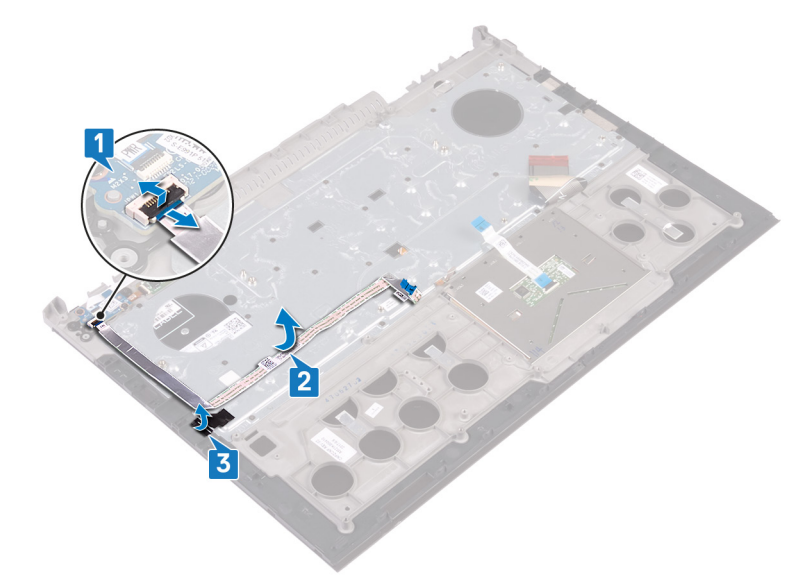

4 卸下將鍵盤托架固定至手掌墊組件的 30 顆螺絲 (M1.6x2.2)。

將鍵盤托架從手掌墊組件抬起取出。

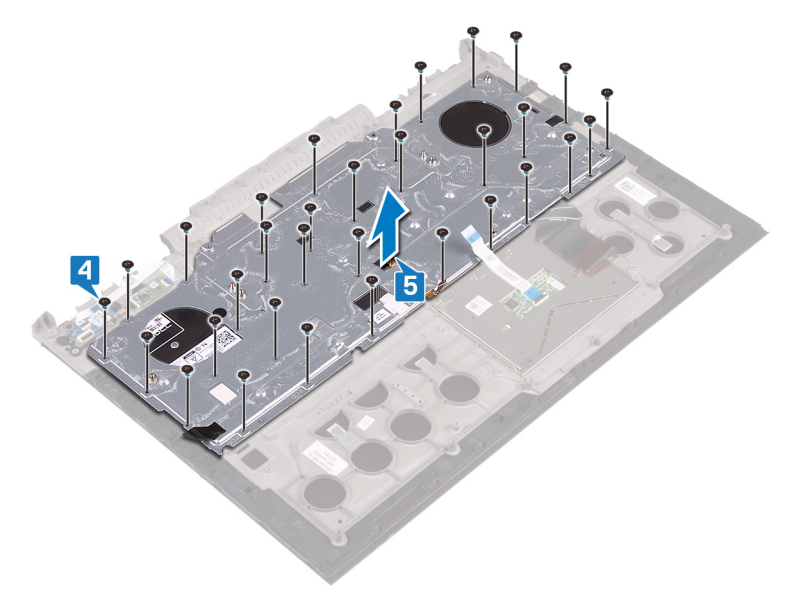

將鍵盤連同纜線從手掌墊組件抬起。

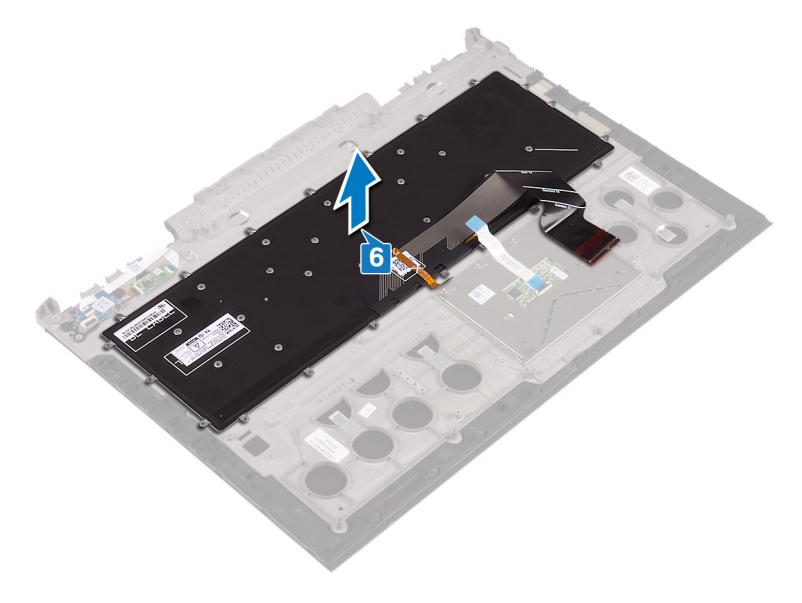

# <span id="page-97-0"></span>**裝回鍵盤**

警告: [拆裝](#page-11-0)電腦內部元件之前, 請先閱讀電腦隨附的安全資訊, 並按照 拆裝 ∧ **[電腦內部元件之前](#page-11-0)中的步驟進行操作。拆裝電腦內部元件之後,請按照 [拆](#page-15-0) [裝電腦內部元件之後](#page-15-0)中的指示進行操作。如需更多有關安全性的資訊最佳實 務,請參閱** Regulatory Compliance (**法規遵循**) **首頁** [www.dell.com/](http://www.dell.com/regulatory_compliance) [regulatory\\_compliance](http://www.dell.com/regulatory_compliance)**。**

#### **程序**

**註: 如果您要安裝新的鍵盤,請根據舊鍵盤上的相同摺疊方式,摺疊新鍵盤 的纜線。如需更多資訊,請參閱[「摺疊鍵盤纜線](#page-98-0)」。**

- 1 將主機板對齊手掌墊組件,並置於其上。
- 2 將主機板托架對齊手掌墊組件,並置於其上。
- 3 裝回將鍵盤托架固定至手掌墊組件的 30 顆螺絲 (M1.6x2.2)。
- 4 貼上將鍵盤托架固定至手掌墊組件的膠帶。
- 5 將雷源變壓器連接埠續線貼至手堂墊組件。
- 6 將雷源變壓器連接邊續線連接至手掌墊組件,然後關閉閂銷以固定續線。

- 1 裝回[顯示器組件。](#page-89-0)
- 2 按照[裝回電腦基座中](#page-50-0)步驟 5 到步驟 21 的程序操作。
- 3 裝回[無線網卡。](#page-38-0)
- 4 裝回[後蓋。](#page-42-0)
- 5 裝回<mark>[電池。](#page-21-0)</mark>
- 6 裝回[基座護蓋。](#page-18-0)

#### <span id="page-98-0"></span>**摺疊鍵盤纜線**

#### **警示: 摺疊纜線時請勿過度施力。**

當您收到替換鍵盤時,鍵盤上的纜線是沒有摺疊的。請依照以下指示,將替換鍵 盤上的纜線,以和舊鍵盤相同的方式摺疊。

**註: 只有背光鍵盤才配備鍵盤背光纜線。**

1 請記下位置,以摺疊新鍵盤纜線。

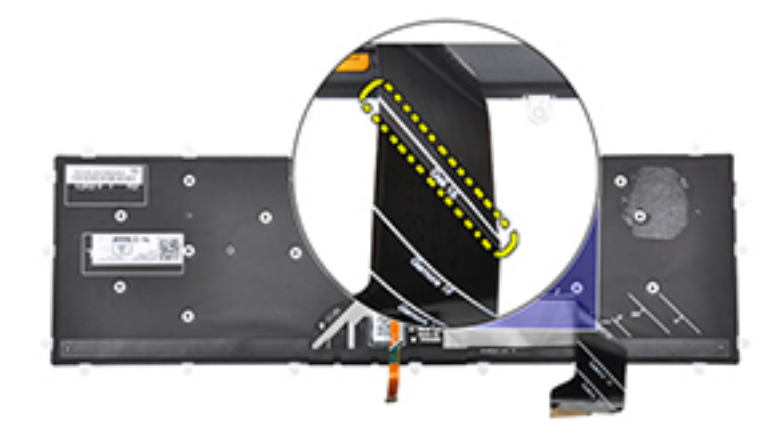

2 輕輕摺疊鍵盤纜線,末端對齊摺疊線,如圖所示。正確摺疊後,鍵盤纜線的 右緣應排列在手掌墊組件上的標線旁。

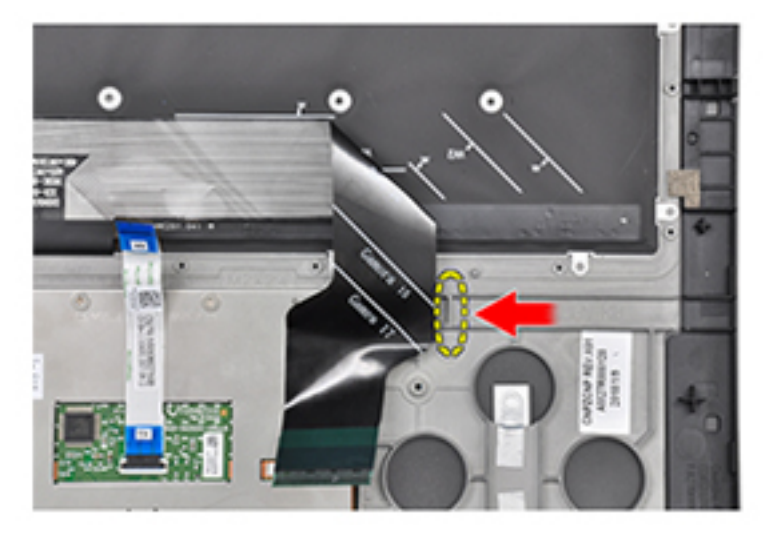

# <span id="page-100-0"></span>**卸下顯示器前蓋**

警告: [拆裝](#page-11-0)電腦內部元件之前, 請先閱讀電腦隨附的安全資訊, 並按照 拆裝 ΛN, **[電腦內部元件之前](#page-11-0)中的步驟進行操作。拆裝電腦內部元件之後,請按照 [拆](#page-15-0) [裝電腦內部元件之後](#page-15-0)中的指示進行操作。如需更多有關安全性的資訊最佳實 務,請參閱** Regulatory Compliance (**法規遵循**) **首頁** [www.dell.com/](http://www.dell.com/regulatory_compliance) [regulatory\\_compliance](http://www.dell.com/regulatory_compliance)**。**

### **事前準備作業**

- 1 卸[下基座護蓋](#page-16-0)。
- 2 卸[下電池](#page-19-0)。
- 3 卸[下後蓋](#page-40-0)。
- 4 卸[下無線網卡](#page-36-0)。
- 5 按[照卸下電腦基座](#page-43-0)中步驟 1 至步驟 17 的程序操作。
- 6 卸[下顯示器組件](#page-85-0)。

#### **程序**

- 1 使用塑膠拆殼棒,輕輕撬起顯示器前蓋內緣。
- 2 使用塑膠拆殼棒,輕輕撬起顯示器前蓋外緣。

抬起顯示器前蓋,使其脫離顯示器組件。

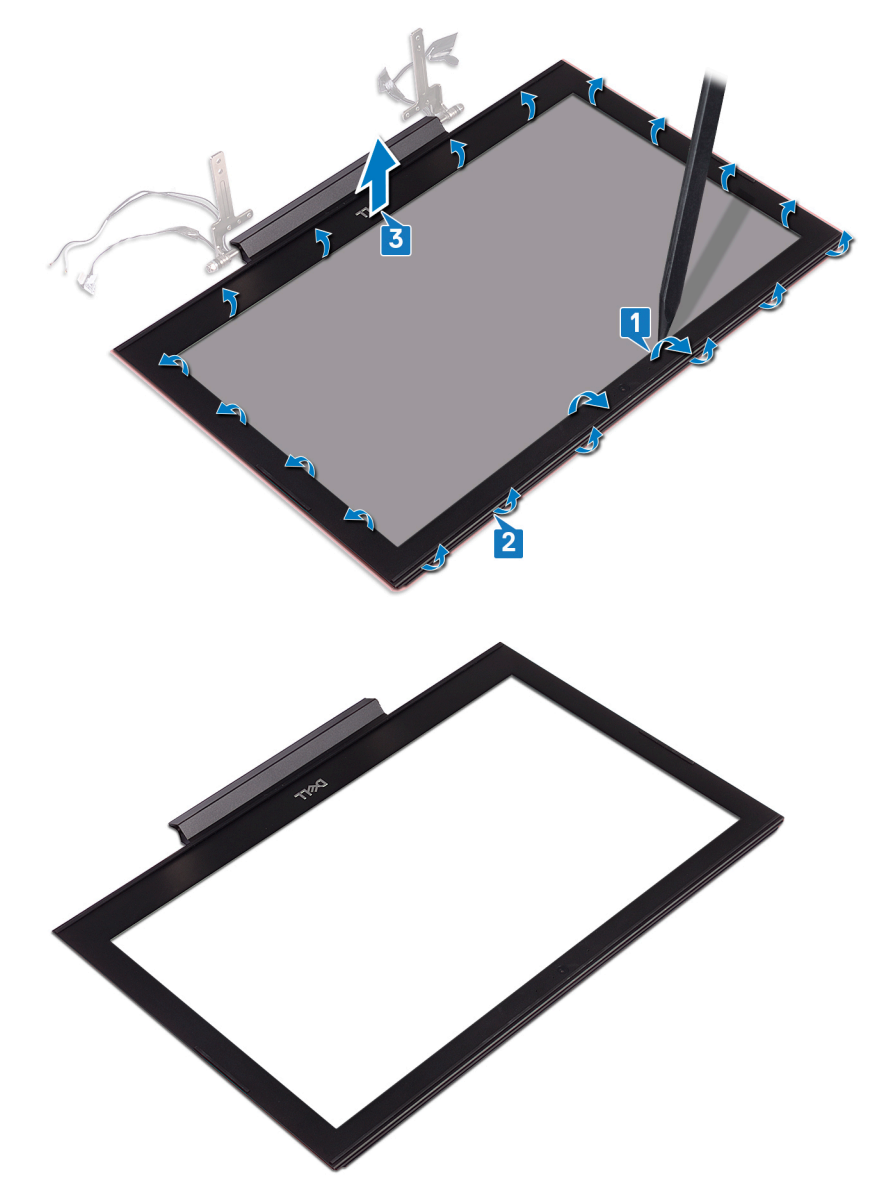

# <span id="page-102-0"></span>**裝回顯示器前蓋**

警告: [拆裝](#page-11-0)電腦內部元件之前, 請先閱讀電腦隨附的安全資訊, 並按照 拆裝 ∧ **[電腦內部元件之前](#page-11-0)中的步驟進行操作。拆裝電腦內部元件之後,請按照 [拆](#page-15-0) [裝電腦內部元件之後](#page-15-0)中的指示進行操作。如需更多有關安全性的資訊最佳實 務,請參閱** Regulatory Compliance (**法規遵循**) **首頁** [www.dell.com/](http://www.dell.com/regulatory_compliance) [regulatory\\_compliance](http://www.dell.com/regulatory_compliance)**。**

### **程序**

將顯示器前蓋與顯示器背蓋對齊,並輕輕將顯示器前蓋卡入到位。

- 1 裝回[顯示器組件。](#page-89-0)
- 2 按照[裝回電腦基座中](#page-50-0)步驟 5 到步驟 21 的程序操作。
- 3 裝回[無線網卡。](#page-38-0)
- 4 裝回[後蓋。](#page-42-0)
- 5 裝回[電池。](#page-21-0)
- 6 裝回[基座護蓋。](#page-18-0)

# **卸下顯示器鉸接**

警告: [拆裝](#page-11-0)電腦內部元件之前, 請先閱讀電腦隨附的安全資訊, 並按照 拆裝 ΛN, **[電腦內部元件之前](#page-11-0)中的步驟進行操作。拆裝電腦內部元件之後,請按照 [拆](#page-15-0) [裝電腦內部元件之後](#page-15-0)中的指示進行操作。如需更多有關安全性的資訊最佳實 務,請參閱** Regulatory Compliance (**法規遵循**) **首頁** [www.dell.com/](http://www.dell.com/regulatory_compliance) [regulatory\\_compliance](http://www.dell.com/regulatory_compliance)**。**

### **事前準備作業**

- 1 卸[下基座護蓋](#page-16-0)。
- 2 卸[下電池](#page-19-0)。
- 3 卸[下後蓋](#page-40-0)。
- 4 卸[下無線網卡](#page-36-0)。
- 5 按[照卸下電腦基座](#page-43-0)中步驟 1 至步驟 17 的程序操作。
- 6 卸[下顯示器組件](#page-85-0)。
- 7 卸[下顯示器前蓋](#page-100-0)。

**程序**

1 裝回將顯示器鉸接固定在顯示器背蓋上的八顆螺絲 (M2.5x2.5)。

將顯示器鉸接從顯示器背蓋抬起取出。

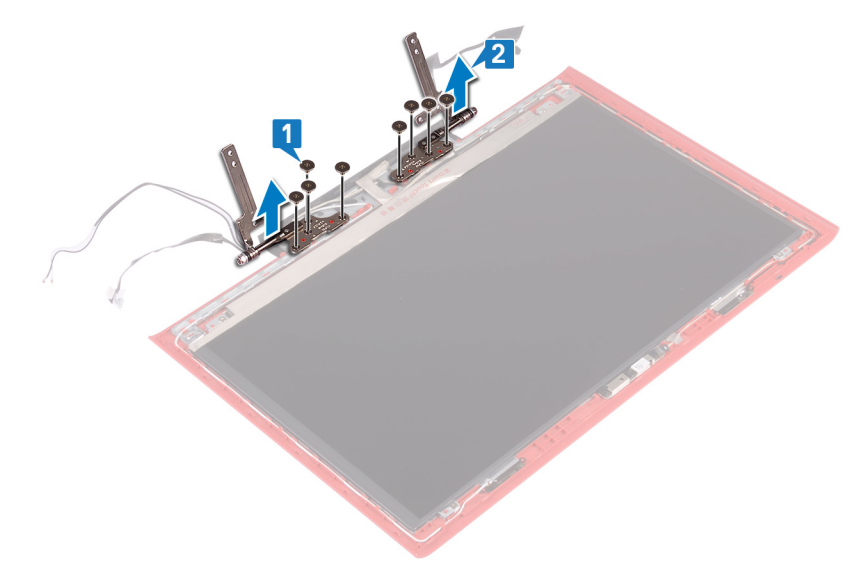

# **裝回顯示器鉸接**

警告: [拆裝](#page-11-0)電腦內部元件之前, 請先閱讀電腦隨附的安全資訊, 並按照 拆裝 ∧ **[電腦內部元件之前](#page-11-0)中的步驟進行操作。拆裝電腦內部元件之後,請按照 [拆](#page-15-0) [裝電腦內部元件之後](#page-15-0)中的指示進行操作。如需更多有關安全性的資訊最佳實 務,請參閱** Regulatory Compliance (**法規遵循**) **首頁** [www.dell.com/](http://www.dell.com/regulatory_compliance) [regulatory\\_compliance](http://www.dell.com/regulatory_compliance)**。**

#### **程序**

- 1 將顯示器鉸接上的螺絲孔與顯示器背蓋上的螺絲孔對齊。
- 2 卸下將顯示器鉸接固定在顯示器背蓋上的八顆螺絲 (M2.5x2.5)。

- 1 裝回[顯示器前蓋。](#page-102-0)
- 2 裝回[顯示器組件。](#page-89-0)
- 3 按照[裝回電腦基座中](#page-50-0)步驟 5 到步驟 21 的程序操作。
- 4 裝回[無線網卡。](#page-38-0)
- 5 裝回[後蓋。](#page-42-0)
- 6 裝回[電池。](#page-21-0)
- 7 裝回[基座護蓋。](#page-18-0)

# **卸下顯示板**

警告: [拆裝](#page-11-0)電腦內部元件之前, 請先閱讀電腦隨附的安全資訊, 並按照 拆裝 ΛN, **[電腦內部元件之前](#page-11-0)中的步驟進行操作。拆裝電腦內部元件之後,請按照 [拆](#page-15-0) [裝電腦內部元件之後](#page-15-0)中的指示進行操作。如需更多有關安全性的資訊最佳實 務,請參閱** Regulatory Compliance (**法規遵循**) **首頁** [www.dell.com/](http://www.dell.com/regulatory_compliance) [regulatory\\_compliance](http://www.dell.com/regulatory_compliance)**。**

### **事前準備作業**

- 1 卸[下基座護蓋](#page-16-0)。
- 2 卸[下電池](#page-19-0)。
- 3 卸[下後蓋](#page-40-0)。
- 4 卸[下無線網卡](#page-36-0)。
- 5 按[照卸下電腦基座](#page-43-0)中步驟 1 至步驟 17 的程序操作。
- 6 卸[下顯示器組件](#page-85-0)。
- 7 卸[下顯示器前蓋](#page-100-0)。

**程序**

1 卸下將顯示板固定在顯示器背蓋上的四顆螺絲 (M2x2.5)。

2 小心將顯示板抬起,然後將它翻面。

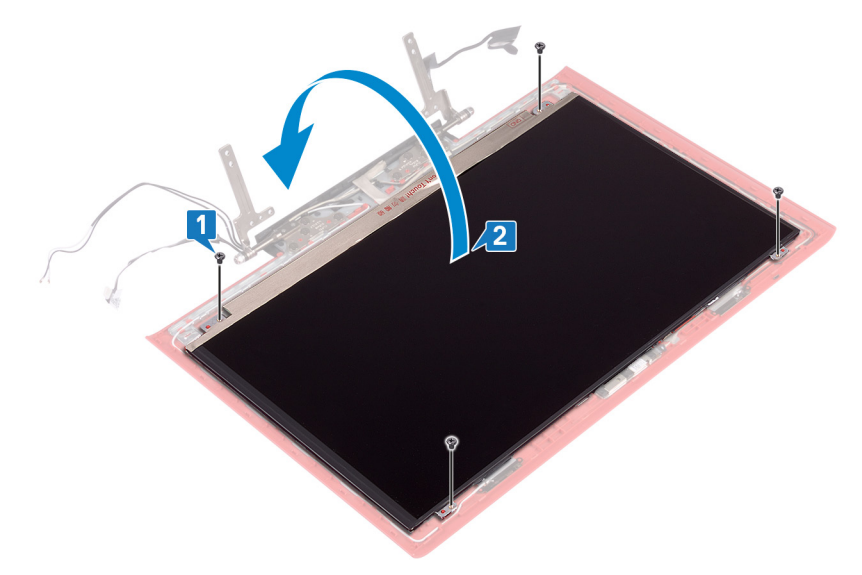

- 3 撕下將顯示器纜線固定至顯示板的膠帶。
- 4 開啟閂鎖,並從顯示板將顯示器纜線拔下。
將顯示板從顯示器背蓋抬起取下。

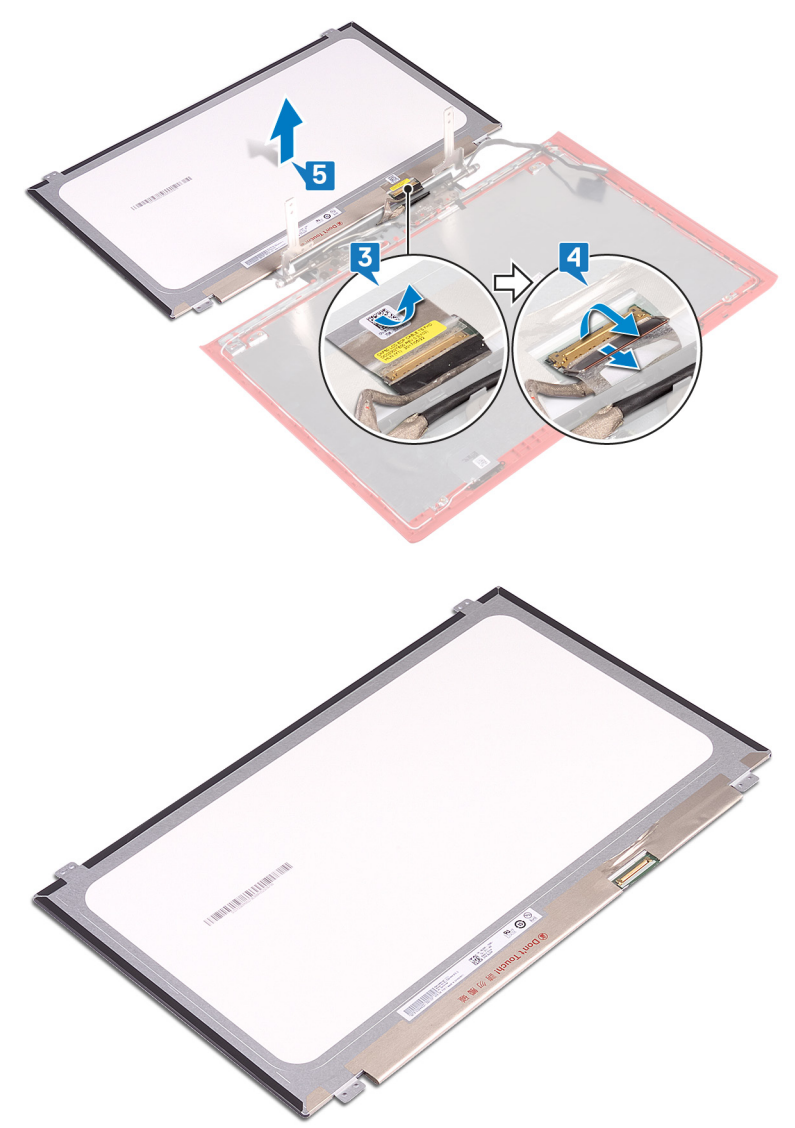

# <span id="page-109-0"></span>**裝回顯示板**

警告: [拆裝](#page-11-0)電腦內部元件之前, 請先閱讀電腦隨附的安全資訊, 並按照 拆裝 ∧ **[電腦內部元件之前](#page-11-0)中的步驟進行操作。拆裝電腦內部元件之後,請按照 [拆](#page-15-0) [裝電腦內部元件之後](#page-15-0)中的指示進行操作。如需更多有關安全性的資訊最佳實 務,請參閱** Regulatory Compliance (**法規遵循**) **首頁** [www.dell.com/](http://www.dell.com/regulatory_compliance) [regulatory\\_compliance](http://www.dell.com/regulatory_compliance)**。**

### **程序**

- 1 將顯示器纜線推入顯示板上的連接器,並向下按壓閂鎖來固定纜線。
- 2 貼回將顯示器纜線固定至顯示板的膠帶。
- 3 翻轉顯示板,並將其輕輕置於顯示器背蓋上。
- 4 將顯示板上的螺絲孔與顯示器背蓋上的螺絲孔對齊。
- 5 裝回將顯示板固定在顯示器背蓋上的四顆螺絲 (M2x2.5)。

### **後續必要作業**

- 1 裝回[顯示器前蓋。](#page-102-0)
- 2 裝回[顯示器組件。](#page-89-0)
- 3 按照[裝回電腦基座中](#page-50-0)步驟 5 到步驟 21 的程序操作。
- 4 裝回[無線網卡。](#page-38-0)
- 5 裝回[後蓋。](#page-42-0)
- 6 裝回[電池。](#page-21-0)
- 7 裝回[基座護蓋。](#page-18-0)

# <span id="page-110-0"></span>**卸下顯示器纜線**

警告: [拆裝](#page-11-0)電腦內部元件之前, 請先閱讀電腦隨附的安全資訊, 並按照 拆裝 ∧ **[電腦內部元件之前](#page-11-0)中的步驟進行操作。拆裝電腦內部元件之後,請按照 [拆](#page-15-0) [裝電腦內部元件之後](#page-15-0)中的指示進行操作。如需更多有關安全性的資訊最佳實 務,請參閱** Regulatory Compliance (**法規遵循**) **首頁** [www.dell.com/](http://www.dell.com/regulatory_compliance) [regulatory\\_compliance](http://www.dell.com/regulatory_compliance)**。**

### **事前準備作業**

- 1 卸[下基座護蓋](#page-16-0)。
- 2 卸[下電池](#page-19-0)。
- 3 卸[下後蓋](#page-40-0)。
- 4 卸[下無線網卡](#page-36-0)。
- 5 按[照卸下電腦基座](#page-43-0)中步驟 1 至步驟 17 的程序操作。
- 6 卸[下顯示器組件](#page-85-0)。
- 7 卸[下顯示器前蓋](#page-100-0)。
- 8 卸[下顯示板](#page-106-0)。

**程序**

1 記下天線纜線的佈線,並將顯示器纜線從顯示器背蓋和天線組件上的固定導 軌卸下。

從顯示器背蓋和天線組件上將顯示器纜線提起取下。

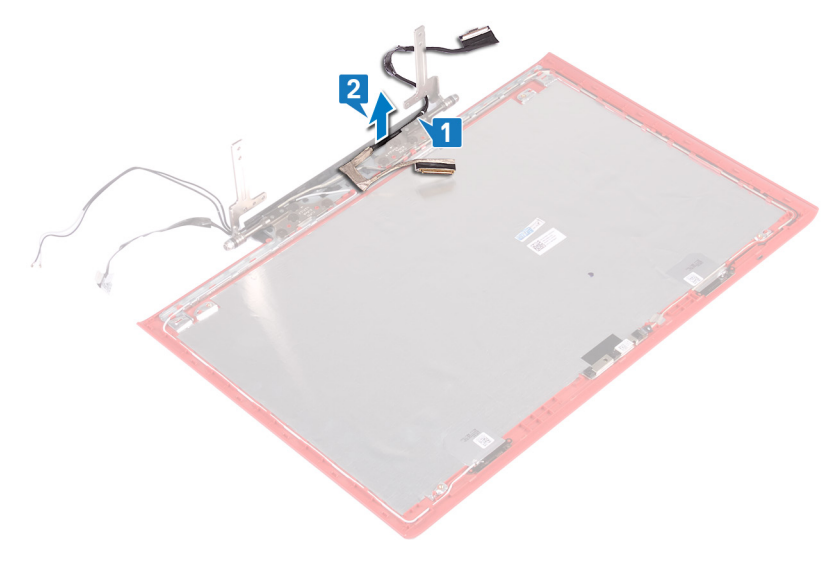

# <span id="page-112-0"></span>**裝回顯示器纜線**

警告: [拆裝](#page-11-0)電腦內部元件之前, 請先閱讀電腦隨附的安全資訊, 並按照 拆裝 ∧ **[電腦內部元件之前](#page-11-0)中的步驟進行操作。拆裝電腦內部元件之後,請按照 [拆](#page-15-0) [裝電腦內部元件之後](#page-15-0)中的指示進行操作。如需更多有關安全性的資訊最佳實 務,請參閱** Regulatory Compliance (**法規遵循**) **首頁** [www.dell.com/](http://www.dell.com/regulatory_compliance) [regulatory\\_compliance](http://www.dell.com/regulatory_compliance)**。**

### **程序**

- 1 將顯示器纜線對齊顯示器背蓋和天線組件,並置於其上。
- 2 將顯示器纜線穿過顯示器背蓋和天線組件上的固定導軌。

### **後續必要作業**

- 1 裝回[顯示板。](#page-109-0)
- 2 裝回[顯示器前蓋。](#page-102-0)
- 3 裝回[顯示器組件。](#page-89-0)
- 4 按照[裝回電腦基座中](#page-50-0)步驟 5 到步驟 21 的程序操作。
- 5 裝回[無線網卡。](#page-38-0)
- 6 裝回[後蓋。](#page-42-0)
- 7 裝回[電池。](#page-21-0)
- 8 裝回[基座護蓋。](#page-18-0)

# <span id="page-113-0"></span>**卸下攝影機**

警告: [拆裝](#page-11-0)電腦內部元件之前, 請先閱讀電腦隨附的安全資訊, 並按照 拆裝 ΛN, **[電腦內部元件之前](#page-11-0)中的步驟進行操作。拆裝電腦內部元件之後,請按照 [拆](#page-15-0) [裝電腦內部元件之後](#page-15-0)中的指示進行操作。如需更多有關安全性的資訊最佳實 務,請參閱** Regulatory Compliance (**法規遵循**) **首頁** [www.dell.com/](http://www.dell.com/regulatory_compliance) [regulatory\\_compliance](http://www.dell.com/regulatory_compliance)**。**

### **事前準備作業**

- 1 卸[下基座護蓋](#page-16-0)。
- 2 卸[下電池](#page-19-0)。
- 3 卸[下後蓋](#page-40-0)。
- 4 卸[下無線網卡](#page-36-0)。
- 5 按[照卸下電腦基座](#page-43-0)中步驟 1 至步驟 17 的程序操作。
- 6 卸[下顯示器組件](#page-85-0)。
- 7 卸[下顯示器前蓋](#page-100-0)。
- 8 卸[下顯示板](#page-106-0)。

**程序**

- 1 使用塑膠劃線器,將相機從顯示器背蓋和天線組件輕輕撬起卸下。
- 2 開啟閂鎖,並從攝影機,上將攝影機續線拔下。

將攝影機從顯示器背蓋和天線組件卸下。

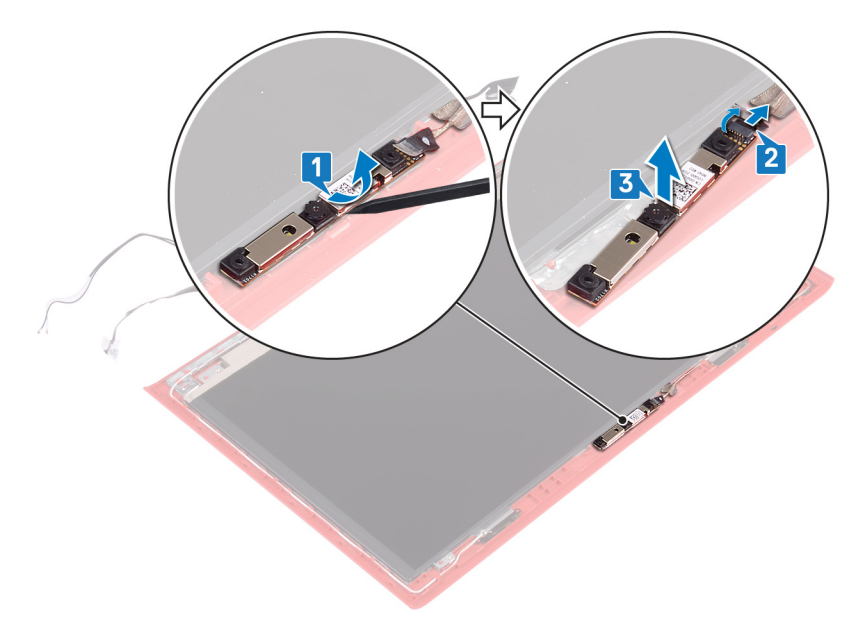

# <span id="page-115-0"></span>**裝回攝影機**

警告: [拆裝](#page-11-0)電腦內部元件之前, 請先閱讀電腦隨附的安全資訊, 並按照 拆裝 ∧ **[電腦內部元件之前](#page-11-0)中的步驟進行操作。拆裝電腦內部元件之後,請按照 [拆](#page-15-0) [裝電腦內部元件之後](#page-15-0)中的指示進行操作。如需更多有關安全性的資訊最佳實 務,請參閱** Regulatory Compliance (**法規遵循**) **首頁** [www.dell.com/](http://www.dell.com/regulatory_compliance) [regulatory\\_compliance](http://www.dell.com/regulatory_compliance)**。**

### **程序**

- 1 將攝影機對齊顯示器背蓋和天線組件上的對齊導柱,並將攝影機黏貼至定 位。
- 2 將攝影機線連接至攝影機,然後關閉閂鎖以固定纜線。

### **後續必要作業**

- 1 裝回[顯示板。](#page-109-0)
- 2 裝回[顯示器前蓋。](#page-102-0)
- 3 裝回[顯示器組件。](#page-89-0)
- 4 按照[裝回電腦基座中](#page-50-0)步驟 5 到步驟 21 的程序操作。
- 5 裝回[無線網卡。](#page-38-0)
- 6 裝回[後蓋。](#page-42-0)
- 7 裝回[電池。](#page-21-0)
- 8 裝回[基座護蓋。](#page-18-0)

# **卸下顯示器背蓋和天線組件**

警告: [拆裝](#page-11-0)電腦內部元件之前,請先閱讀電腦隨附的安全資訊,並按照 拆裝 ∧ **[電腦內部元件之前](#page-11-0)中的步驟進行操作。拆裝電腦內部元件之後,請按照 [拆](#page-15-0) [裝電腦內部元件之後](#page-15-0)中的指示進行操作。如需更多有關安全性的資訊最佳實 務,請參閱** Regulatory Compliance (**法規遵循**) **首頁** [www.dell.com/](http://www.dell.com/regulatory_compliance) [regulatory\\_compliance](http://www.dell.com/regulatory_compliance)**。**

### **事前準備作業**

- 1 卸[下基座護蓋](#page-16-0)。
- 2 卸[下電池](#page-19-0)。
- 3 卸[下無線網卡](#page-36-0)。
- 4 卸[下後蓋](#page-40-0)。
- 5 按[照卸下電腦基座](#page-43-0)中步驟 1 至步驟 17 的程序操作。
- 6 卸[下顯示器組件](#page-85-0)。
- 7 卸[下顯示器前蓋](#page-100-0)。
- 8 卸下顯示器絞接。
- 9 卸[下顯示板](#page-106-0)。
- 10 卸下顯示器續線。
- 11 卸[下攝影機](#page-113-0)。

### **程序**

- 1 撕下將攝影機纜線固定至顯示器背蓋和天線組件的膠帶。
- 2 記下攝影機纜線的佈線方式,然後將攝影機纜線從顯示器背蓋和天線組件上 的固定導軌卸下。

3 完成前述所有步驟後,就只剩下顯示器背蓋和天線組件。

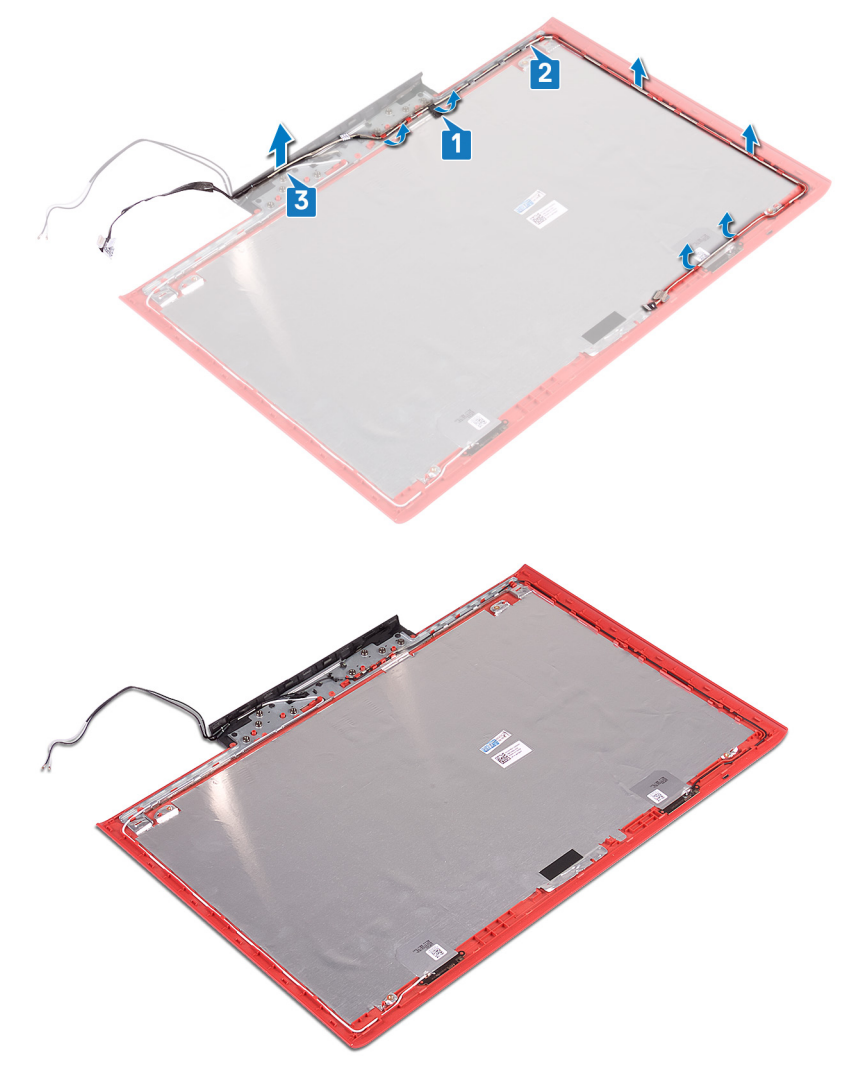

# **裝回顯示器背蓋和天線組件**

警告: [拆裝](#page-11-0)電腦內部元件之前,請先閱讀電腦隨附的安全資訊,並按照 拆裝 ЛN. **[電腦內部元件之前](#page-11-0)中的步驟進行操作。拆裝電腦內部元件之後,請按照 [拆](#page-15-0) [裝電腦內部元件之後](#page-15-0)中的指示進行操作。如需更多有關安全性的資訊最佳實 務,請參閱** Regulatory Compliance (**法規遵循**) **首頁** [www.dell.com/](http://www.dell.com/regulatory_compliance) [regulatory\\_compliance](http://www.dell.com/regulatory_compliance)**。**

### **程序**

- 1 將攝影機纜線穿過顯示器背蓋和天線組件上的固定導軌。
- 2 貼上將攝影機纜線固定至顯示器背蓋和天線組件的膠帶。

### **後續必要作業**

- 1 裝回[攝影機。](#page-115-0)
- 2 裝回[顯示器纜線。](#page-112-0)
- 3 裝回[顯示板。](#page-109-0)
- 4 裝回[顯示器鉸接。](#page-105-0)
- 5 裝回[顯示器前蓋。](#page-102-0)
- 6 裝回[顯示器組件。](#page-89-0)
- 7 按照[裝回電腦基座中](#page-50-0)步驟 5 到步驟 21 的程序操作。
- 8 裝回[後蓋。](#page-42-0)
- 9 裝回[無線網卡。](#page-38-0)
- 10 裝回[電池。](#page-21-0)
- 11 裝回[基座護蓋。](#page-18-0)

# **下載驅動程式**

### **下載音效驅動程式**

- 1 開啟您的電腦。
- 2 請前往 [www.dell.com/support](http://www.dell.com/support)。
- 3 按一下或輕觸 Product support (產品支援), 輸入您電腦的服務標籤, 然後按 一下或輕觸 Submit (**提交**)。

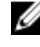

**註: 如果您沒有服務標籤,請使用自動偵測功能或手動瀏覽您的電腦型 號。**

- 4 按一下或輕觸 Drivers & downloads (**驅動程式與下載**) **→** Find it myself (**自行 尋找**)。
- 5 向下捲動頁面,並展開 Audio (**音效**)。
- 6 按一下或輕觸 Download (**下載**)以下載您電腦的音訊驅動程式。
- 7 下載完成後,導覽至儲存音訊驅動程式檔案的資料夾。
- 8 連按兩下或連續輕觸兩下音訊驅動程式檔案圖示,然後依照畫面上的指示安 裝驅動程式。

### **下載圖形驅動程式**

- 1 開啟您的電腦。
- 2 請前往 [www.dell.com/support](http://www.dell.com/support)。
- 3 按一下或輕觸 Product support (產品支援), 輸入您電腦的服務標籤, 然後按 一下或輕觸 Submit (**提交**)。

**註: 如果您沒有服務標籤,請使用自動偵測功能或手動瀏覽您的電腦型 號。**

- 4 按一下或輕觸 Drivers & downloads (**驅動程式與下載**) **→** Find it myself (**自行 尋找**)。
- 5 向下捲動頁面,並展開 Video (**影像**)。
- 6 按一下或輕觸 Download (**下載**)以下載您電腦的圖形驅動程式。
- 7 下載完成後,導覽至儲存圖形驅動程式檔案的資料夾。

8 連按兩下或連續輕觸兩下圖形驅動程式檔案圖示,然後依照畫面上的指示進 行。

### **下載** USB 3.0 **驅動程式**

- 1 開啟您的電腦。
- 2 請前往 [www.dell.com/support](http://www.dell.com/support)。
- 3 按一下或輕觸 Product support (產品支援), 輸入您電腦的服務標籤, 然後按 一下或輕觸 Submit (**提交**)。

- 4 按一下或輕觸 Drivers & downloads (**驅動程式與下載**) **→** Find it myself (**自行 尋找**)。
- 5 向下捲動頁面,並展開 Chipset (**晶片組**)。
- 6 按一下或輕觸 Download (**下載**)以下載您電腦的 USB 3.0 驅動程式。
- 7 下載完成後,導覽至儲存 USB 3.0 驅動程式檔案的資料夾。
- 8 連按兩下或連續輕觸兩下驅動程式檔案圖示,然後依照畫面上的指示進行。

### **下載** Wi-Fi **驅動程式**

- 1 開啟您的電腦。
- 2 請前往 [www.dell.com/support](http://www.dell.com/support)。
- 3 按一下或輕觸 Product support (產品支援),輸入您電腦的服務標籤,然後按 一下或輕觸 Submit (**提交**)。

- 4 按一下或輕觸 Drivers & downloads (**驅動程式與下載**) **→** Find it myself (**自行 尋找**)。
- 5 向下捲動頁面,並展開 Network (**網路**)。
- 6 按一下或輕觸 Download (**下載**)以下載您電腦的 Wi-Fi 驅動程式。
- 7 下載完成後,導覽至儲存 Wi-Fi 驅動程式檔的資料夾。
- 8 連按兩下或連續輕觸兩下驅動程式檔案圖示,然後依照畫面上的指示安裝驅 動程式。

**註: 如果您沒有服務標籤,請使用自動偵測功能或手動瀏覽您的電腦型 號。**

**註: 如果您沒有服務標籤,請使用自動偵測功能或手動瀏覽您的電腦型 號。**

### **下載媒體卡讀卡機驅動程式**

- 1 開啟您的電腦。
- 2 請前往 [www.dell.com/support](http://www.dell.com/support)。
- 3 按一下 Product support (產品支援), 輸入您電腦的服務標籤, 然後按一下 Submit (**提交**)。

- 4 按一下 Drivers & downloads (**驅動程式與下載**) **→** Find it myself (**自行尋 找**)。
- 5 向下捲動頁面,並展開 Chipset (**晶片組**)。
- 6 按一下 Download (**下載**) 以下載您電腦的媒體卡讀卡機驅動程式。
- 7 下載完成後,導覽至儲存讀卡機驅動程式檔案的資料夾。
- 8 按兩下讀卡機驅動程式檔案圖示,然後依照書面上的指示進行。

**表** 3. **在裝置管理員中識別媒體讀卡機驅動程式**

#### **安裝驅動程式之前 安裝驅動程式之後**

- $\vee$   $\ddot{\mathbf{\psi}}$  Universal Serial Bus controllers
	- AMD USB 3.10 eXtensible Host Controller 1.10 (Microsoft) AMD USB 3.10 eXtensible Host Controller - 1.10 (Microsoft)
	- **Ü** Generic USB Hub
	- UCSI USB Connector Manager
	- USB Composite Device
	- USB Composite Device
	- USB Root Hub (USB 3.0)
	- USB Root Hub (USB 3.0)
- $\vee$   $\ddot{\mathbf{\psi}}$  Universal Serial Bus controllers
	- AMD USB 3.10 eXtensible Host Controller 1.10 (Microsoft) **Generic USB Hub**
	- Realtek USB 2.0 Card Reader
	-
	- USB Mass Storage Device USB Root Hub (USB 3.0)
		-

 $\vee$   $\ddot{\mathbf{\psi}}$  Universal Serial Bus controllers

- AMD USB 3.10 eXtensible Host Controller 1.10 (Microsoft) AMD USB 3.10 eXtensible Host Controller - 1.10 (Microsoft)
- Generic USB Hub
- **B** Realtek USB 2.0 Card Reader
- USB Composite Device
- USB Mass Storage Device
- USB Root Hub (USB 3.0)
- USB Root Hub (USB 3.0)
- $\vee$   $\ddot{\mathbf{\psi}}$  Universal Serial Bus controllers
	- AMD USB 3.10 eXtensible Host Controller 1.10 (Microsoft)
	- AMD USB 3.10 eXtensible Host Controller 1.10 (Microsoft)
	- Generic USB Hub
	- B Realtek USB 2.0 Card Reader
	- UCSI USB Connector Manager
	- USB Composite Device
	- USB Composite Device
	- USB Root Hub (USB 3.0) USB Root Hub (USB 3.0)

## **下載晶片組驅動程式**

- 1 開啟您的電腦。
- 2 請前往 [www.dell.com/support](http://www.dell.com/support)。

**註: 如果您沒有服務標籤,請使用自動偵測功能或手動瀏覽您的電腦型 號。**

3 按一下或輕觸 Product support (產品支援), 輸入您電腦的服務標籤, 然後按 一下或輕觸 Submit (**提交**)。

- 4 按一下或輕觸 Drivers & downloads (**驅動程式與下載**) **→** Find it myself (**自行 尋找**)。
- 5 向下捲動頁面,並展開 Chipset (**晶片組**)。
- 6 按一下或輕觸 Download (**下載**)以下載您電腦的晶片組驅動程式。
- 7 下載完成後,導覽至儲存晶片組驅動程式檔的資料夾。
- 8 連按兩下或連續輕觸兩下晶片組驅動程式檔案圖示,然後依照畫面上的指示 進行。

### **下載網路驅動程式**

- 1 開啟您的電腦。
- 2 請前往 [www.dell.com/support](http://www.dell.com/support)。
- 3 按一下 Product support (產品支援), 輸入您電腦的服務標籤, 然後按一下 Submit (**提交**)。

**註: 如果您沒有服務標籤,請使用自動偵測功能或手動瀏覽您的電腦型 號。**

- 4 按一下 Drivers & downloads (**驅動程式與下載**) **→** Find it myself (**自行尋 找**)。
- 5 向下捲動頁面,並展開 Network (**網路**)。
- 6 按一下 Download (**下載**)以下載適用於您電腦的網路驅動程式。
- 7 儲存檔案,在下載完成後,導覽至您儲存網路驅動程式檔案的資料夾。
- 8 連按兩下網路驅動程式檔案圖示,然後依照畫面上的指示進行。

**註: 如果您沒有服務標籤,請使用自動偵測功能或手動瀏覽您的電腦型 號。**

# **系統設定**

**註: 視電腦和安裝的裝置而定,此部分列出的項目不一定會顯示。**

### **開機順序**

Boot Sequence (開機順序) 可讓您略過系統設定定義的開機裝置順序,並直接開 機至特定裝置 (例如:光碟機或硬碟) 。 開機自我測試 (POST) 期間,一旦螢幕上 出現 Dell 標誌時, 您就可以:

- 按下 F2 鍵存取系統設定
- 按下 F12 鍵顯示單次開機功能表

單次開機功能表會顯示可用的開機裝置,包括診斷選項。可用的開機功能表選項 有:

- 抽取式磁碟機 (如果有的話)
- STXXXX 磁碟機

#### **註:** XXX **代表** SATA **磁碟機編號。**

- 光碟機 (如果有的話)
- SATA 硬碟 (如果有的話)
- 診斷

#### **註: 選擇** Diagnostics (**診斷**) **將會顯示** ePSA diagnostics (ePSA **診斷**) **畫 面。**

開機順序書面也會顯示選項,讓您存取系統設定書面。

### **導覽鍵**

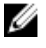

**註: 在大部分的系統設定選項上,您所做變更會被儲存,但是必須等到您重 新啟動系統後,變更才會生效。**

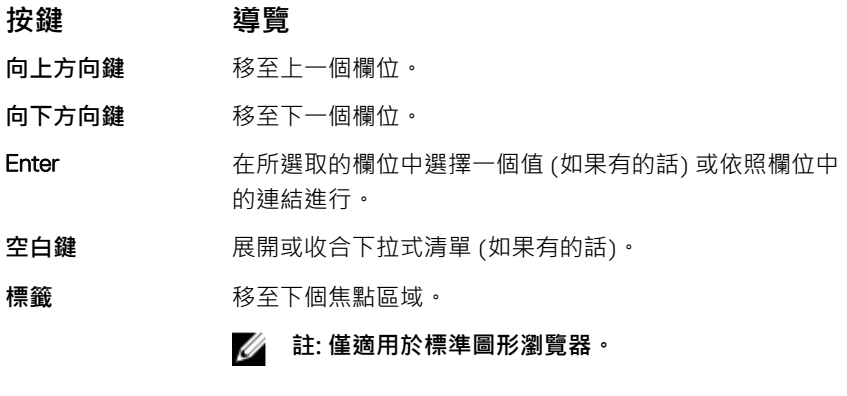

**Esc 鍵** 移到上一頁,直到您看到主書面為止。在主書面按下 Esc 後,會出現一則訊息,提示您儲存任何未儲存的變更,然 後重新啟動系統。

### BIOS **概觀**

**警示: 除非您是相當有經驗的電腦使用者,否則請勿變更** BIOS **設定程式中 的設定。某些變更可能會導致電腦工作異常。**

**註: 使用** BIOS **設定程式之前,建議您記下** BIOS **設定程式螢幕資訊,以備將 來參考。**

針對下列用途使用 BIOS 設定程式:

- 獲得電腦上所安裝硬體的相關資訊,例如 RAM 容量及硬碟大小。
- 變更系統組態資訊。
- 設定或變更使用者可選擇的選項,例如使用者密碼、安裝的硬碟類型,以及啟 用或停用基本裝置。

### **進入** BIOS **設定程式**

1 開啟 (或重新啟動) 電腦。

- 2 在 POST 期間,當螢幕上顯示 DELL 徽標時,請注意觀察,等候顯示 F2 提 示,然後立即按 F2 鍵。
	- **註:** F2 **提示表示鍵盤已初始化。此提示顯示時間很短,所以您必須注意 觀察,等候它的顯示,然後按** F2 **鍵。如果您在出現** F2 **提示前按** F2 **鍵,該按鍵動作將無效。如果您等待過久,並且螢幕上已出現作業系統 標誌,則請繼續等待,直到看到作業系統的桌面。然後,關閉電腦電源 再試一次。**

## **系統設定選項**

**註: 視此電腦和安裝的裝置而定,此部分列出的項目不一定會出現。**

**表** 4. **系統設定選項—系統資訊功能表**

**一般系統資訊**

#### System Information (**系統 資訊**)

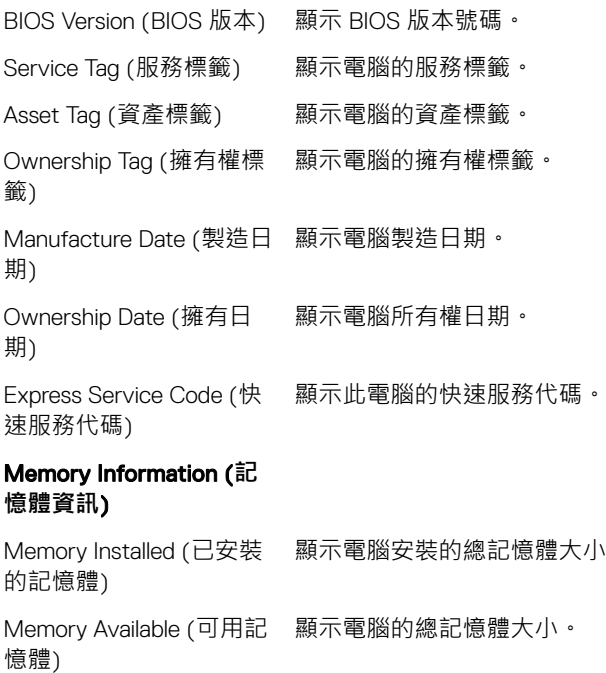

#### **一般系統資訊**

Memory Speed (記憶體速 度) 顯示記憶體速度。 Memory Channel Mode (記憶體通道模式) 顯示單一或雙通道模式。 Memory Technology (記憶 顯示記憶體使用的技術。 體技術) DIMM A Size (DIMM A 大 小) 顯示 DIMM A 記憶體大小。 DIMM B Size (DIMM B Size) 顯示 DIMM B 記憶體大小。 Processor Information (**處 理器資訊**) Processor Type (處理器類 型) 顯示處理器類型。 Core Count (核心計數) 顯示處理器中的核心數目。 Processor ID (處理器 ID) 顯示處理器識別碼。

Current Clock Speed (目前 顯示目前的處理器時脈速度。 時脈速度)

Minimum Clock Speed (最 小時脈速度) 顯示最低處理器時脈速度。

Maximum Clock Speed (最 大時脈速度) 顯示最高處理器時脈速度。

Processor L2 Cache (處理 器 L2 快取記憶體) 顯示處理器 L2 快取記憶體大小。

Processor L3 Cache (處理 器 L3 快取記憶體) 顯示處理器 L3 快取記憶體大小。

HT Capable (HT 性能) 顯示處理器是否具備 HyperThreading (HT) 功能。

64-Bit Technology (64 位 顯示 64 位元技術。

元技術)

**一般系統資訊**

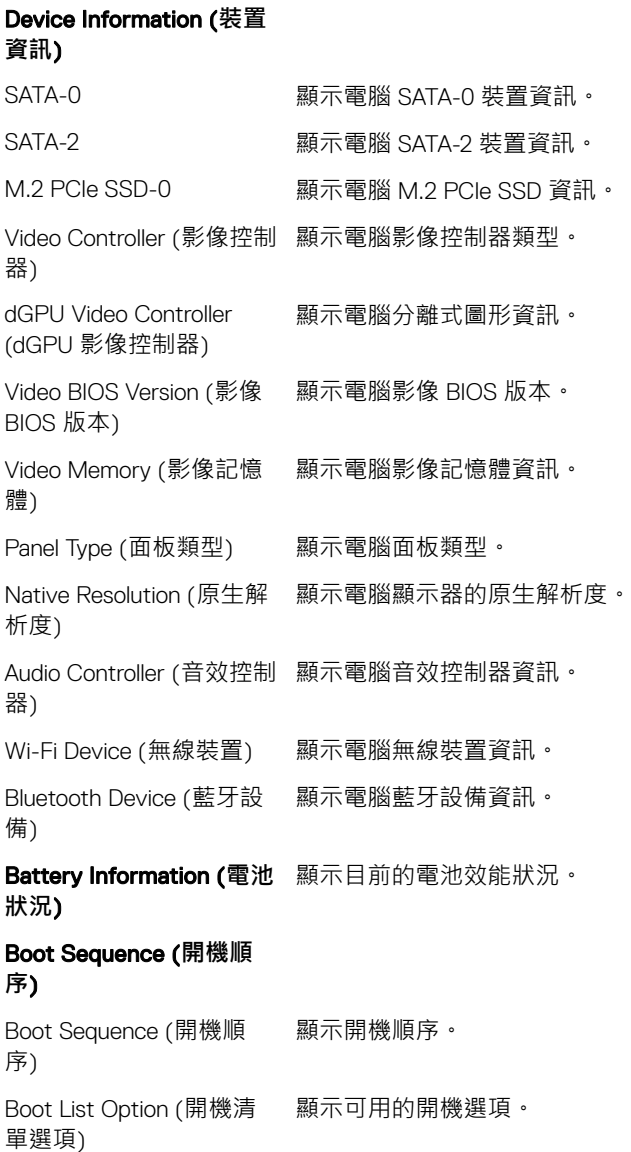

**一般系統資訊**

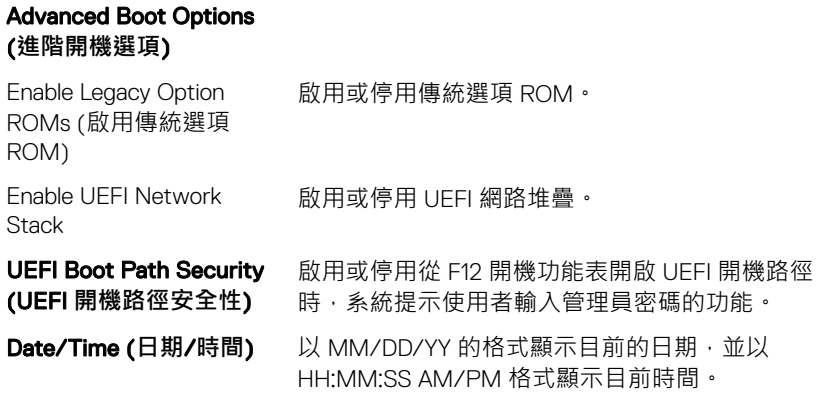

#### **表** 5. **系統設定選項—系統組態功能表**

#### **System Configuration (系統組態)**

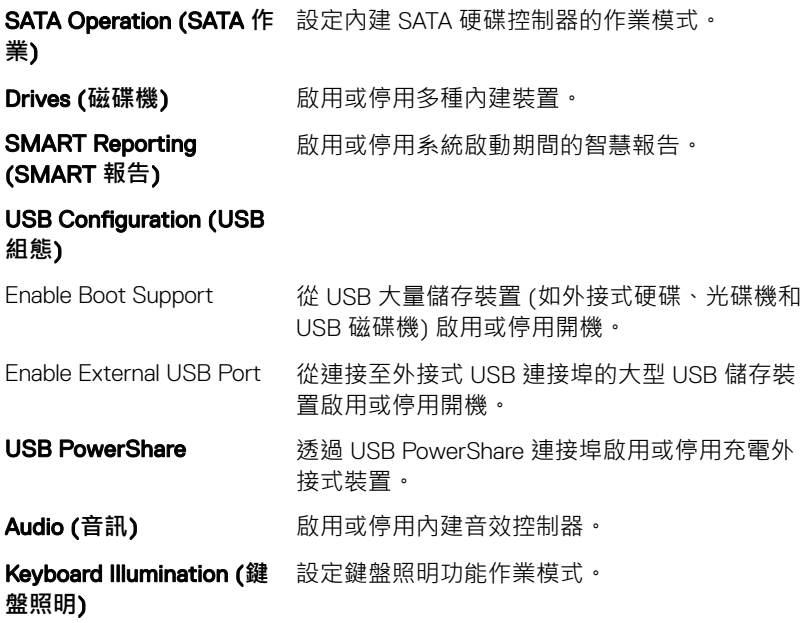

#### **System Configuration (系統組態)**

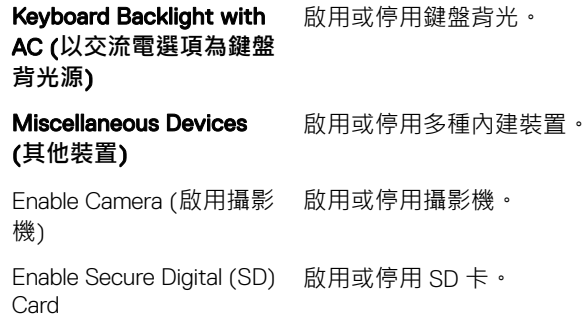

#### **表** 6. **系統設定選項—影像功能表**

#### Video (**影像**)

LCD Brightness (LCD 亮——設定獨立使用電池和交流電電源時的面板亮度 。 度)

#### **表** 7. **系統設定選項—安全性功能表**

#### Security (**安全保護**)

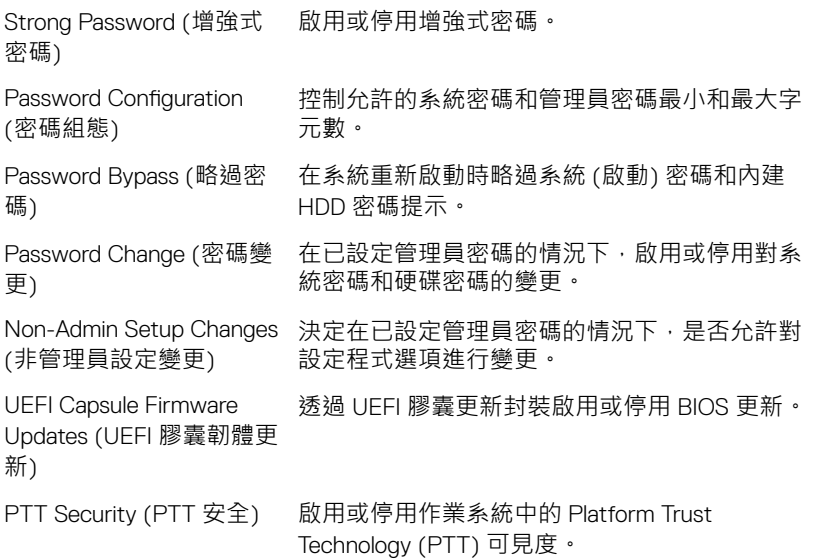

#### Security (**安全保護**)

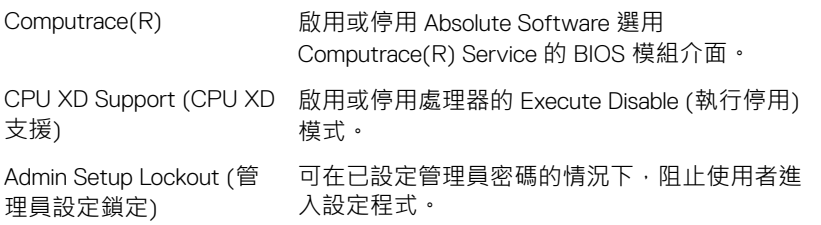

#### **表** 8. **系統設定選項—安全開機功能表**

#### Secure Boot (**安全開機**)

Secure Boot Enable (啟用 啟用或停用安全開機功能。 安全開機)

#### Expert Key Management (**專家金鑰管理**)

Expert Key Management (專家金鑰管理) 啟用或停用專家金鑰管理。

Custom Mode Key Management (自訂專家金 鑰管理)

選擇專家金鑰管理自訂值。

#### **表** 9. **系統設定選項—**Intel **軟體保護擴充功能表**

#### Intel Software Guard Extensions (Intel **軟體保護擴充**)

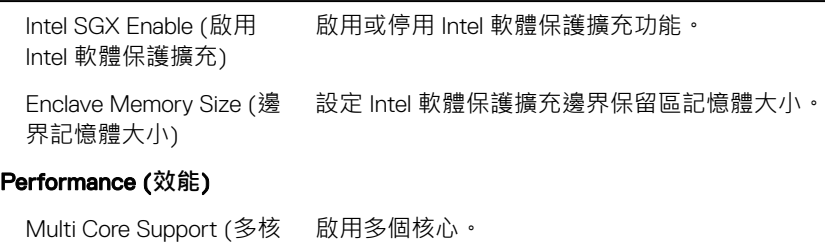

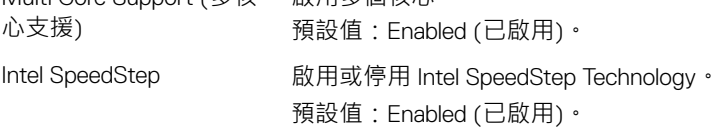

#### Intel Software Guard Extensions (Intel **軟體保護擴充**)

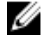

**註: 啟用後,系統會視處理器負載,動態調整 處理器時脈速度及核心電壓。**

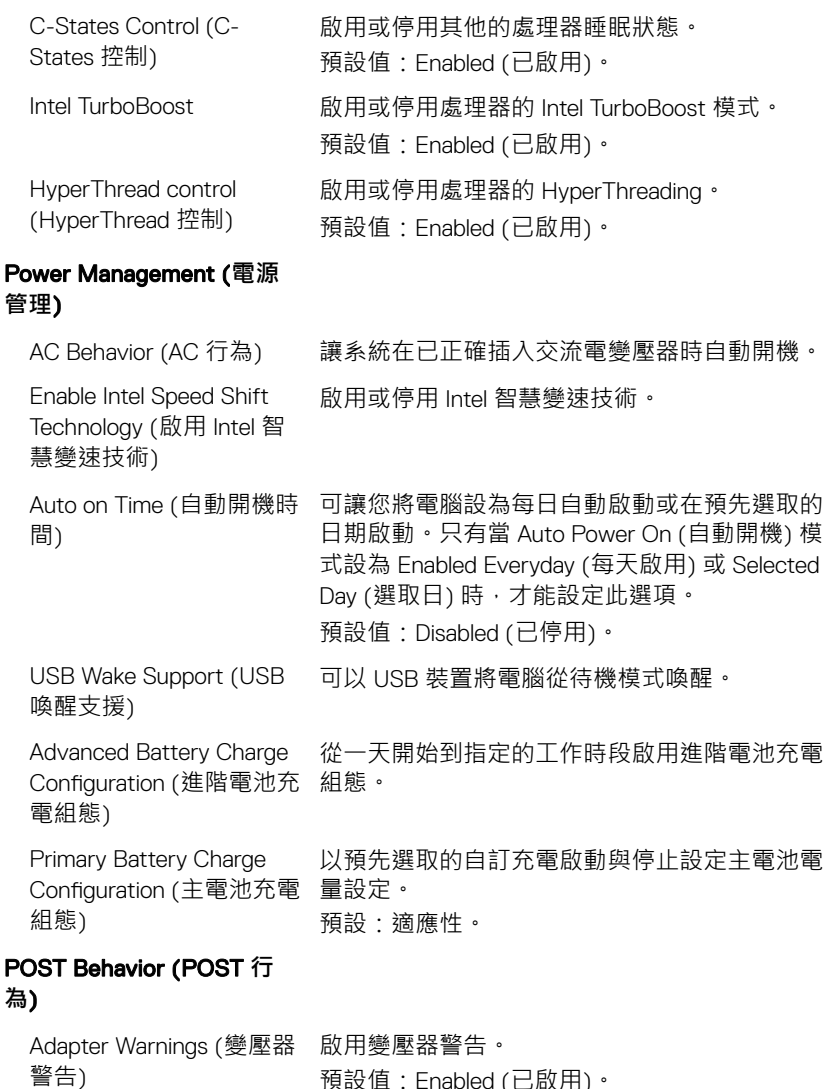

預設值:Enabled (已啟用)。

#### Intel Software Guard Extensions (Intel **軟體保護擴充**)

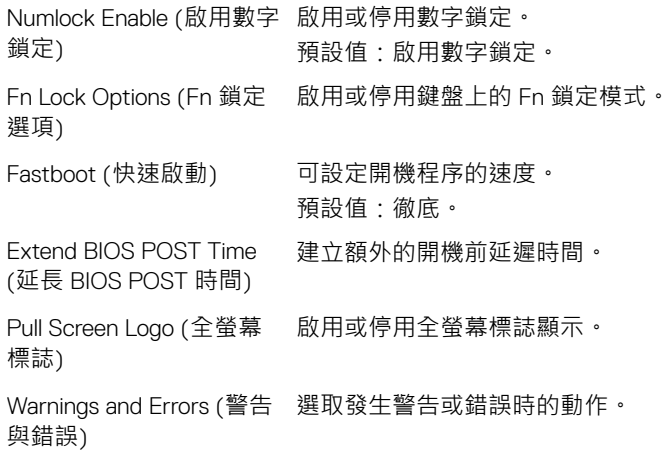

#### **表** 10. **系統設定選項—虛擬支援功能表**

#### Virtualization Support (**虛擬支援**)

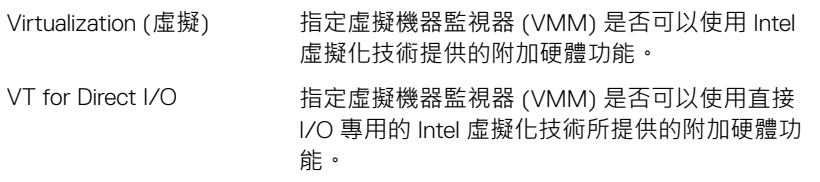

#### **表** 11. **系統設定選項—無線功能表**

#### Wireless (**無線**)

Wireless Switch (無線開 關) 決定無線開關是否可控制無線裝置。

Wireless Device Enable (啟 啟用或停用內部無線裝置。 用無線裝置)

**表** 12. **系統設定選項—維護功能表**

#### Maintenance (**維護**)

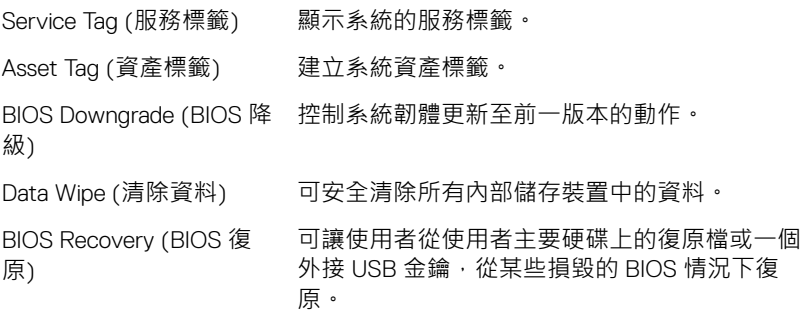

#### **表** 13. **系統設定選項—系統日誌功能表**

#### System Logs (**系統記錄**)

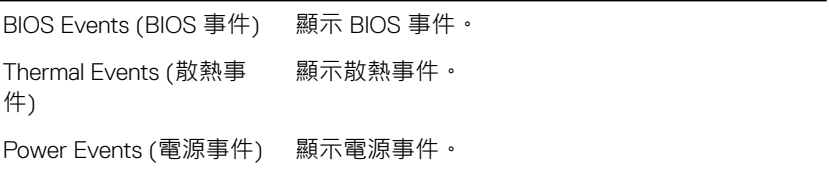

#### **表** 14. **系統設定選項—**SupportAssist **系統解析度功能表**

#### SupportAssist **系統解析度**

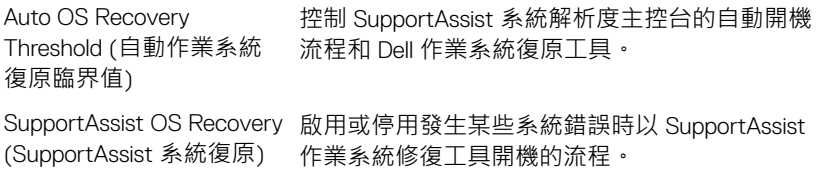

### **系統與設定密碼**

#### **表** 15. **系統與設定密碼**

**密碼類型 說明**

系統密碼 您必須輸入此密碼才能登入系統。

設定密碼 您必須輸入此密碼才能存取和變更您電 腦的 BIOS 設定。

您可建立系統密碼和設定密碼以確保電腦的安全。

**警示: 密碼功能為您電腦上的資料提供基本的安全性。**

警示: 如果未將電腦上鎖, 在無人看管之下, 任何人都能存取您電腦上的資 **料。**

W **註: 系統密碼和設定密碼功能已停用。**

#### **指定系統密碼與設定密碼**

您可以指定新的 System Password(**系統密碼**) 只適用於當狀態為 Not Set(**未設 定**)。

若要進入系統設定,請在開機或重新開機後,立刻按下 F2 鍵。

- 1 在 System BIOS (系統 BIOS) 或 System Setup (系統設定) 畫面中,選擇 System Security (系統安全性), 然後按下 Enter。 即顯示 Security (**安全性**) 畫面。
- 2 選取 System Password (**系統密碼**) 和在 Enter the new password (**輸入新密 碼**) 欄位建立密碼。

設定系統密碼時,請遵守以下規範:

- 密碼長度不超過 32 個字元。
- 密碼可包含 0 到 9 的數字。
- 只能使用小寫字母,不允許使用大寫字母。
- 只能使用以下特殊字元:空格、(")、(+)、(,)、(-)、(.)、(/)、(;)、([)、  $(\setminus) \setminus (\cdot) \setminus (\cdot)$
- 3 在 Conrm new password (**確認新密碼**) 欄位鍵入先前輸入的系統密碼,然後 按一下 OK (**確定**)。
- 4 按下 Fsc ,之後會出現訊息提示您儲存變更。
- 5 按下 Y 以儲存變更。 電腦會重新啟動。

#### **刪除或變更現有的系統設定密碼**

請確定 System Setup (系統設定) 中的 Password Status (**密碼狀態**) 為 Unlocked (解除鎖定),再嘗試刪除或變更現有的系統及/或設定密碼。如果 Password

Status (密碼狀態) 為「Locked」(鎖定),您就無法刪除或變更現有的系統或設定 密碼。 如要進入系統設定,請在開機或重新啟動後,立即按下 F2 。

- 1 在 System BIOS**(系統** BIOS**)** 或 System Setup**(系統設定)** 畫面中,選擇 System Security**(系統安全性)** 然後按下 Enter。 System Security (**系統安全性**) 畫面出現。
- 2 在 System Security (**系統安全性**) 畫面中,請確定 Password Status (**密碼狀 態**) 為 Unlocked (**解除鎖定**)。
- 3 選擇 System Password (系統密碼),變更或刪除現有的系統密碼,並按下 Enter 或 Tab。
- 4 選擇 Setup Password**(設定密碼)**,變更或刪除現有的系統密碼,並按下 Enter 或 Tab。

**註: 如果您要變更系統及**/**或設定密碼,請在提示出現時,重新輸入新密 碼。如果您要刪除系統及**/**或設定密碼,請在提示出現時確認刪除。**

- 5 按下 Esc ,之後會出現訊息提示您儲存變更。
- 6 按下 Y 即可儲存變更並結束系統設定。 電腦會重新啟動。

### **清除** CMOS **設定**

**警示: 清除** CMOS **設定會重設電腦的** BIOS**。**

- 1 卸下 [基座護蓋](#page-16-0)。
- 2 卸下 [電池](#page-19-0)。
- 3 拔下 [幣式電池](#page-33-0)。
- 4 等待一分鐘。
- 5 連接 [幣式電池](#page-35-0)。
- 6 裝回 [電池](#page-21-0)。
- 7 裝回 [基座護蓋](#page-18-0)。

### **清除忘記的密碼**

請聯絡 Dell 技術支援部門,以清除忘記的密碼,請參閱 [www.dell.com/](http://www.dell.com/contactdell) [contactdell](http://www.dell.com/contactdell)。

# **故障排除**

## **更新** BIOS

當有可用更新或更換主機板時,可能需要更新 BIOS。 請按照以下步驟更新 BIOS:

- 1 開啟您的電腦。
- 2 請前往 [www.dell.com/support](http://www.dell.com/support)。
- 3 按一下 Product support (產品支援), 輸入您電腦的服務標籤, 然後按一下 Submit (**提交**)。

**註: 如果您沒有服務標籤,請使用自動偵測功能或手動瀏覽您的電腦型 號。**

- 4 按一下 Drivers & downloads (**驅動程式與下載**) **→** Find it myself (**自行尋 找**)。
- 5 選擇您的電腦上安裝的作業系統。
- $6$  向下捲動頁面,並展開 BIOS。
- 7 按一下 Download (**下載**)以下載您電腦最新版本的 BIOS。
- 8 下載完成後, 道覽至儲存 RIOS 更新檔的資料來。
- 9 連按兩下 BIOS 更新檔案圖示, 然後依照書面上的指示進行。

### **更新** BIOS (USB **金鑰**)

- 1 按照「更新 BIOS」程序中的步驟 1 至步驟 7 下載最新的 BIOS 設定程式檔 案。
- 2 建立可開機 USB 磁碟機。如需詳細資訊,請參閱知識庫文章 [SLN143196](http://www.dell.com/support/article/us/en/19/SLN143196/how-to-create-a-bootable-usb-flash-drive-using-dell-diagnostic-deployment-package--dddp-?lang=EN) ([www.dell.com/support](https://www.dell.com/support))。
- 3 將 BIOS 設定程式檔案複製到可開機 USB 磁碟機。
- 4 將可開機 USB 磁碟機連接至需要 BIOS 更新的電腦。
- 5 螢幕上出現 Dell 標誌時,請重新啟動雷腦,並按下 F12。
- 6 從 One Time Boot Menu (**單次開機選單**) 開機到 USB 磁碟機。
- 7 輸入 BIOS 設定程式的檔案名稱,然後按下 Enter。

8 BIOS **更新公用程式**隨即出現。按照螢幕上的指示完成 BIOS 更新。

### **增強型開機前系統評估** (ePSA) **診斷**

#### **警示: 使用** ePSA **診斷僅限測試您的電腦。對其他電腦使用此程式可能會導 致結果無效或出現錯誤訊息。**

ePSA 診斷 (又稱為系統診斷) 可執行完整的硬體檢查。ePSA 內嵌於 BIOS,而且 是在內部透過 BIOS 啟動。嵌入式系統診斷會針對特定裝置或裝置群組提供一組 選項,可讓您:

- 自動執行測試或在互動模式
- 重複測試
- 顯示或儲存測試結果
- 完整地執行測試 ·並顯示其他測試選項 · 以提供有關故障裝置的額外資訊
- 檢視狀態訊息,通知您測試是否成功完成
- 檢視錯誤訊息,通知您在測試期間遇到的問題

### **註: 某些針對特定裝置的測試需要使用者互動。執行診斷測試時,請務必確 定您人在電腦終端機前。**

如需詳細資訊,請參閱 [Dell EPSA](http://prm.dell.com/content/cninv000000000038196/GUID-E88C830F-244A-4A25-8E91-363D89769037.html) 診斷 3.0。

### **執行** ePSA **診斷**

- 1 透過上述建議的任一方式叫用診斷開機
- 2 進入單次開機選單後,使用向上/向下鍵導覽至 ePSA 或診斷程式,然後按下 <return> 鍵啟動。 按下 Fn+PWR 鍵會重新整理螢幕上選取的診斷開機,並直接啟動 ePSA/診斷 程式。
- 3 在啟動選單畫面中,選擇 Diagnostics (**診斷**) 選項。
- 4 按一下右下角的箭頭前往頁面列表。 偵測到的項目會列出並進行測試。
- 5 如果發生任何問題,將會顯示錯誤代碼。 請記下錯誤代碼和驗證碼,並與 Dell 公司聯絡。

#### **如果您要對特定裝置執行診斷測試**

- 1 按下 Esc 鍵並按一下 Yes (**是**) 以停止診斷測試。
- 2 從左側窗格選擇裝置,然後按一下 Run Tests (**執行測試**)。
- 3 如果發生任何問題,將會顯示錯誤代碼。 請記下錯誤代碼和驗證碼,並與 Dell 公司聯絡。

### **系統診斷指示燈**

#### **電源及電池狀態指示燈**/**硬碟活動指示燈**

表示電池充電狀態或硬碟活動。

**註: 按下** Fn+H **即可在電源和電池狀態指示燈和硬碟活動指示燈之間切換。**

#### **硬碟活動指示燈**

當電腦從硬碟讀取或寫入時亮起。

**註: 只有隨附硬碟的電腦才支援硬碟活動指示燈。**

#### **電源及電池狀態指示燈**

表示電源和電池充電狀態。

**白色指示燈穩定亮起** — 電源變壓器已連接而且電池電量超過 5%。

**琥珀色** — 電腦使用電池電源,而且電池電量低於 5%。

#### **熄滅**

- 已連接電源變壓器且電池已充飽電。
- 電腦正在使用電池電源,而且電池電量超過 5%。
- 電腦處於睡眠狀態、休眠或關機。

電源和電池狀態指示燈閃爍琥珀色燈且發出嗶聲表示故障。

例如,雷源和雷池狀態指示燈會閃爍琥珀色燈兩次,再按一下,然後再閃爍白色 燈三次,接著暫停。這種閃爍 2 次紅色燈、3 次藍色燈的顯示方式表示偵測不到 任何記憶體模組或 RAM,會持續直到電腦關閉。

下表說明不同的指示燈顯示方式以及其意義。

#### **表** 16. **診斷**

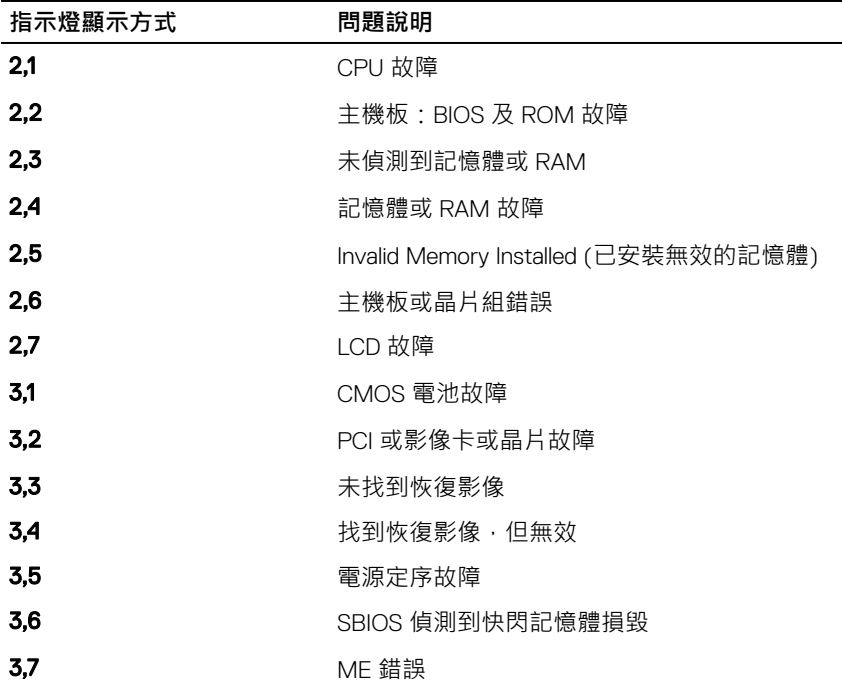

**攝影機狀態指示燈:**表示攝影機使用中。

- 白色指示燈穩定亮起 攝影機使用中。
- 熄滅 攝影機未在使用中。

**大寫鎖定狀態指示燈:**表示 Caps Lock 為啟用或停用。

- 白色指示燈穩定亮起 Caps Lock 已啟用。
- 熄滅 Caps Lock 已停用。

### **微量電力釋放**

微量電力是指在關閉電源並卸下電池後,仍殘留在電腦上的靜電。下列程序提供 如何進行微量電力釋放的指示:

- 1 關閉您的電腦。
- 2 卸下[基座護蓋。](#page-16-0)
- 3 按住電源按鈕 15 秒鐘,以排空微量電力。
- 4 裝回[基座護蓋。](#page-18-0)
- 5 開啟您的電腦。

### **重新啟動** Wi-Fi **電源**

如果您的電腦因為 Wi-Fi 連線問題無法存取網際網路,請執行 Wi-Fi 電源重新啟動 程序。下列程序提供如何執行 Wi-Fi 電源重新啟動的指示:

**註: 某些** ISP (**網際網路服務供應商**) **提供數據機**/**路由器複合裝置。** M

- 1 關閉您的電腦。
- 2 關閉數據機。
- 3 關閉無線路由器。
- 4 等待 30 秒鐘。
- 5 開啟無線路由器。
- 6 開啟數據機。
- 7 開啟您的電腦。

### Dell Power Manager (DPM V3.0)

請務必確定已從 [Dell.com/support](HTTPS://DELL.COM/SUPPORT) 下載 Dell Power Manager (DPM 3.0),再連接 Dell 擴充基座。如果您在設定 Dell 擴充基座時遇到困難, 請參閱 *Dell 擴充基座解* 决方案使用者指南瞭解詳細資訊,網址為 [Dell.com/support/manuals](HTTPS://DELL.COM/SUPPORT/MANUALS)。

# **獲得幫助和聯絡** Dell **公司**

### **自助資源**

您可以透過下列自助資源取得 Dell 產品和服務的資訊和協助。

#### **表** 17. **自助資源**

有關 Dell 產品和服務的資訊 [www.dell.com](http://www.dell.com)

DELL 說明和支援應用程式

秘訣

故障排除資訊、使用手冊、設定指示、 產品規格、技術說明部落格、驅動程 式、軟體更新等資源

Dell 知識庫的文章為您解答各種不同的 電腦疑問。

學習並瞭解下列關於產品的資訊:

- 產品規格
- 作業系統
- 安裝和使用您的產品
- 資料備份

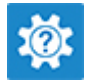

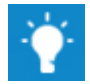

連絡支援 インコンコンコンコンコンコンコンコンコンコンコンスタック 神経支援 こうしょう はんしょう こうしょう こうしょう 連絡支援 しゅうしょう Support,然後按下 Enter 鍵。

作業系統的線上說明 [www.dell.com/support/windows](http://www.dell.com/support/windows) [www.dell.com/support/linux](http://www.dell.com/support/linux)

[www.dell.com/support](http://www.dell.com/support)

- 1 請前往 [www.dell.com/support](http://www.dell.com/support)。
- 2 輸入主旨或關鍵字 Search (**搜尋**) 方塊。
- 3 按一下 Search (**搜尋**) 以擷取相關 文章。

請前往 [www.dell.com/support/manuals](http://www.dell.com/support/manuals) 參閱 *Me and My Dell (*我和我的 *Dell)*。

若要在 *Me and My Dell (*我和我的 *Dell)*  中找到與您產品相關的資訊,請透過以 下步驟確認產品:

• 選擇 Detect Product (**偵測產品**)。

- 故障排除和診斷
- 原廠和系統修復
- BIOS 資訊
- 在 View Products (**檢視產品**)下的 下拉式選單中找到您的產品。
- 在搜尋列內輸入 Service Tag number (**服務標籤號碼**) 或 Product ID (**產品** ID) 。

### **與** Dell **公司聯絡**

若因銷售、技術支援或客戶服務問題要聯絡 Dell 公司,請參閱 [www.dell.com/](http://www.dell.com/contactdell) [contactdell](http://www.dell.com/contactdell)。

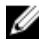

**註: 服務的提供因國家**/**地區和產品而異,某些服務可能在您所在國家**/**地區 並未提供。**

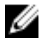

**註: 如果無法連線網際網路,則可以在購買發票、包裝單、帳單或** Dell **產品 目錄中找到聯絡資訊。**